# EPSON STYLUS<sub>TM</sub> PHOTO RX650 Series

# 簡易使用手冊

**SEAN** 

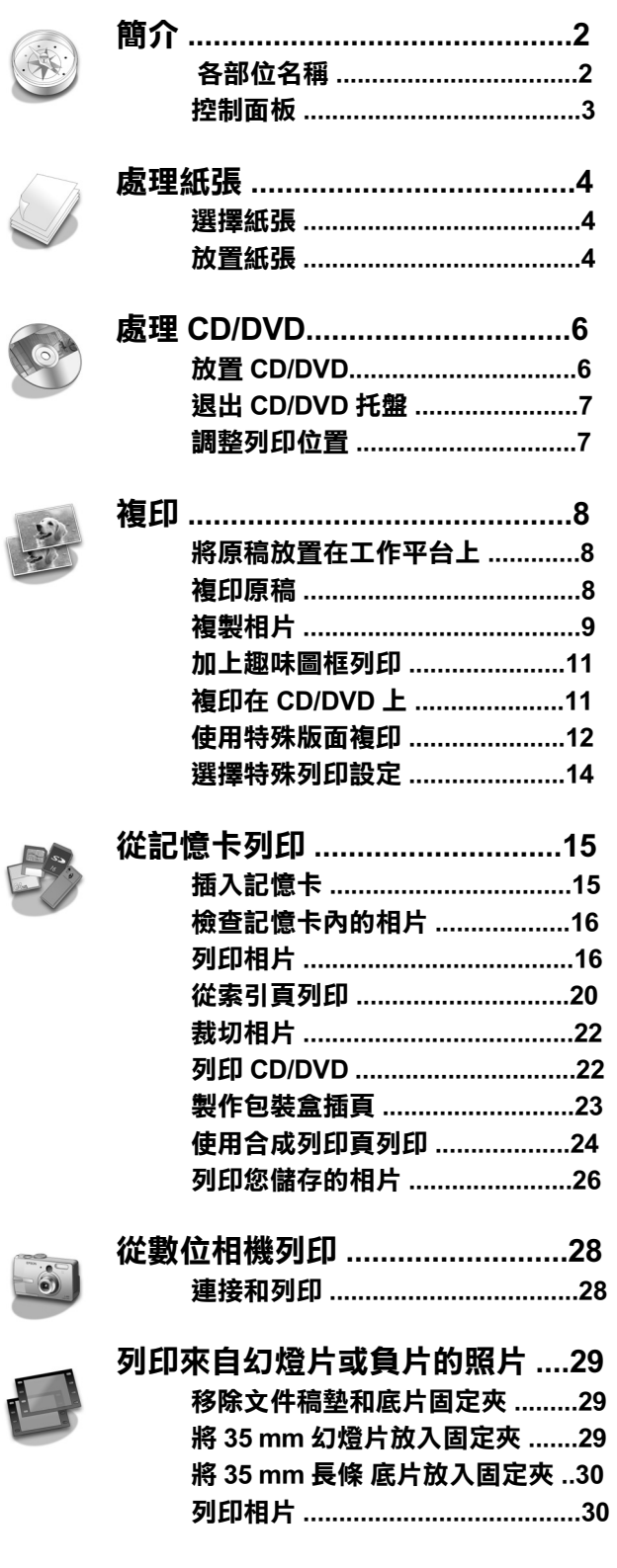

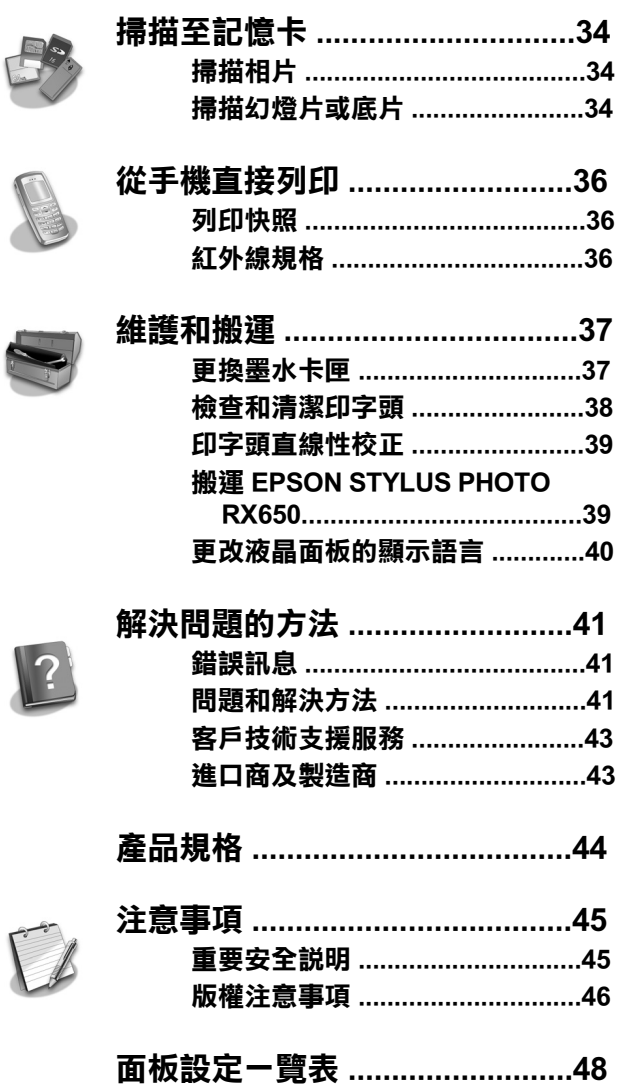

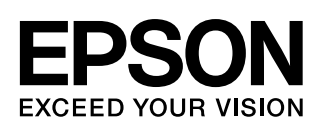

<span id="page-1-0"></span>當您已經依照 "安裝說明"的指示安裝 EPSON STYLUS™ PHOTO RX650 後,您可以參考這本手冊進 行以下的基本操作:

- 放置紙張
- 放置 CD/DVD
- 快速複印文件和相片
- 列印儲存在記憶卡內的相片
- 從數位相機列印相片
- 列印來自幻燈片和負片的相片
- 掃描至記憶卡
- 從手機列印照片
- 執行例行性維護
- 解決簡單問題

這本手冊將指導您,如何在不開啓電腦的情況下,進 行以上的基本操作。

關於如何透過電腦使用 EPSON STYLUS PHOTO RX650 的詳細說明,請參考 〝進階使用說明〞。當您安裝完 軟體後,將會自動在您的電腦桌面上產生這本手冊的 圖示。

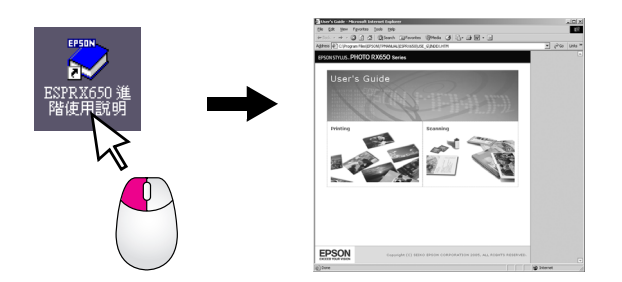

請依照下列的指示閱讀使用手冊:

### ■警告:

務必小心遵守以免身體受傷。

### 日注意:

務必遵守以免損害您的設備。

### 附註:

包含有關 EPSON STYLUS PHOTO RX650 的重要資訊。

### 提示:

包含進行複印、列印和掃描時的建議。

<span id="page-1-1"></span>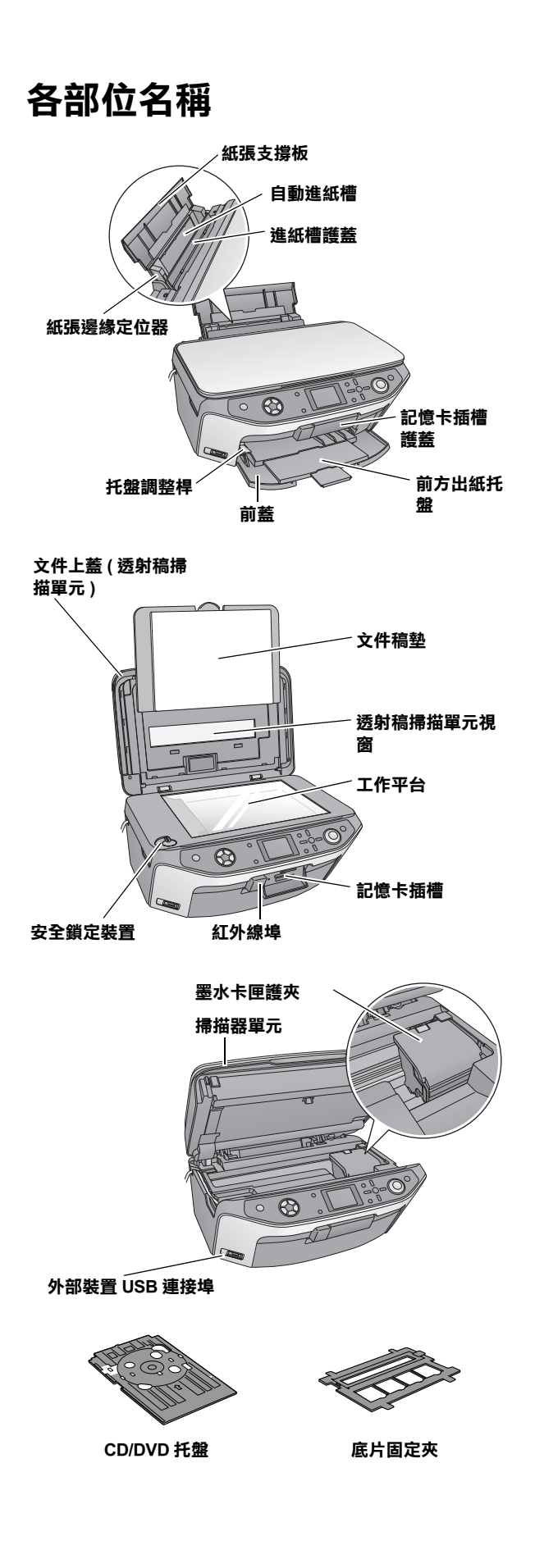

## **Control Panel**

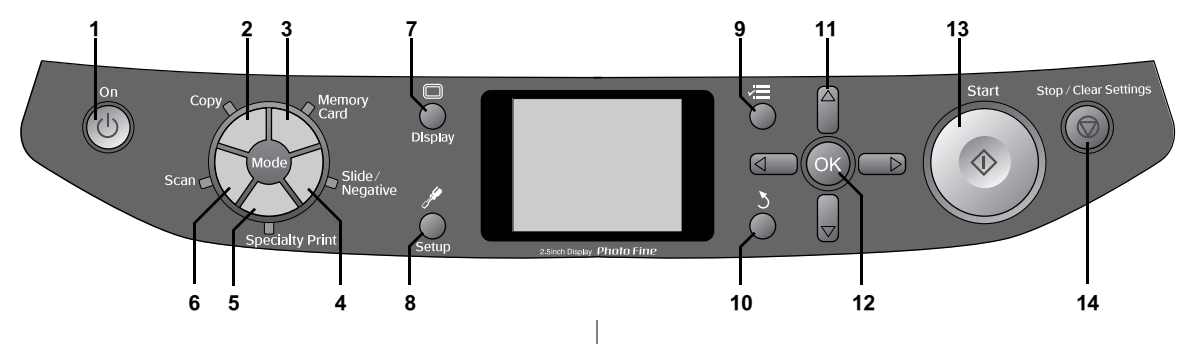

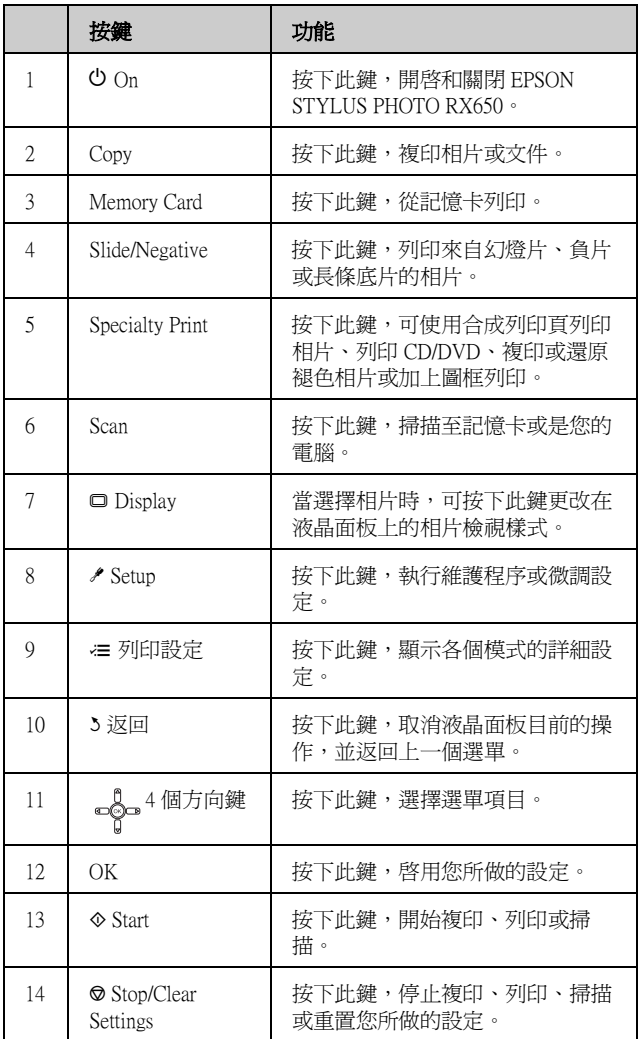

### **按鍵 液晶面板**

這個液晶面板可預覽選擇的影像,或顯示您可以使用 按鍵更改的設定。

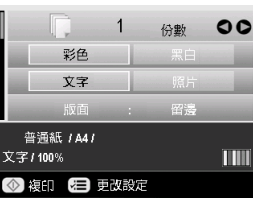

### **省電**

EPSON STYLUS PHOTO RX650 閒置三分鐘以上,且 〝**螢幕保護設定**〞被設為 〝**記憶卡資料**〞時,將會開 始播放幻燈片。

若閒置時間超過13分鐘,液晶面板會關閉以節省能 源,模式按鍵的 LED 燈也會以順時針的方向呈現一明 一滅的變化。

按下任何鍵 ( 除 『P **On**』鍵 ) 返回上一個狀態。

### **設定螢幕保護**

- 1. 按下『**/ Setup**』鍵。
- 2. 使用『▲』或『▼』鍵選擇 〝**螢幕保護設定**〞, 然後按下『▶』鍵。

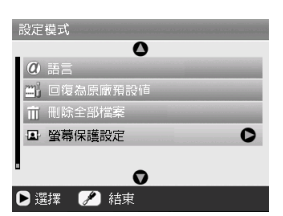

3. 選擇 〝**記憶卡資料**〞或 〝**無**〞。

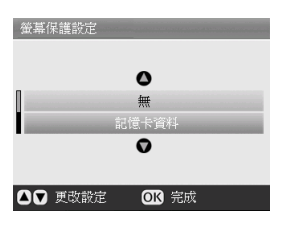

4. 按下 『**OK**』鍵。

<span id="page-3-5"></span><span id="page-3-0"></span>Epson 提供多種專用紙張。當您使用 Epson 印表機和墨 水列印這些專用紙張,即可得到相當出色的列印結 果。您所選擇的紙張種類,將會影響列印成品的效 果,請依照您的列印工作,謹慎地選擇適用的紙張種 類。

### <span id="page-3-4"></span><span id="page-3-1"></span>**選擇紙張**

列印之前,您必須在液晶面板上選擇正確的紙張種類 設定。這項重要設定會告訴 EPSON STYLUS PHOTO RX650,您正在使用的紙張種類,以調整如何使用墨 水。

由下表選擇紙張種類和其設定值:

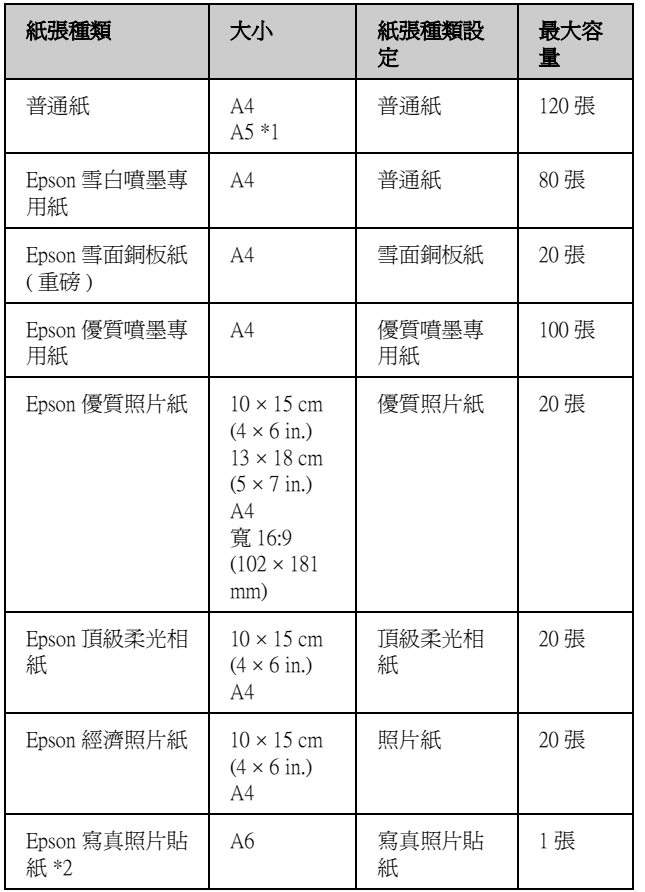

\*1 此紙張大小只適用在 〝**複印**〞模式。

\*2 此紙張種類只有當您從記憶卡、數位相機或手機列印時才適用。

當您完成列後之後,請立即將未使用的紙張裝回原來 的包裝中。請將您的列印成品保存在相簿中, 重新密 封的塑膠袋或塑膠套筒。請遠離高溫、潮溼或是陽光 直射。

## <span id="page-3-3"></span><span id="page-3-2"></span>**放置紙張**

1. 打開並拉出紙張支撐板。

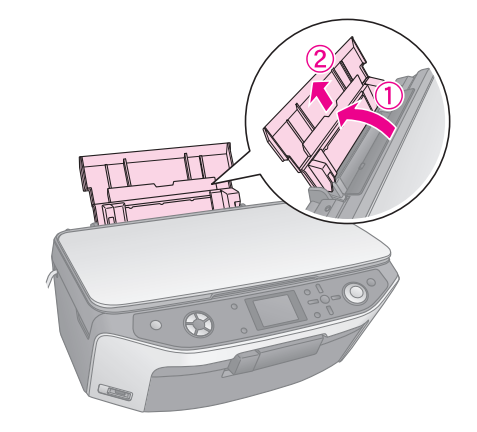

2. 打開前蓋並拉出前方出紙托盤。

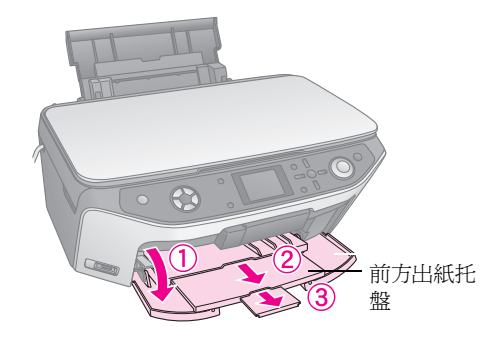

### 附註:

請確定前方出紙托盤被設在紙張的位置 ( 較低的位置 )。若沒 有,請將托盤調整桿往上扳,更改前方出紙托盤的位置。

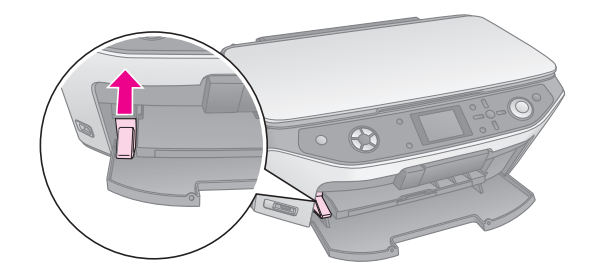

3. 請將紙張邊緣定位器滑向左側。

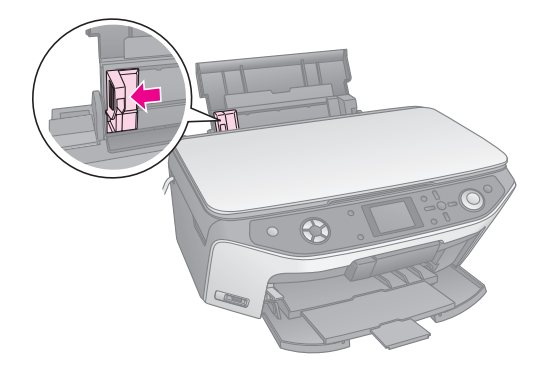

4. 請將紙張的列印面朝上, 靠著自動進紙槽右側放 入。紙張的可列印面通常是白色或是較為光滑的 那一面。

請確定整疊紙張的厚度沒有超過左側紙張邊緣定 位器的 ▲ 箭頭符號。即使是橫印, 也請一律由紙 張較窄的一邊先放入紙槽內。

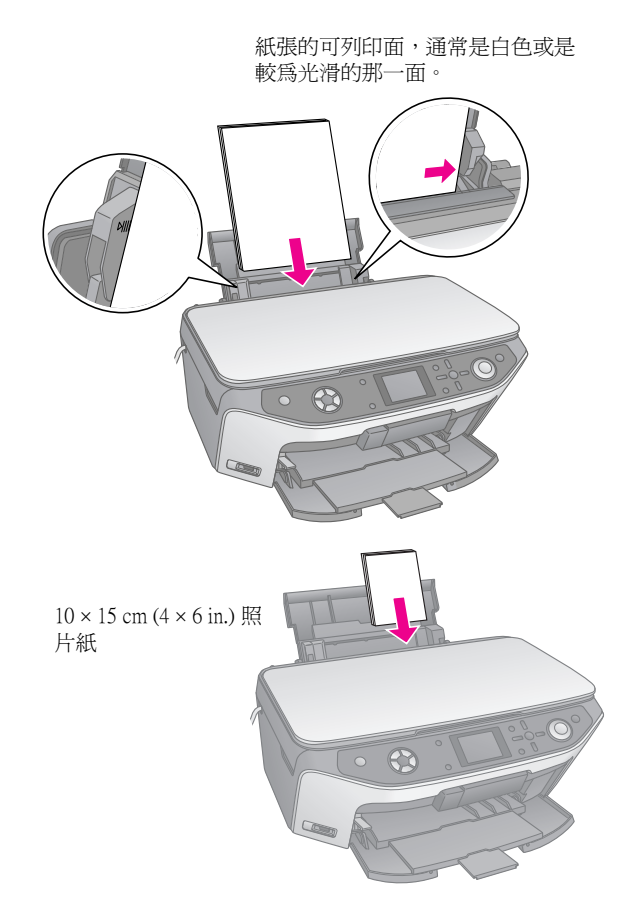

5. 滑動左側的紙張邊緣定位器,使其靠齊紙張的左 側。

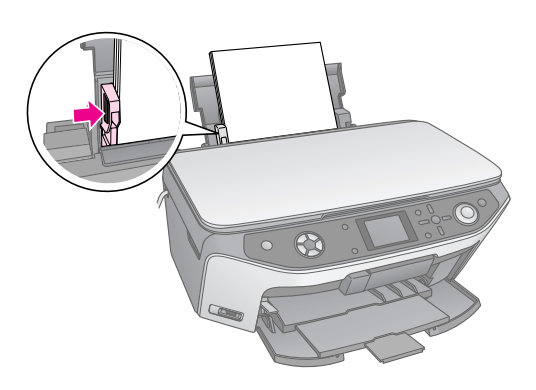

#### 附註:

.....<br>若您使用特殊的 Epson 專用紙,請遵守紙張所附上的使用說 明。請確定您所裝入的紙張沒有超過建議的紙張數量。請在列 印之前,檢查 〝**紙張種類**〞設定値符合您所放入的紙張 (◆ 第 [4 頁 \)](#page-3-1)。

現在您可以開始準備複印或列印,請參考以下的章 節:

- 第8頁 "複印"
- [第 15 頁 〝從記憶卡列印〞](#page-14-1)
- [第 28 頁 〝從數位相機列印〞](#page-27-1)
- [第 29 頁 〝列印來自幻燈片或負片列印〞](#page-28-3)
- [第 36 頁 〝從手機直接列印〞](#page-35-2)

<span id="page-5-1"></span>這台 EPSON STYLUS PHOTO RX650 具有一個特殊的紙 匣,可讓您直接列印在可列印式光碟片上。

### 日注意:

您不能列印可熱轉印的 CD/DVD。

若要列印 8-cm 迷你 CD, 請使用 EPSON STYLUS PHOTO RX650 的附贈軟體 〝 EPSON Print CD ″ 。操作 說明,請參考線上使用手冊。

## <span id="page-5-2"></span><span id="page-5-0"></span>**放置 CD/DVD**

在列印 CD/DVD 之前,請確定資料、音樂或影片已經 燒錄至可列印式 CD/DVD 中。否則,灰塵或刮痕可能 會導致燒錄錯誤。因此當您要列印大量的 CD/DVD 之 前,最好先試印些樣本,放置數日後,以檢查列印品 質是否符合需求。

1. 關閉 EPSON STYLUS PHOTO RX650 的電源, 並打 開前蓋。

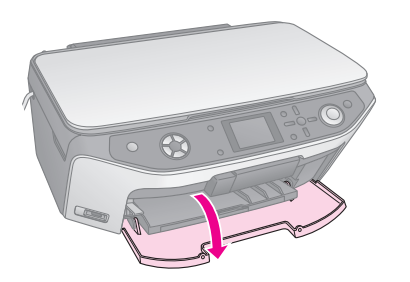

2. 請將托盤調整桿往下壓,將前方出紙托盤設在 CD/DVD 的位置。

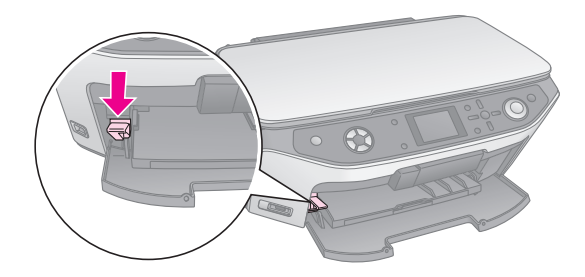

### 2注意

- □ 當操作托盤調整桿時,請勿觸碰前方出紙托盤。
- □ 當 EPSON STYLUS PHOTO RX650 正在運作時,請勿移動托 盤調整桿。

### 附註:

在移動托盤調整桿前,請先確定在前方出紙托盤中沒有紙張或 其他的物品,並且不要拉出延伸出紙托盤。

3. 將您的 CD/DVD 的列印面朝上放置在 CD/DVD 托 盤上。( 請確定表面是乾淨的。)

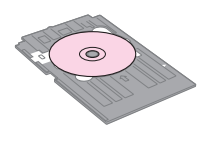

### 附註:

請使用 EPSON STYLUS PHOTO RX650 所附贈的 CD/DVD 托盤。 這個托盤不能使用在其他的產品上。

4. 輕輕地將 CD/DVD 托盤插入 EPSON STYLUS PHOTO RX650, 直到 CD/DVD 托盤的和前方出紙 托盤上的箭頭符號互相對齊為止。

### 2注意:

當 EPSON STYLUS PHOTO RX650 正在運作時,請勿插入 CD/DVD 托 盤,否則 EPSON STYLUS PHOTO RX650 可能會損壞,或弄髒、刮傷 CD/DVD 的表面。

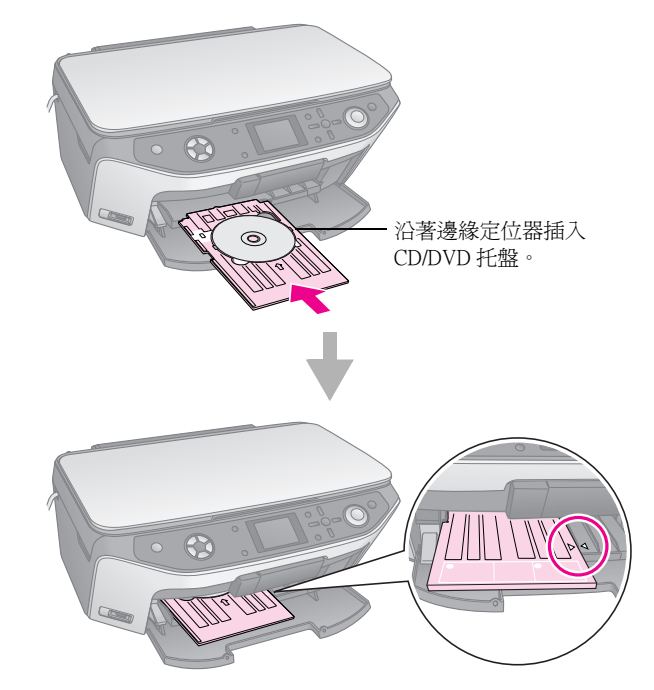

現在您可以開始複印或列印 CD/DVD。

- 若要複印在 CD/DVD 上, 請參考第 11 百 〝複印在 [CD/DVD 上〞](#page-10-2)
- 若要列印在 CD/DVD 上,請參考第 22 頁 〝列印 [CD/DVD〞](#page-21-2)

## <span id="page-6-2"></span><span id="page-6-0"></span>**退出 CD/DVD 托盤**

- 1. 請確定已列印完成。
- 2. 請將 CD/DVD 托盤平直地從前方出紙托盤中拉 出。

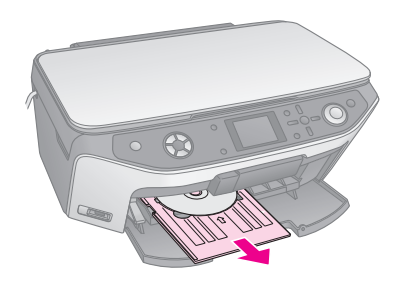

3. 將托盤調整桿往上扳,重新設定前方出紙托盤的 位置。

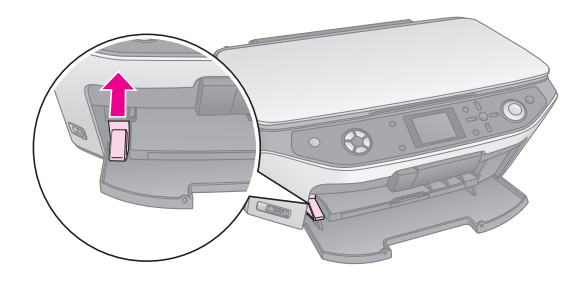

## <span id="page-6-1"></span>**調整列印位置**

若您的影像沒有列印在 CD/DVD 的正中央, 您可以調 整它的列印位置。

- 1. 若有需要,請使用多餘的 CD/DVD 列印測試樣 本。
- 2. 按下『**/ Setup**』鍵。
- 3. 使用『▲』或『▼』鍵選擇列印位置選項。

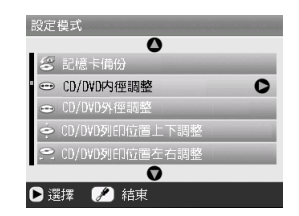

內徑 / 外徑調整

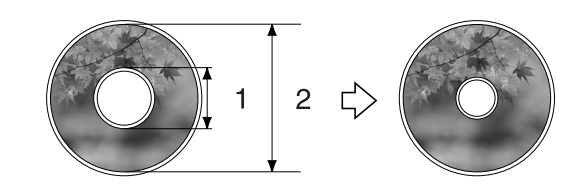

**1. 內徑 2. 外徑**

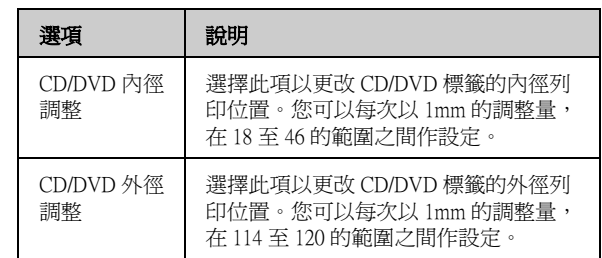

### 上下 / 左右調整 CD/DVD 列印位置

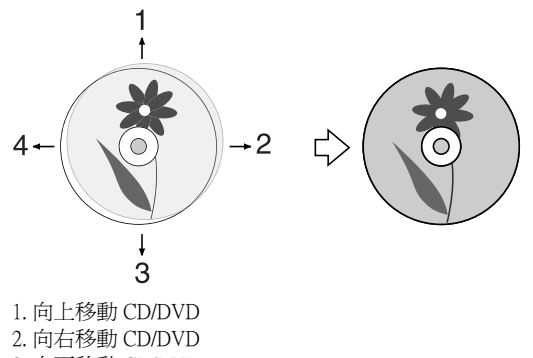

3. 向下移動 CD/DVD 4. 向左移動 CD/DVD

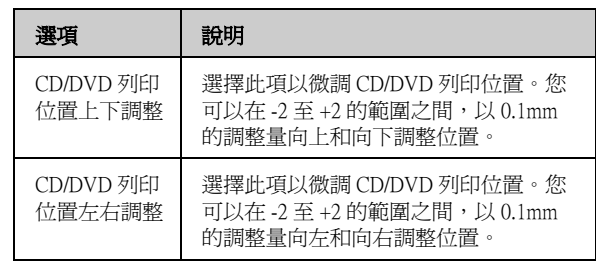

4. 按下『▶』鍵,然後使用『▲』、『▼』、『◀』或 『r』鍵選擇列印位置的移動距離 ( 以公釐為單位 )。

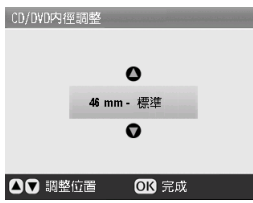

5. 按下 『**OK**』鍵套用新的設定。

#### 附註:

EPSON STYLUS PHOTO RX650 會保留您的設定,即使在關閉電 源之後。所以您不必每次在列印 CD/DVD 時,調整列印位置。

<span id="page-7-3"></span><span id="page-7-0"></span>**複印**

您可以不必透過電腦,使用 EPSON STYLUS PHOTO RX650 複印文件和相片。即使您的相片已經褪色,也 可以使用色彩還原的功能,還原相片的真面目。

### **複印注意事項**

- 複印影像的大小可能無法與原稿的大小完全一 樣。
- 根據使用的紙張種類而定,列印版面的頂部和底 部區域的列印品質可能會降低,或這些區域可能 變模糊。
- 當使用 EPSON STYLUS PHOTO RX650 複印時發生 缺紙,請立即裝入紙張。若您讓 EPSON STYLUS PHOTO RX650 持續缺紙一段時間後,可能會影響 色彩的正確性。
- 當您複印時發現墨水存量低的訊息,您可以繼續 複印直到墨水用盡,或是停止複印並更換新的墨 水卡匣。
- 請保持工作平台的清潔。
- 請確定文件或相片平貼於工作平台上;否則,複 印可能會不清晰。
- 若在複印的文件或相片上,出現錯網圖案 (十字型 網紋 ),請更改縮放設定或移動原稿的位置。

## <span id="page-7-4"></span><span id="page-7-1"></span>**將原稿放置在工作平台上**

1. 打開文件上蓋,並將原稿的掃描面朝下放在工作 平台上,靠齊工作平台的左上角。

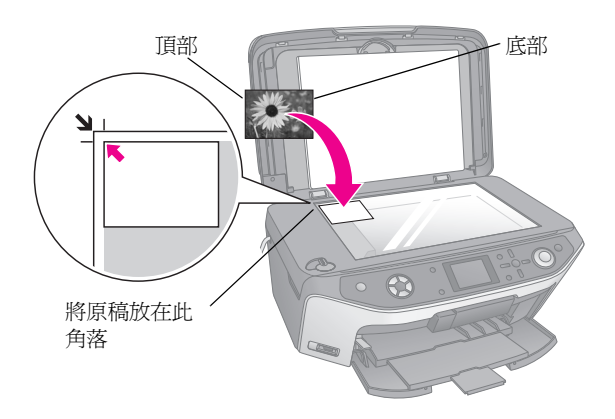

### 附註:

若複印的邊緣被裁切,請將原稿稍微從角落移開。

2. 輕輕地闔上上蓋,以避免原稿位移。

### **複印多張相片**

您可以一次將多張相片放置在工作平台上,進行多張 列印,每張相片將會分別被列印出來(→第9頁)。請 依下圖,水平地放置相片。

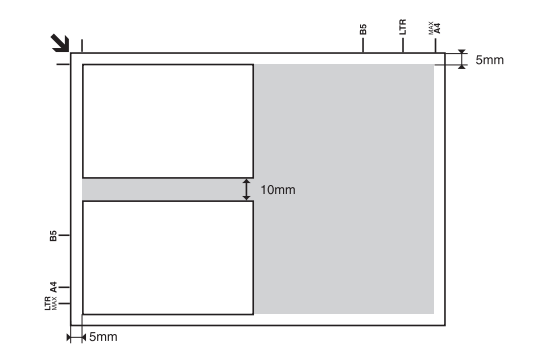

- 您可以複印的相片尺寸爲 30 × 40 mm 至 127 × 178 mm。
- 每張相片最少必須間隔 10 mm 放置。
- 您可以一次複印兩張 10 × 15 cm (4 × 6 in.) 尺寸的相 片。

## <span id="page-7-2"></span>**複印原稿**

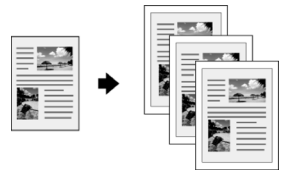

您可以複印黑白原稿,例如書本和剪報 — 或是包含彩 色圖片的原稿,例如雜誌文章和剪貼簿。

#### 提示:

普通影印紙非常適合用於日常的影印工作。對於銳利的文字和較鮮 豐的色彩,建議使[用第 4 頁](#page-3-4)所列出的特殊 Epson 專用紙。

- 1. 放置紙張 (◆ [第 4 頁 \)](#page-3-3), 然後將原稿放置在工作平 台上(→第8頁)。
- 2. 按下 『**Copy**』模式鍵。

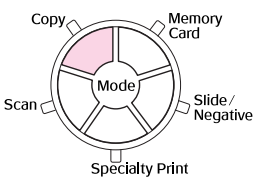

#### 附註:

EPSON STYLUS PHOTO RX650 會保留您最後一次使用的設定, 所以請每次確認設定是否符合您的需要。

3. 使用『▲』或『▼』鍵選擇選單項目,並使用 『◀』或『▶』鍵選擇設定値項目。

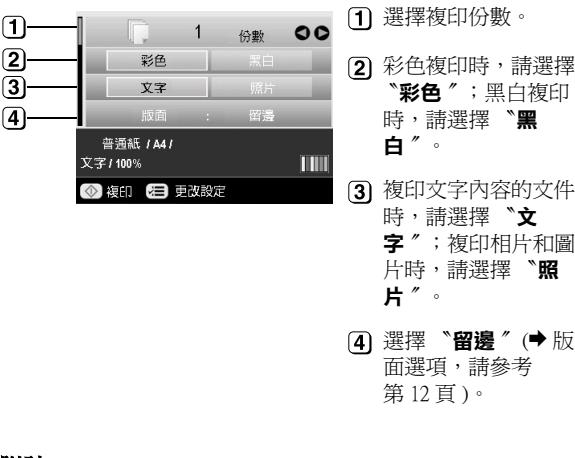

附註:

- 當 〝**版面**〞選擇為 〝**CD 複印**〞,您將無法更改複印份數。
- 4. 檢查選單項目下的列印設定。如有需要,請按下 『 = 列印設定』鍵並更改這些設定 (→ 列印設定, 請參考[第 14 頁。](#page-13-0)) 然後按下 『**OK**』鍵套用新的設 定。

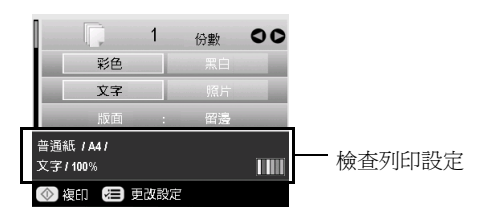

5. 按下 『� **Start**』鍵,複印文件。

若您要停止複印,請按下『© Stop/Clear **Settings**』鍵。

### ■注意:

為避免損壞 EPSON STYLUS PHOTO RX650,當您在進行掃描和 複印時,請勿打開掃描器單元。

#### 提示:

若您需要放淡或加深影印時,請按下『<= 列印設定』鍵,並調整 〝**複印濃淡度**〞的設定。然後按下 『**OK**』鍵套用設定。

## <span id="page-8-0"></span>**複製相片**

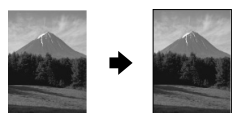

您可以使用下列的 Epson 專用紙,以列印可長時間保 存的相片。

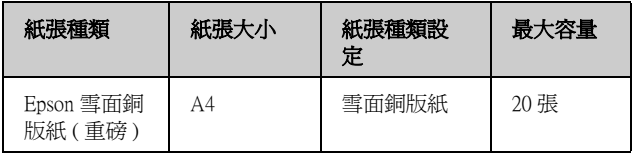

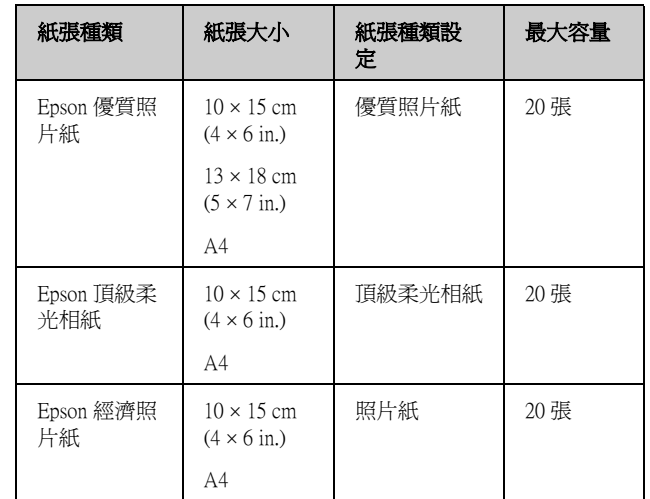

- 1. 放置紙張 (◆ [第 4 頁 \)](#page-3-3), 然後將原稿放置在工作平 台上(♥第8頁)。
- 2. 按下 『**Specialty Print**』模式鍵。

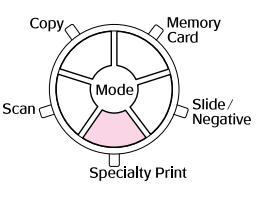

3. 使用『◀』或『▶』鍵選擇 〝**複製 / 修復照片**〞, 然後按下 『**OK**』鍵。

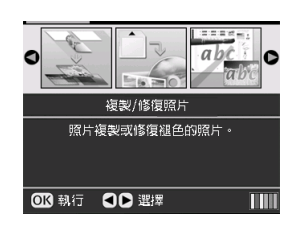

4. 使用『▲』或『▼』鍵選擇選單項目,然後按下 『▶』鍵。使用『▲』或『▼』鍵選擇設定値項 目。然後按下 『**OK**』鍵套用新的設定。

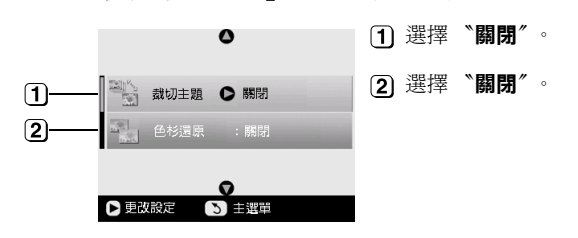

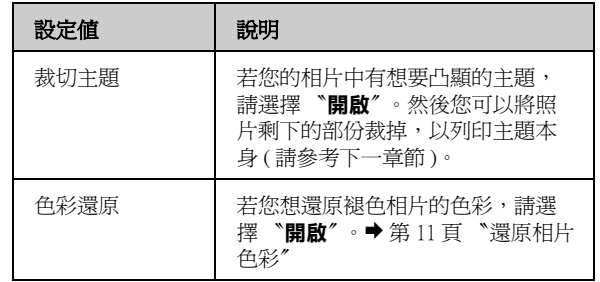

5. 按下『OK』鍵,然後檢查螢幕上方的 <sup>、</sup>紙張大 **小**〞設定,然後再按一次 『**OK**』鍵。即可預覽您 的相片。

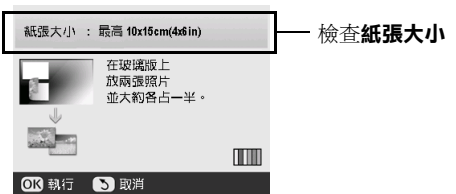

- 6. 使用『◀』或『▶』鍵選擇相片,然後使用『▲』 或 『▼』鍵選擇複印份數。
- 7. 檢查列印設定。若有需要,請按下『 = 列印設 定』鍵並更改這些設定(→ 列印設定,請參考 [第 14 頁 \)](#page-13-0)。然後按下 『**OK**』鍵套用新的設定。

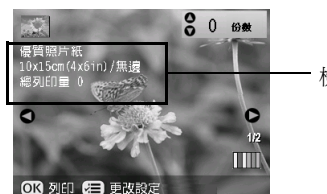

檢查列印設定

8. 按下『◆ Start』鍵,複印相片。

若您要停止複印,請按下『◎ Stop/Clear **Settings**』鍵。

#### 附註:

若您選擇 〝**無邊**〞版面,將會稍微放大並裁切您的影像以符合紙張 版面。

### <span id="page-9-0"></span>**裁切相片**

當您複印時,您可以裁切並放大相片。在開始之前, 請將相片放置在工作平台上 (→ 第8頁) 並放置您要列 印的紙張 (♥ 第4頁)。

- 1. 請按 『**Specialty Print**』模式鍵,並選擇 〝**複製 / 修復照片**〞,然後按下 『**OK**』鍵。
- 2. 請將 〝**裁切主題**〞設為 〝**開啟**〞。

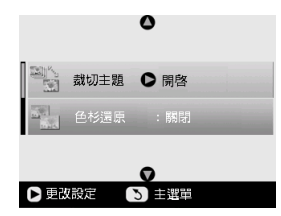

3. 按下 『**OK**』鍵。EPSON STYLUS PHOTO RX650 會在液晶面板上顯示您的相片。

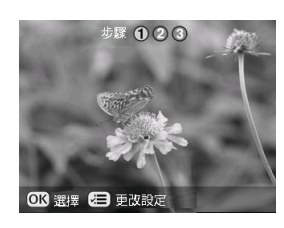

4. 使用『◀』或『▶』鍵選擇您要裁切的相片,然 後按下 『**OK**』鍵。

您會看到第一個裁切的畫面。

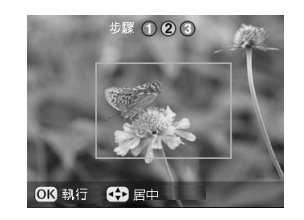

5. 使用『▲』、『▼』、『◀』和『▶』鍵,將選取框 移到您要裁切的區域中間。( 當選擇框碰到邊綠時 會停止移動。您可以先進行下一個步驟更改圖框 的大小,然後再回到這個步驟。) 完成後請按下 『**OK**』鍵。

您會看到第二個裁切畫面。

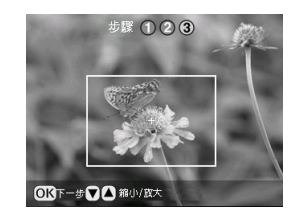

6. 使用『▲』或『▼』鍵,放大或縮小選取框的尺 寸。

#### 附註:

若要重新調整選取框的位置,請按下『3返回』鍵,回到上 一個畫面。

- 7. 當您完成相片的框選,請按下 『**OK**』鍵。( 若您 想要再調整,請按下『3 返回』鍵回到上一個畫 面。)
- 8. 使用『▲』或『▼』鍵選擇複印份數 (1至 99)。

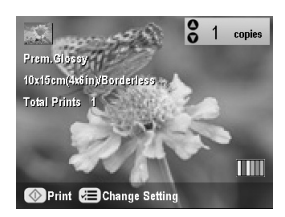

- 9. 檢查列印設定。如有需要,請按下『 = 列印設 定』鍵並更改這些設定。(♥ 列印設定,請參考 [第 14 頁](#page-13-0) )。然後按下 『**OK**』鍵套用新的設定。
- 10. 按下『� Start』鍵開始列印。

若您要取消列印,請按下『◎ Stop/Clear **Settings**』鍵。

### <span id="page-10-3"></span>**還原相片色彩**

若您的照片已經褪色,您可以使用色彩還原功能,還 原相片的真面目。

若要還原褪色相片的色彩,請依照之前的說明,將相 片放置在工作平台上 (➡ [第 8 頁](#page-7-1) ),然後調整設定。

- 1. 按下 『**Specialty Print**』模式鍵,並選擇 〝**複製 / 修復照片**〞。然後按下 『**OK**』鍵。
- 2. 請將 〝**色彩還原**〞設為 〝**開啟**〞。

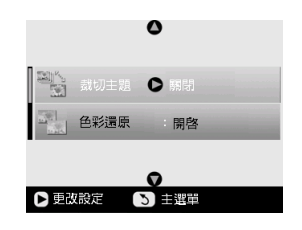

3. 請繼續執行[第 9 頁 〝複製相片〞](#page-8-0)的步驟 5,複製 相片。

### 附註:

- ❏ 您可以還原的褪色相片尺寸最大為 10 × 15 cm (4 × 6 in.)。
- ❏ 當您將照片掃描至電腦,即可以還原尺寸大於 10 × 15 cm (4 × 6 in.) 的相片。詳細說明,請參考 〝*進階使用說明*〞。

## <span id="page-10-0"></span>**加上趣味圖框列印**

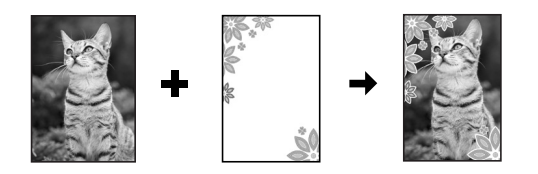

您可以使用 PRINT Image Framer, 在您的相片上加上趣 味的圖框。

1. 從 EPSON STYLUS PHOTO RX650 附機附贈的百寶 箱光碟片中選擇多樣化的圖框,並使用 EPSON PRINT Image Framer Tool 將它們儲存至記憶卡中。 詳細說明,請參考軟體的線上使用說明。

#### 提示:

您也可以使用 PIF DESIGNER 軟體,編輯現有圖框或是製作您 專屬的圖框。詳細說明,請參考軟體的線上使用說明。

2. 依圖框尺寸,放入適合的紙張 (◆ 第4頁)。

3. 將您的原稿放置在工作平台上。

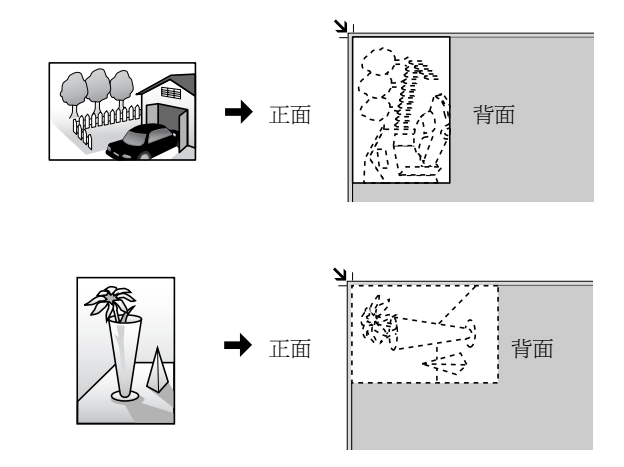

- 4. 插入包含 P.I.F. 圖框的記憶卡 (♥ [第 15 頁](#page-14-2) )。
- 5. 請繼續從[第 19 頁](#page-18-0) 〝加上趣味圖框列印〞的步驟 4 開始執行,以列印裝飾有圖框的相片。

## <span id="page-10-2"></span><span id="page-10-1"></span>**複印在 CD/DVD 上**

您可以不必透過電腦,直接將鮮豔的圖案或是您的相 片,複印至 CD/DVD 上。

- 1. 將 CD/DVD 放在 CD/DVD 托盤上,然後插入 EPSON STYLUS PHOTO RX650 ( $\blacklozenge$  第6頁)。
- 2. 請將您要複印的原稿放置在工作平台上(♥第8頁 )。影像將自動被裁切並更改大小,以符合列印在 CD/DVD 標籤上。
- 3. 按下 『**Copy**』模式鍵。

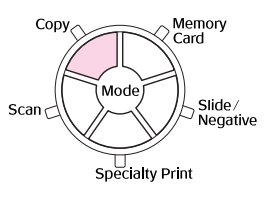

4. 使用『▲』、『▼』、『◀』和『▶』鍵,選擇這些 設定值。

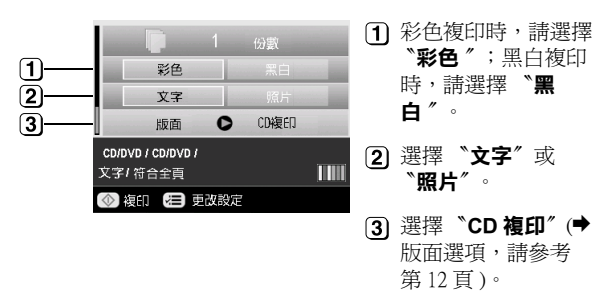

5. 檢查選單項目下的列印設定。若有需要,請按下 『 ≔ 列印設定 』 鍵並更改這些設定。(♥ 列印設 定,請參考[第 14 頁](#page-13-0)。) 然後按下 『**OK**』鍵套用新 的設定。

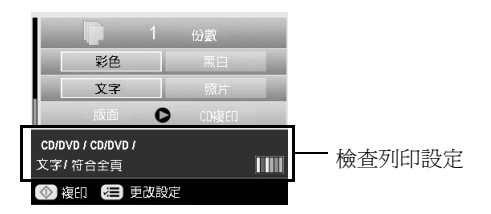

提示:

若您想要先檢查列印結果,請將 〝**紙張種類**〞選擇為 〝**普通 紙**〞,並放入普通紙。

6. 請按下『◇ Start』鍵,即開始列印 CD/DVD。

若您要停止複印,請按下『© Stop/Clear **Settings**』鍵。

- 7. 當列印完成時,請從 EPSON STYLUS PHOTO RX650 中拉出托盤 (→ 第7頁) 並等到 CD/DVD 完 全乾燥之後再去觸摸它。
- 8. 當您完成列印 CD/DVD,請將托盤調整器往上扳, 使前方出紙托盤回復到先前的位置 (♥ 第7頁)。

#### 提示:

若墨水弄髒了您列印好的 CD/DVD,您可能需要調整墨水的濃淡 度。因為不同製造商的 CD/DVD 的吸墨能力不同,所以您可能需要 針對各個廠牌調整設定。在選擇完基本列印後,請按『 = 列印設 <del>,<br>定』鍵。依您的需要,更改</del> 〝複印濃淡度〞,然後按下 『OK』 鍵。

## <span id="page-11-0"></span>**使用特殊版面複印**

無論您複印剪報或是圖片,EPSON STYLUS PHOTO RX650 可以讓您以多樣化的版面進行列印。

### <span id="page-11-1"></span>**選擇複印版面**

1. 按下 『**Copy**』模式鍵。

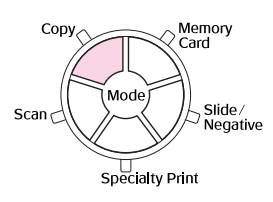

2. 使用『▲』或『▼』鍵選擇 〝版面〞,並按下 『r』鍵。

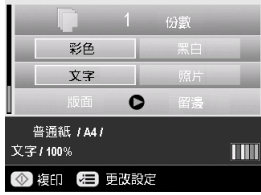

3. 使用『▲』或『▼』鍵選擇其中一個版面選單, 然後按下 『**OK**』。

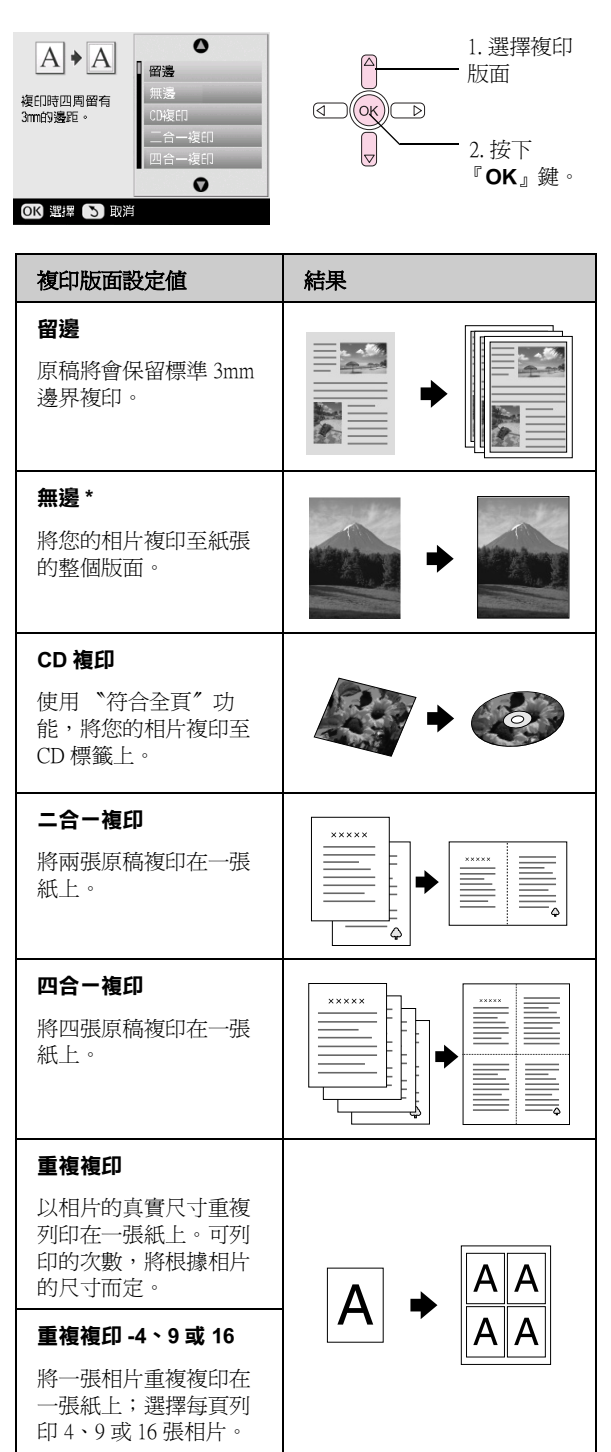

\*無邊界複印只適用在 Epson 照片紙 ( 有列出的尺寸 ) 時。若您注意到紙張底部的列印品質降低,請試著使 用其他有留邊的版面。

## **將 2 或 4 張原稿複印在一張紙上**

1. 請將第一張原稿放置在工作平台上 (◆ 第8頁)。

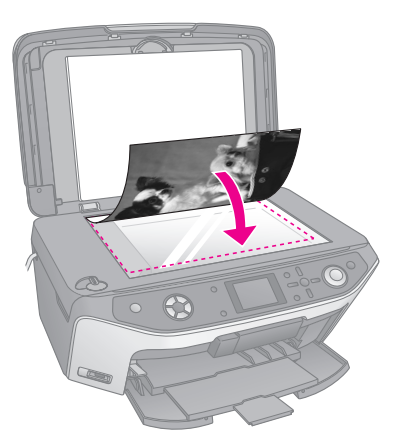

2. 請將複印版面選擇為 〝**二合一複印**〞。 若您要將四張原稿複印在一張紙上,請選擇 〝**四 合一複印**〞。請按下 『**OK**』鍵。 ◆第12頁 〝選擇複印版面〞

#### 附註:

若您將版面設定選擇為 〝**四合一**〞,但您沒有選擇四份原稿 時,缺少原稿的部份將會空白。

- 3. 請按下『 = 列印設定』鍵,並依需要更改設定 (& [第 14 頁](#page-13-0) )。然後按下 『**OK**』鍵套用新的設 定。
- 4. 按下『� **Start**』鍵。EPSON STYLUS PHOTO RX650 將會掃描第一張原稿並開始複印。
- 5. 當 EPSON STYLUS PHOTO RX650 掃描完第一張原 稿後,請將第二張原稿放置在工作平台上。

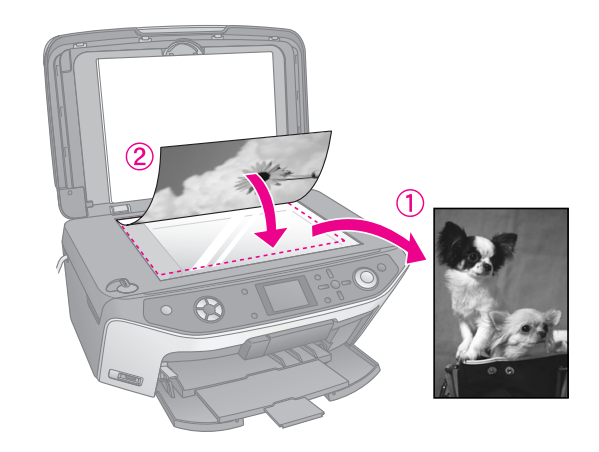

6. 再按一次『◆ Start』鍵,即會掃描第二張原稿並 開始複印。

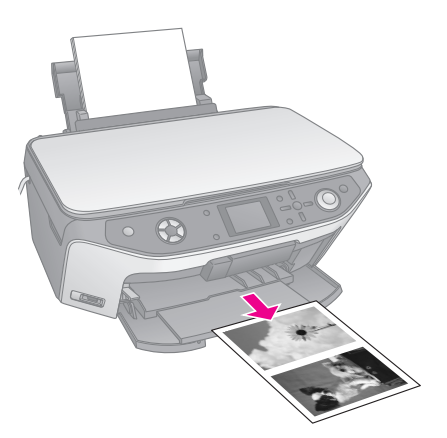

若您要將四張原稿複印在同一張紙上,請重覆步驟 5 和 6 兩次。

## <span id="page-13-0"></span>**選擇特殊列印設定**

您可以選擇各種不同大小和種類的 Epson 專用紙,以 獲得您想要的列印效果。

- 1. 在按下 『**Copy**』模式鍵後,或按下 『**Specialty Print**』模式鍵並作完複印設定後,請按下 『 ∈ 列印設定』鍵。
- 2. 使用『▲』或『▼』鍵選擇選單項目,然後按下 『r』鍵。

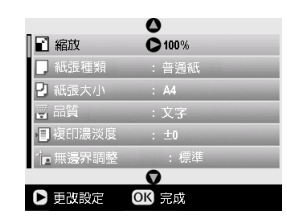

3. 使用『▲』或『▼』鍵選擇設定値項目,然後按 下 『**OK**』鍵套用新的設定。

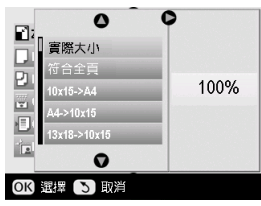

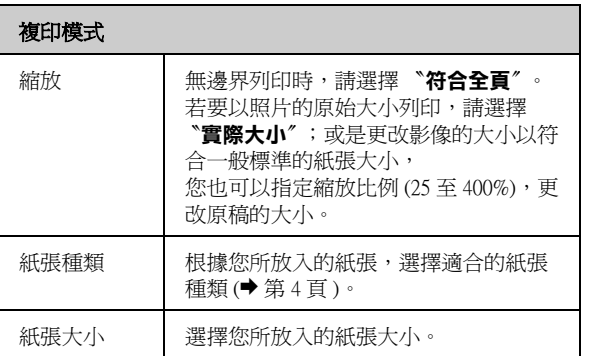

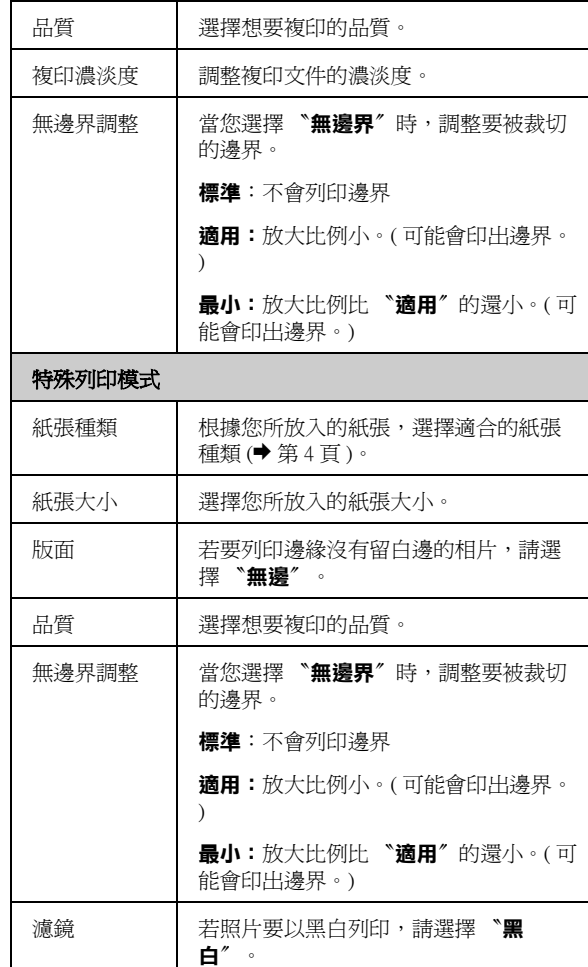

# <span id="page-14-1"></span>**從記憶卡列印**

您可以將數位相機的記憶卡插入 EPSON STYLUS PHOTO RX650 ,即可列印數位相機中的相片。若您擁 有一台相容 PictBridge - 或 USB DIRECT-PRINT 的相機, 您可以使用 USB 連接線將相機連接至 EPSON STYLUS PHOTO RX650 $($   $\blacklozenge$  [第 28 頁 \)](#page-27-2)  $\circ$ 

插入記憶卡之後,您可以藉由液晶面板,或是列印和 掃描索引頁來選擇相片。

### 附註:

若您的相機支援 DPOF (Digital Print Order Format),您可以將記憶卡插 ……………………<br>入相機,預先選擇您想要列印的相片 (➡ [第 18 頁 \)](#page-17-0)。

## <span id="page-14-0"></span>**插入記憶卡**

## <span id="page-14-3"></span><span id="page-14-2"></span>**相容記憶卡和插入位置**

EPSON STYLUS PHOTO RX650 支援的記憶卡種類如 下:

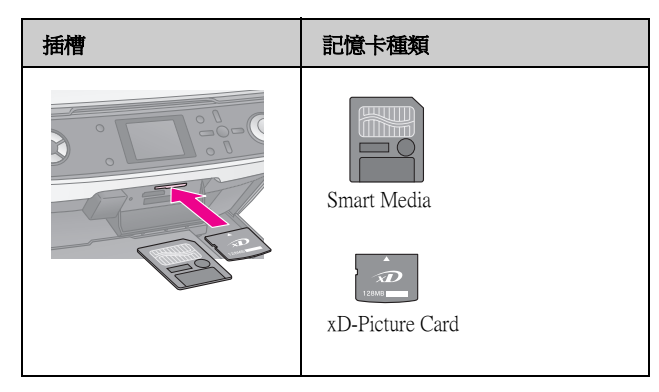

插槽 2000年 - 記憶卡種類 Memory Stick Memory Stick PRO MagicGate Memory Stick  $\bullet$  Exem Memory Stick Duo\* Memory Stick PRO Duo\* MagicGate Memory Stick Duo\* SD Memory Card MultiMediaCard  $\frac{3}{16}$   $\Xi$ miniSD card\* \* 需要轉接器  $128.$ Compact Flash GB Microdrive

### ■注意:

請確認記憶卡的插入方向,若必須搭配轉接器,請在插入前裝上轉 接器。否則您可能無法將記憶卡從 EPSON STYLUS PHOTO RX650 中 取出。

請確定在記憶卡中的相片符合以下的需求:

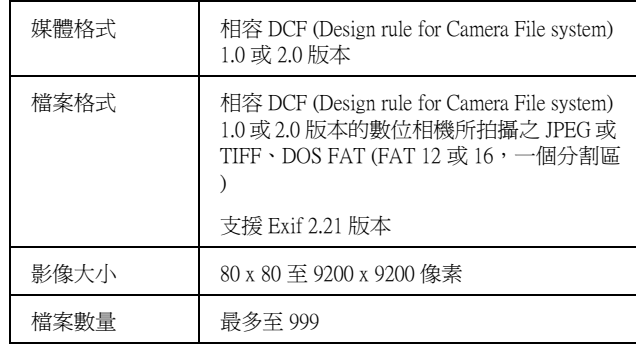

## **插入記憶卡**

若 EPSON STYLUS PHOTO RX650 沒有連接至電腦或是 電腦關機時,您可以選擇直接從記憶卡列印。

- 1. 關閉您的電腦,或是移除 EPSON STYLUS PHOTO RX650 和電腦的連接。
- 2. 打開記憶卡插槽護蓋。

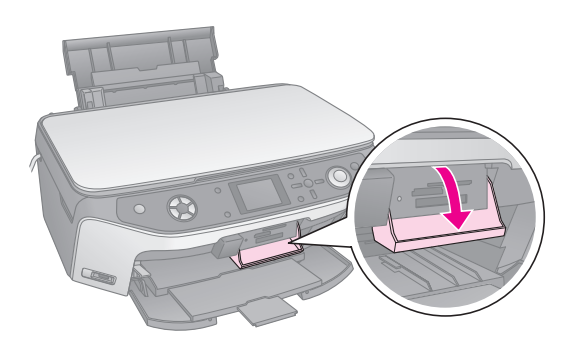

3. 請確定記憶卡燈號 (在記憶卡插槽旁) 是熄滅的, 且插槽是空的。然後插入記憶卡 (→ 第15頁)。

記憶卡燈號會閃爍,然後變成綠色。

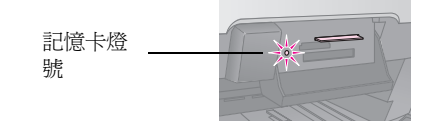

4. 闔上記憶卡插槽護蓋。

### $\blacksquare$  注意:

- ❏ 一次只能插入一張記憶卡。
- ❏ 請勿將記憶卡強行插入插槽。記憶卡是不會被完全的插入的。 強行插入可能會損壞 EPSON STYLUS PHOTO RX650、記憶卡或 是兩者。
- □ 當插入記憶卡時,請闔上記憶卡插槽護蓋。這樣可避免發生靜 電或是沾到灰塵;否則可能會遺失記憶卡的資料,或 EPSON STYLUS PHOTO RX650 可能會損壞。
- ❏ 某些記憶卡的靜電可能導致 EPSON STYLUS PHOTO RX650 故障。
- □ 若記憶卡沒有正確地格式化,在液晶面板上會出現一個訊息。 請按下面板上所指示的按鍵,格式化記憶卡。在記憶卡中所儲 存的資料將會被清除。

## <span id="page-15-2"></span>**取出記憶卡**

- 1. 請確定所有的列印工作已經完成。
- 2. 打開記憶卡插槽護蓋。
- 3. 請確定記憶卡燈號沒有在閃爍。
- 4. 將記憶卡平直地向外拉出。
- 5. 闔上記憶卡插槽護蓋。

### 2 注意:

- □ 請先等到記憶卡燈號停止閃爍,再取出記憶卡或關閉 EPSON STYLUS PHOTO RX650,否則您可能會遺失記憶卡內的資料。
- □ 若您的電腦系統是 Windows 2000 或 XP,請勿在記憶卡尚未取出 前,關閉 EPSON STYLUS PHOTO RX650 或移除 USB 連接線;否 則您可能遺失記憶卡內的資料。詳細說明,請參考 〝進階使用 說明〞。

## <span id="page-15-0"></span>**檢查記憶卡內的相片**

插入記憶卡後,您可以檢視記憶卡內的所有相片。

1. 按下 『**Memory Card**』模式鍵。

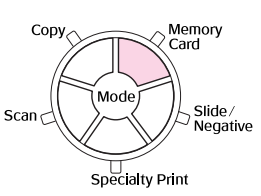

2. 使用『◀』或『▶』鍵選擇 <sup>、</sup>幻燈片播放<sup>″。</sup>

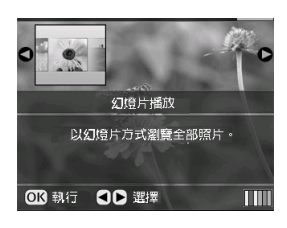

3. 按下 『**OK**』鍵開始播放幻燈片。EPSON STYLUS PHOTO RX650 會一次顯示一張儲存於記憶卡的相 片,並自動移至下一張相片。

若您要停止播放幻燈片,請按 『**OK**』鍵。

## <span id="page-15-1"></span>**列印相片**

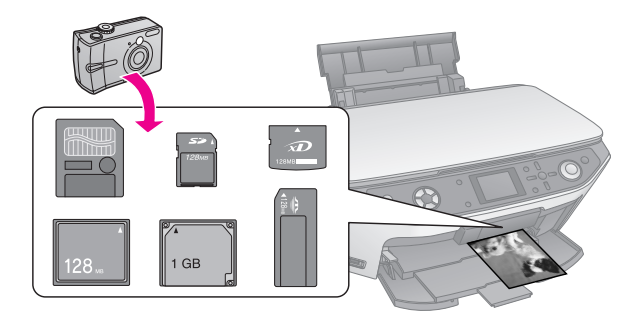

您可以更改列印設定以符合您的紙張,並獲得您想要 的結果。

- 1. 放入 Epson 照片紙。
- 2. 插入記憶卡 (◆ [第 15 頁](#page-14-3))。
- 3. 按下 『**Memory Card**』模式鍵。

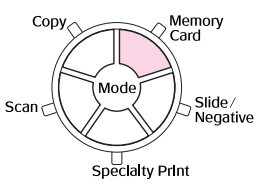

4. 使用『◀』或『▶』鍵選擇其中一個選取照片的 選項,然後按下 『**OK**』。

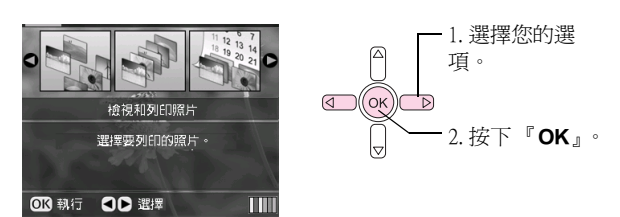

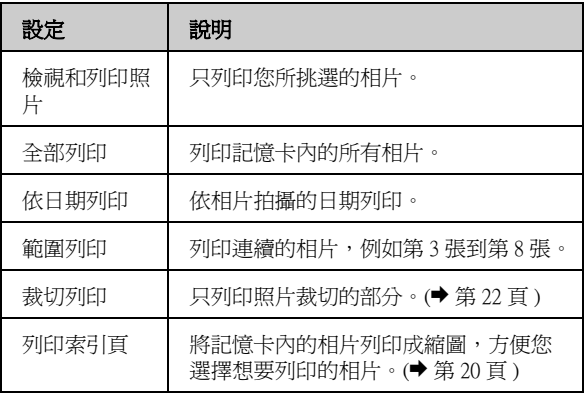

根據您所作的選擇,您會看到如下的畫面:

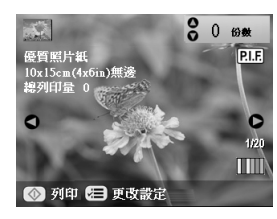

5. 請依照螢幕底部的說明,選擇您要列印的相片和 列印份數。

使用『▲』、『▼』、『◀』和『▶』鍵選擇一張相 」。<br>片;使用 『▲』或 『▼』鍵設定列印份數。

- 6. 按下『 $=$ 列印設定』鍵。
- 7. 使用『▲』或『▼』鍵選擇選單項目,然後按下 『r』鍵。

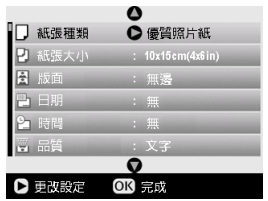

8. 使用『▲』或『▼』鍵選擇設定値項目。然後按 下 『**OK**』鍵套用新的設定值。

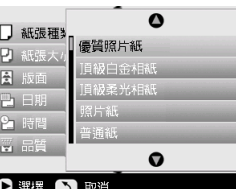

<span id="page-16-0"></span>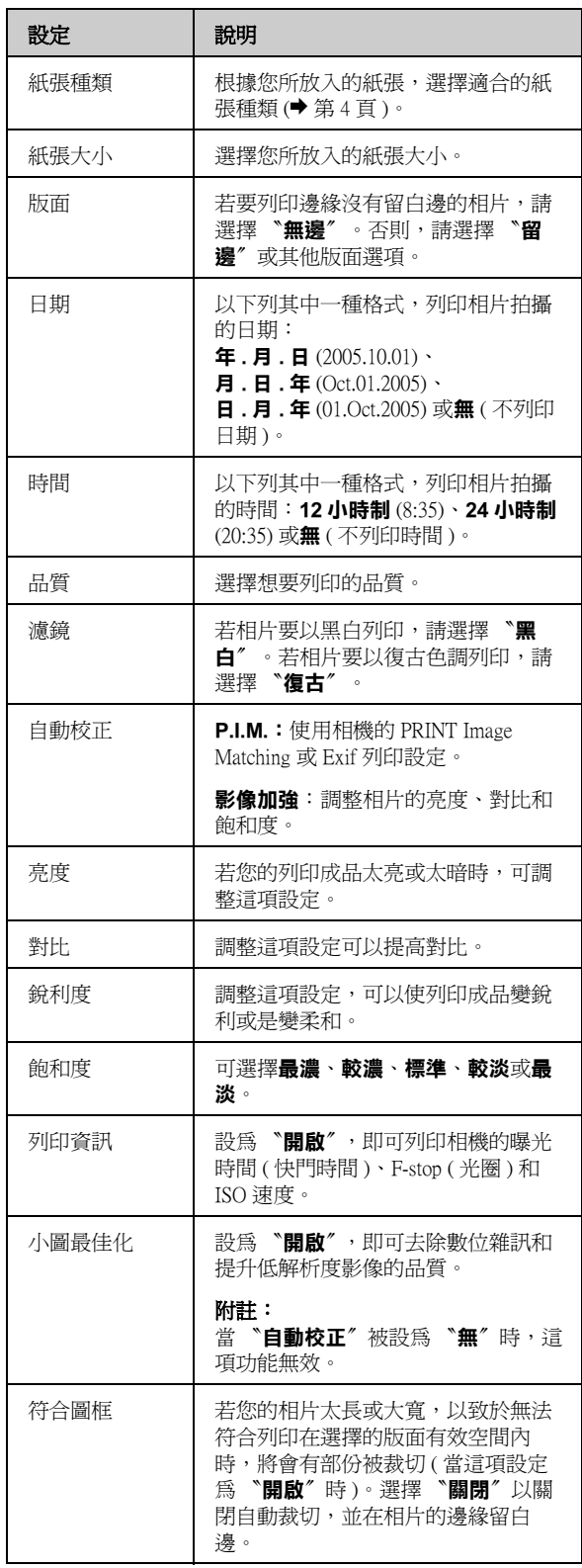

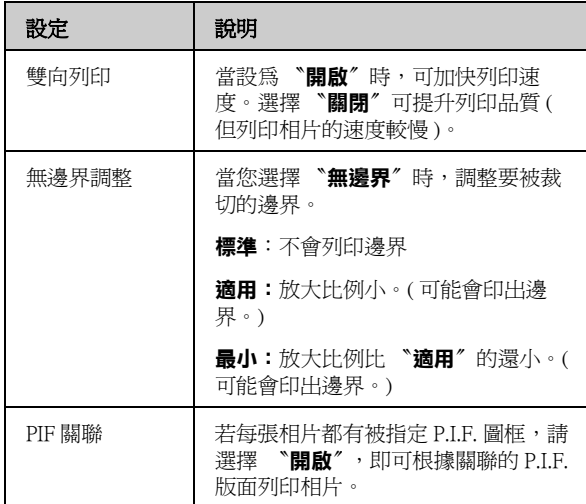

9. 按下『◇ Start』鍵列印相片。

若您要取消列印,請按下『© Stop/Clear **Settings**』鍵。

### **選擇版面**

當您在選擇列印設定時,可使用這些相片版面 (◆ 第 [16 頁](#page-15-1) )。選擇 〝**版面**〞,按下『▶』鍵,然後使用 『▲』或『▼』鍵選擇下列其中一種版面。

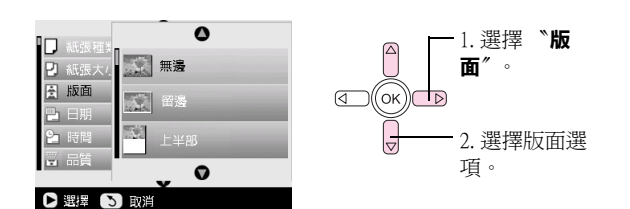

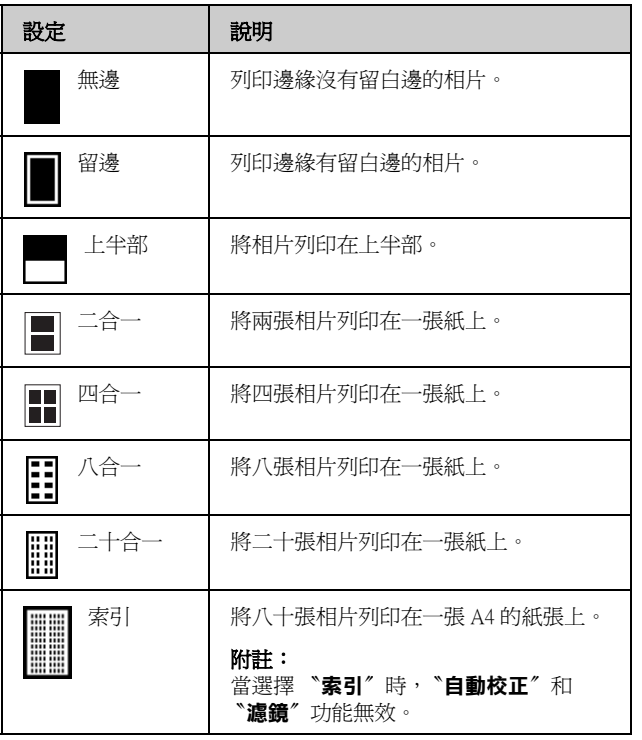

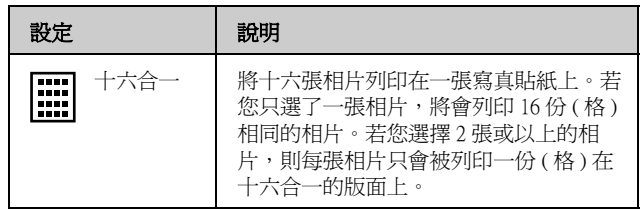

#### 附註:

大部份多張相片合印的版面,每一張選擇的相片將只會列印出一 份。若您已經選擇 〝**裁切列印**〞,則只能列印多份該張被裁切的相 片。

### **調整在寫真照片貼紙上的列印位置**

若您的列印影像沒有印在寫真照片貼紙的正中央 , 您 可以調整它的列印位置。若有需要,請先試印在一張 空白的普通紙上。

- 1. 按下『**/ Setup**』鍵。
- 2. 使用『▲』或『▼』鍵,選擇 〝 **貼紙列印位置上 下調整**〞或 〝**貼紙列印位置左右調整**〞,然後按 下「ト」鍵。
- 3. 使用『 $\blacktriangle$ 』、『 $\blacktriangledown$ 』、『 $\blacktriangleleft$ 』或『 $\blacktriangleright$ 』鍵,調整貼紙 列印位置。
- 4. 當您完成設定後,請按 『**OK**』鍵。

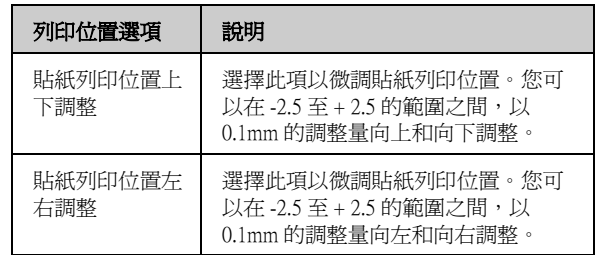

## <span id="page-17-0"></span>**使用 DPOF 選擇相片**

若您的相機支援 DPOF (Digital Print Order Format),您可 以將記憶卡插入相機,預先選擇要列印的相片和列印 份數 。詳細說明,請參考相機的使用說明。

- 1. 放入照片紙 (♥ 第4頁)。
- 2. 插入包含 DPOF 資料的記憶卡 (♥ 第15 頁) 。
- 3. 按下 『**Memory Card**』模式鍵。

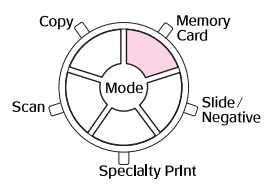

4. 選擇 〝**檢視和列印照片**〞、〝**全部列印**〞或 〝**範 圍列印**〞,然後按下 『**OK**』鍵,即會出現以下的 畫面。

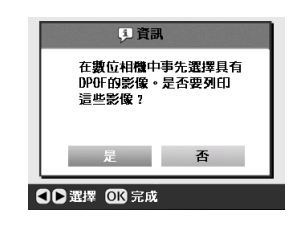

- 5. 選擇 〝**是**〞,然後按下 『**OK**』鍵。
- 6. 若有需要,請繼續執行[第 16 頁的](#page-15-1)步驟更改列印設 定。
- 7. 按下『◆ Start』鍵列印您的相片。

若您要取消列印,請按下『**◎ Stop/Clear Settings**』鍵。

### **加上趣味圖框列印**

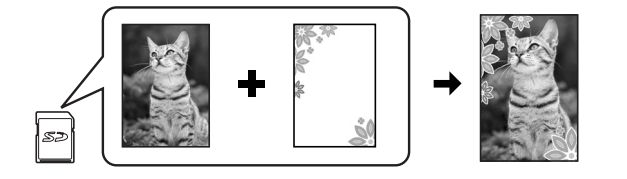

您可以使用 PRINT Image Framer, 將您的相片加上趣味 的圖框。

1. 從 EPSON STYLUS PHOTO RX650 附機附贈的百寶 箱光碟片中選擇多樣化的圖框,並使用 EPSON PRINT Image Framer Tool 將它們儲存至記憶卡中。 詳細說明,請參考軟體的線上使用說明。

#### 提示:

您也可以使用 PIF DESIGNER 軟體,編輯現有圖框或是製作您 專屬的圖框。詳細說明,請參考軟體的線上使用說明。

- 2. 依圖框尺寸,放入適合的紙張 (◆ 第4頁)。
- 3. 插入包含相片和 P.I.F. 圖框的記憶卡。

#### 附註:

<span id="page-18-0"></span>請確定使用 EPSON PRINT Image Framer Tool 將 P.I.F. 圖框儲存 至記憶卡,否則 P.I.F. 檔案名稱不會出現在液晶面板上。

4. 按下 『**Specialty Print**』模式鍵。

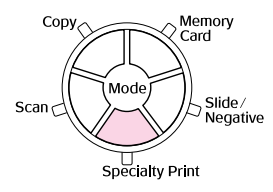

5. 選擇 〝**P.I.F. 列印**〞,然後按下 『**OK**』鍵。

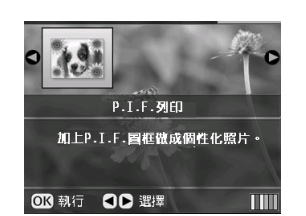

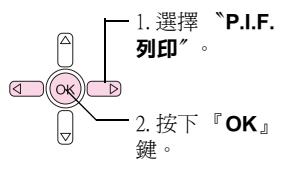

6. 按下『▶』鍵選擇螢幕上方的 "文件類型。若您 要列印記憶卡的相片和 P.I.F. 圖框,請選擇 <sup>、</sup>記 **憶卡**〞。若您要列印相片和 P.I.F. 圖框,請選擇 〝**照片**〞,然後按下 『**OK**』鍵。

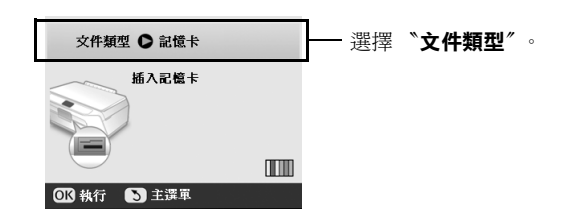

- 7. 再按一次『OK』鍵,然後使用『◀』或『▶』鍵 選擇您要列印的 P.I.F. 圖框,然後按下『OK』 鍵。
- 8. 使用『◀』或『▶』鍵選擇您要列印的照片,然 後按下 『**OK**』鍵。

若您選擇的 P.I.F. 圖框可以容納多張相片,請使用 『◀』或『▶』選擇相片,然後使用 『▲』鍵選取 相片。在被選取的相片周圍會出現淡藍色的圖 框。

- 9. 按下『OK』鍵確認版面,然後使用『◀』或 『r』鍵設定列印份數。
- 10. 檢查列印設定。若有需要,請按下『 = 列印設 定』鍵並根據[第 16 頁 〝列印相片〞的](#page-15-1)步驟 8 中的 說明更改設定。然後按下 『**OK**』鍵套用新的設定 值。

#### 附註:

EPSON STYLUS PHOTO RX650 會根據您所挑選的圖框,自動選 擇紙張大小。當您要加入 P.I.F. 圖框列印時,無法調整 〝**無邊 界調整**〞設定。

11. 按下 『 <sup>o</sup> Start』 鍵開始列印。

#### 附註:

若您已指定圖框到至每張相片,請將 〝**記憶卡**〞模式下的列 印設定 〝**PIF 關聯**〞設為 〝**開啟**〞。

### **回復預設值**

若您要將列印和複印的設定值回復至原廠預設值,請 依照下列步驟執行:

- 1. 按下『 **/ Setup**』鍵。
- 2. 使用『▲』或『▼』鍵選擇 〝原廠預設值〞。
- 3. 按下『▶』鍵,然後按下 『OK』鍵回復設定値。

## <span id="page-19-0"></span>**從索引頁列印**

## **從索引頁列印的概要**

這份索引頁可以顯示記憶卡內所 有相片的縮圖影像,方便您選擇 要列印的相片。您可以使用索引 頁,無邊界列印至 10 × 15 cm  $(4 \times 6 \text{ in.}) \cdot 13 \times 18 \text{ cm}$  (5 × 7 in.) 和 A4 大小的紙張上面。

使用普通紙列印索引頁。當您己準備好列印您的相片 時,您將需要放入一張 Epson 照片紙。

### **列印索引頁。**

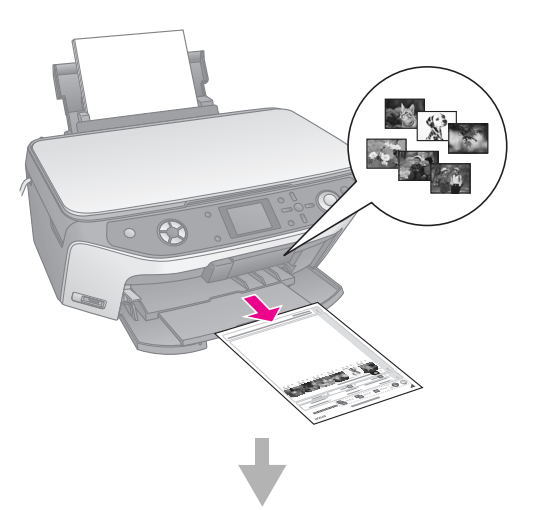

### **從索引頁挑選相片。**

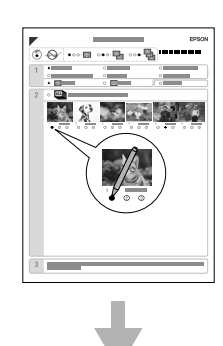

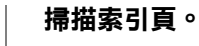

 $\frac{1}{2} \cdots \frac{1}{2} \cdots \frac{1}{2}$ **DECK OF** a

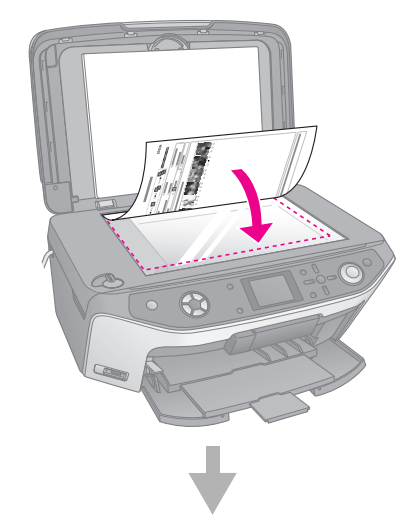

**列印選擇的相片。**

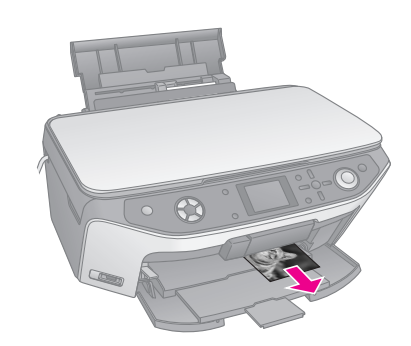

**列印索引頁**

- 1. 放入數張普通紙。( 若記憶卡內的相片超過 30 張 時,您將需要一張以上的紙張列印索引頁。)
- 2. 插入記憶卡 (◆第15頁)。
- 3. 按下 『**Memory Card**』模式鍵。

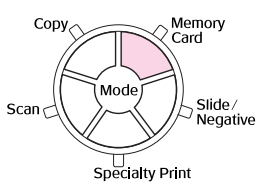

4. 選擇 〝**列印索引頁**〞,然後按下 『**OK**』鍵。

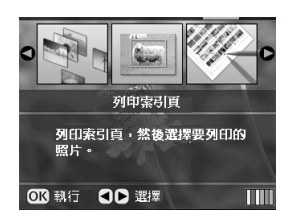

### 5. 選擇 〝**列印索引頁範圍**〞。

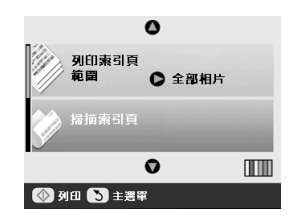

6. 按下『▶』鍵,然後使用『▲』或『▼』鍵選擇 要列印在索引頁的照片範圍。然後按下 『**OK**』 鍵。

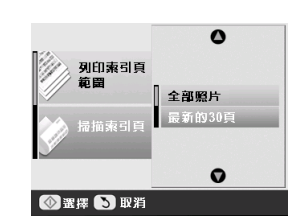

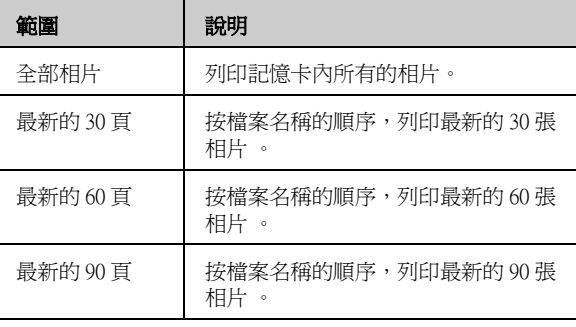

7. 按下『◆ Start』鍵列印索引頁。

#### 附註:

若您要取消列印,請按下 『y **Stop/Clear Settings**』鍵。若 記憶卡內有大量的相片,則在開始列印之前,將需要一些處理 資料的時間。

### **從索引頁選擇相片**

在索引頁上,請使用深色的原子筆或鉛筆,以塗滿橢 圖形框的方式進行選擇。

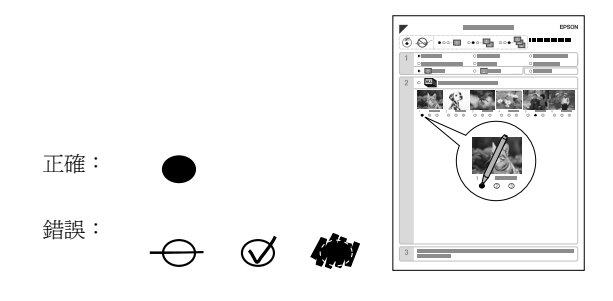

1. 在區塊 1,請依下表清單,選擇您想要列印的紙張 種類和大小。請將你要選擇的項目左邊的橢圖形 框塗滿。

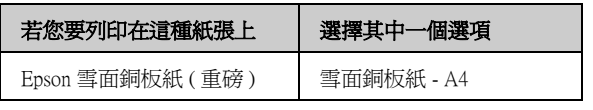

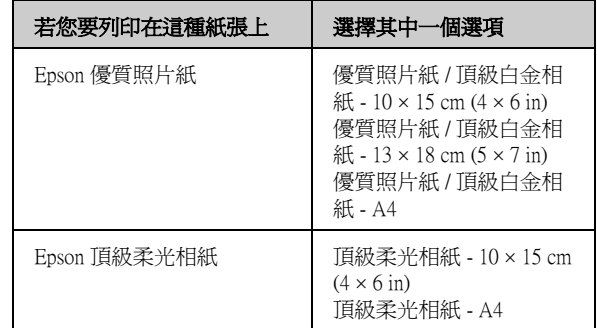

- 2. 選擇相片是否要留邊或無邊列印。
- 3. 將 〝**日期**〞的橢圓圖形塗滿,即可列印出相片拍 攝的日期。
- 4. 在區塊 2,請選擇 **`All**″, 將每一張相片都列印 出一份,或是在每張相片下,將您要列印的份數 塗滿,您可以選擇1、2 或 3 份。

### **掃描索引頁和列印選擇的相片**

- 1. 放入您選擇的紙張種類。請依照您要列印的相片 份數,放入足夠的紙張數量。
- 2. 將索引頁的掃描面朝下放入工作平台,索引頁的 頂部應靠齊工作平台的左邊。

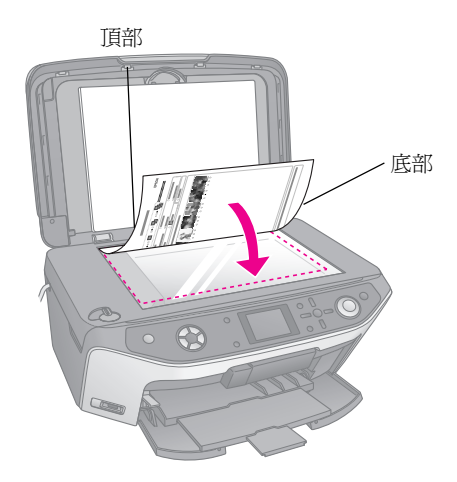

- 3. 闔上文件上蓋。
- 4. 在液晶面板上,請確定已選取 <sup>、</sup>掃描索引頁", 然後按下『◇ Start』鍵。即開始掃描並列印相 片。

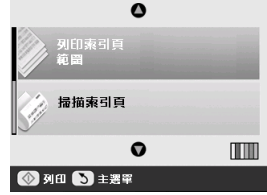

若您要取消列印,請按下『© Stop/Clear **Settings**』鍵。

#### 附註:

若索引頁超過一張,請等到 EPSON STYLUS PHOTO RX650 完 成列印後。重覆上述的步驟掃描並列印其他頁。

## <span id="page-21-0"></span>**裁切相片**

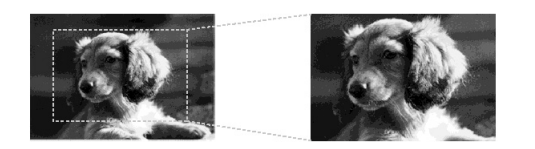

若相片上有您想要凸顯的主題,您可以將相片的其餘 部分裁掉。然後直接列印主題的部份。

- 1. 放入您要用來列印的紙張 (♥ 第4頁)。
- 2. 插入記憶卡 (◆ 第15頁)。
- 3. 按下 『**Memory Card**』模式鍵。

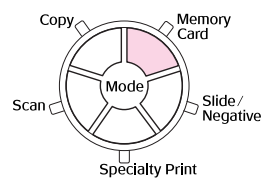

4. 使用『◀』或『▶』鍵選擇 〝裁切列印〞,然後 按下 『**OK**』鍵。

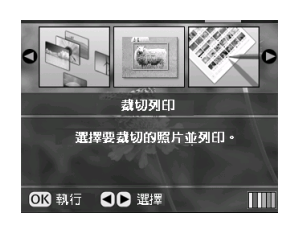

- 5. 使用『◀』或『▶』鍵選擇您要裁切的相片,然 後按下 『**OK**』鍵。
- 6. 調整裁切區域,然後依照[第 10 頁](#page-9-0)的說明開始列 印。

## <span id="page-21-2"></span><span id="page-21-1"></span>**列印 CD/DVD**

您可以使用 EPSON STYLUS PHOTO RX650,在不連接 電腦的情況下,直接將記憶卡中的相片列印至 CD/DVD 上。

您可以列印包裝盒,進一步地提升 CD/DVD 的收藏價 值 (& [第 23 頁 \)](#page-22-0)。

- 1. 將 CD/DVD 放入 CD/DVD 托盤,並插入 EPSON STYLUS PHOTO RX650 $\Leftrightarrow$ 第6頁)。
- 2. 插入記憶卡 (◆ 第15頁)。
- 3. 按下 『**Specialty Print**』模式鍵。

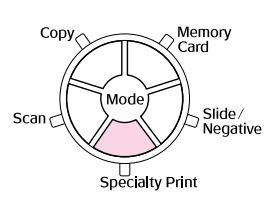

4. 使用『◀』或『▶』鍵選擇 〝CD/DVD 列印<sup>〞,</sup> 然後按下 『**OK**』鍵。

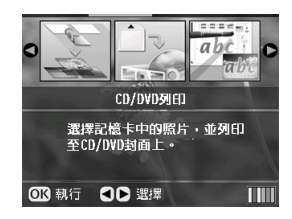

螢幕上會顯示在記憶卡內的第一張相片。

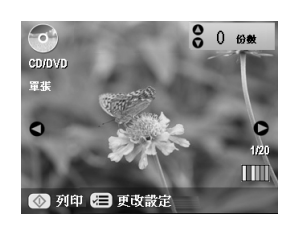

- 5. 按下『 = 列印設定』鍵。
- 6. 使用『▲』或『▼』鍵選擇選單項目,然後按下 『r』鍵。

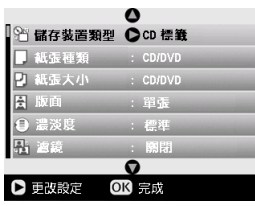

7. 使用『▲』或『▼』鍵選擇設定値項目。然後按 下 『**OK**』鍵套用新的設定值。

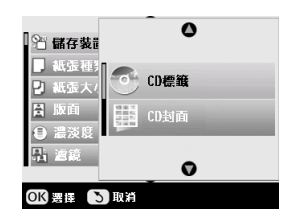

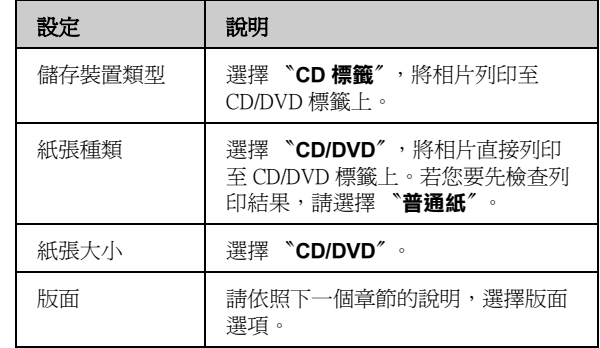

8. 當您完成列印時請按下 『**OK**』鍵,然後使用 『◀』或『▶』鍵選擇相片;使用『▲』或『▼』 鍵設定列印份數。

#### 附註:

若您將版面設為 "四合一",但沒有選擇四份原稿時,缺少原 稿的部份將會空白。

9. 請按下『 **o Start**』鍵列印 CD/DVD。

若您要取消列印,請按下『© Stop/Clear **Settings**』鍵。

10. 若您要列印其他 CD/DVD,請於完成列印後,在 液晶面板上選擇 〝**是**〞 。

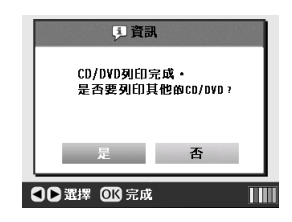

- 11. 當列印完成,請將托盤從 EPSON STYLUS PHOTO RX650 中拉出 (♥ [第 7 頁](#page-6-2) ) 並等到 CD/DVD 完全乾 時再拿取。
- 12. 當您列印完 CD/DVD,請將托盤調整桿往上扳, 使前方出紙托盤回復至原先的位置 (→ 第7頁)。

### **選擇版面**

當您要將相片列印在 CD/DVD 時,可使用下表的相片 版面(→第22頁)。請按下『 = 列印設定』並選擇 〝版面〞。按下『▶』鍵,然後使用『▲』或『▼』鍵 選擇下列其中一個設定值。按下 『**OK**』鍵套用新的 設定值。

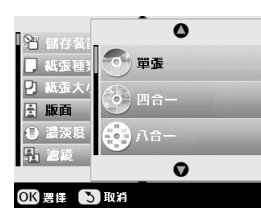

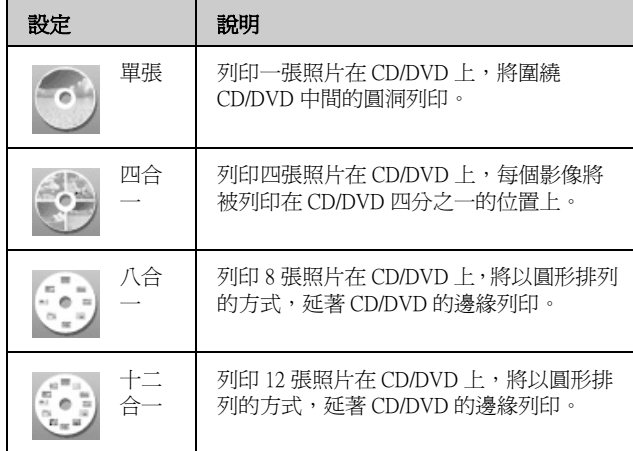

## <span id="page-22-0"></span>**製作包裝盒插頁**

您可以使用數位相機的記憶卡內的相片,列印包裝盒 插頁。

- 1. 放入 A4 大小的紙張 (♥ [第 4 頁 \)](#page-3-3)。
- 2. 插入記憶卡 (◆第15頁)。
- 3. 按下 『**Specialty Print**』模式鍵。

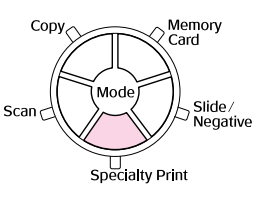

4. 使用『◀』或『▶』鍵選擇 〝CD/DVD 列印<sup>〞,</sup>然 後按下 『**OK**』鍵。

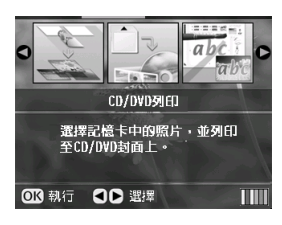

螢幕上會顯示在記憶卡內的第一張相片。

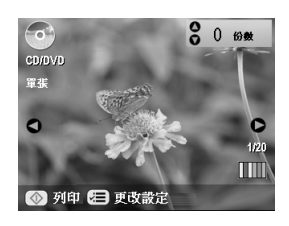

5. 按下『 = 列印設定』鍵。將 <sup>、</sup>儲存裝置類型 選擇為 〝**CD 封面**〞,以列印 CD/DVD 包裝盒插 頁。

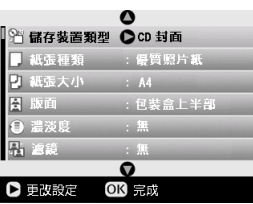

- 6. 若有需要,請使用『▲』、『▼』、『◀』和『▶』 鍵更改其他設定,然後按下 『**OK**』鍵。
- 7. 使用『◀』或『▶』鍵選擇相片;使用『▲』或 『d』鍵設定列印份數。
- 8. 按下『◇ Start』鍵開始列印。

若您要取消列印,請按下『© Stop/Clear **Settings**』鍵。

## <span id="page-23-0"></span>**使用合成列印頁列印**

## **使用合成列印頁列印概要**

您可以使用合成列印頁,加上手寫文字和插圖製作成 個性化照片。

請先使用普通紙列印樣板 ( 合成列印頁 )。當您準備好 要將相片和您手繪的東西合成列印時,您必須放入一 張 10 × 15 cm (4 × 6 in.) 的 Epson 照片紙。

### **從記憶卡中選擇一張相片**

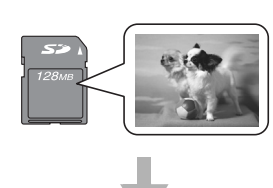

### **列印樣板**

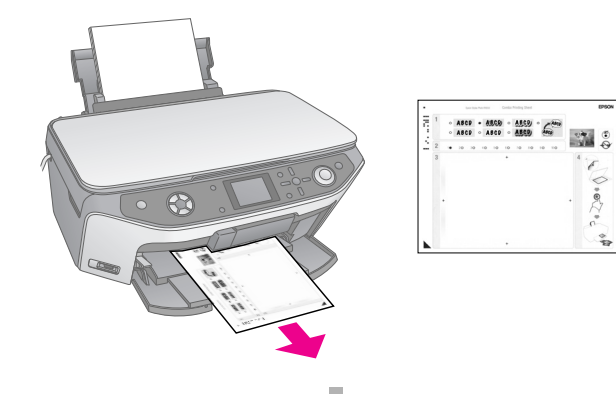

V  $\bigvee^{\circ} \circ \bigvee^{\circ} \circ \bigvee^{\circ}$ 

 $\frac{a}{4a}$ 

**在樣板上寫上文字或繪製插圖。**

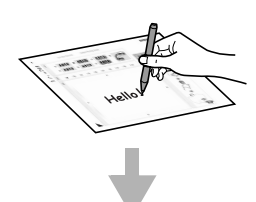

### **掃描樣板。**

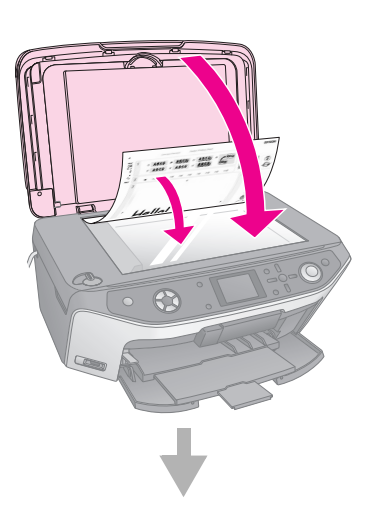

### **將相片和手寫的文字或插圖合成列印**

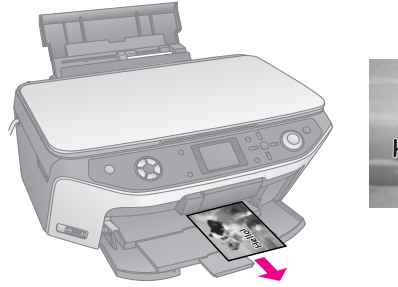

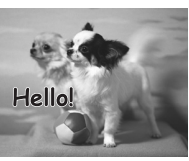

### **選擇相片和列印樣板**

- 1. 請先放入 A4 普通紙 (♥ [第 4 頁](#page-3-3) )。
- 2. 插入記憶卡 (◆ [第 15 頁](#page-14-0) )。
- 3. 按下 『**Specialty Print**』模式鍵。

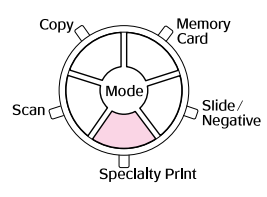

4. 使用『◀』或『▶』鍵選擇 〝**合成列印頁**〞,然 後按下 『**OK**』鍵。

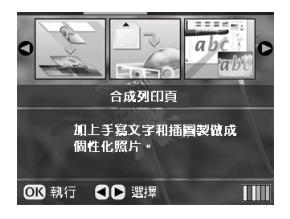

5. 選擇 〝**選擇照片並列印樣板**〞,然後按下 『**OK**』 鍵。

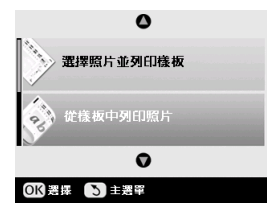

6. 選擇 "**紙張種類**"並按下『▶』鍵。然後使用 『▲』或『▼』鍵從下表中挑選出您想要列印的紙 張種類,然後按下 『**OK**』鍵。

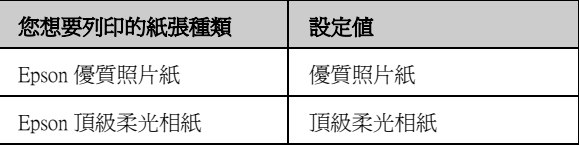

7. 選擇 〝圖框〞並按下『▶』鍵。然後使用『▲』 或『▼』鍵,選擇下列其中一個選項,然後按下 『**OK**』鍵。

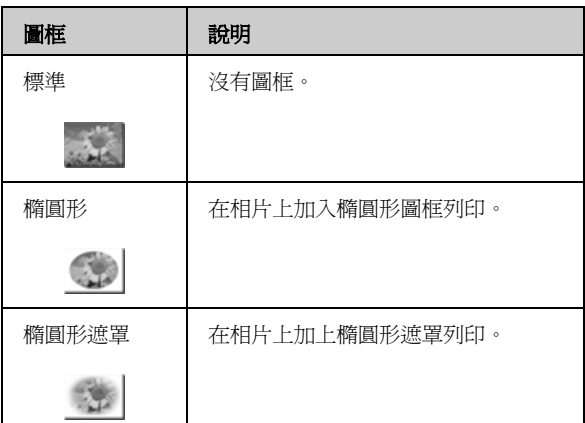

8. 選擇 〝版面〞並按下『▶』鍵。然後使用『▲』 或『▼』鍵選擇下列其中一個設定値,然後按下 『**OK**』鍵。

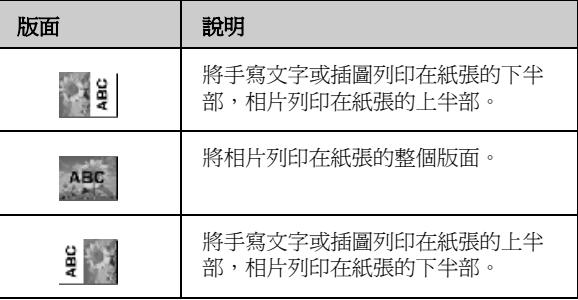

- 9. 按下 『**OK**』鍵。
- 10. 使用『◀』或『▶』鍵選擇您要使用的相片。
- 11. 按下 『� **Start**』開始列印。

若您要取消列印,請按下『© Stop/Clear **Settings**』鍵。

### **在樣板上寫上文字或繪製插圖**

在樣板上,使用深色的原子筆或銳筆,以塗滿橢圖形 框的方式進行選擇。

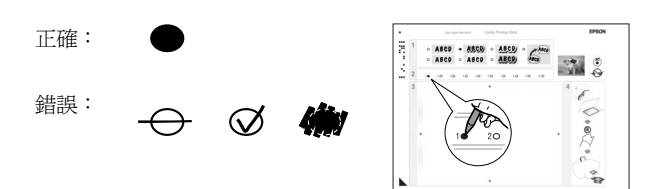

1. 在區塊 1 中,請選擇您想要的手繪樣式。請將您 要使用的樣式左邊的橢圓形框塗滿。

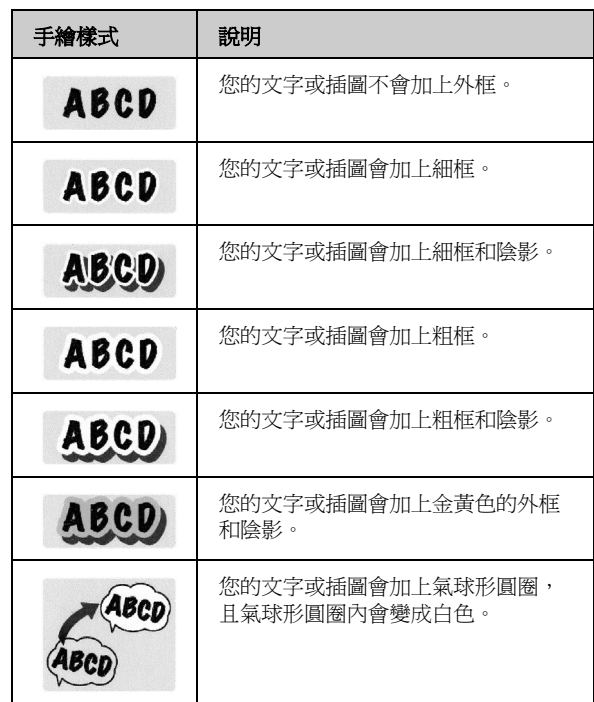

- 2. 在區塊 2 中,請將您想要的列印份數右邊的橢圓 形框塗滿 (1~10 份 )。
- 3. 在區塊 3 中,使用深色的筆將文字或插圖加入您 的照片中。手繪的區域將依據您所選擇的版面而 不同。

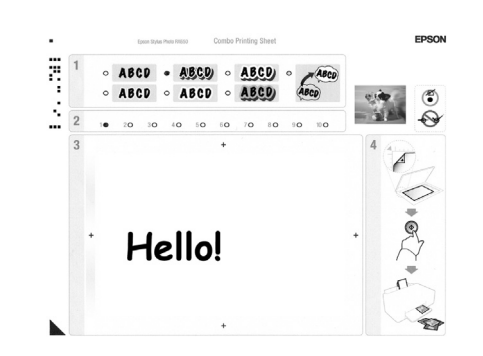

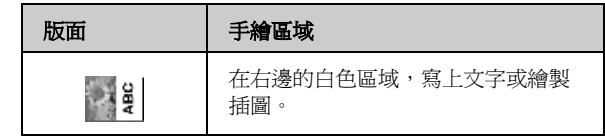

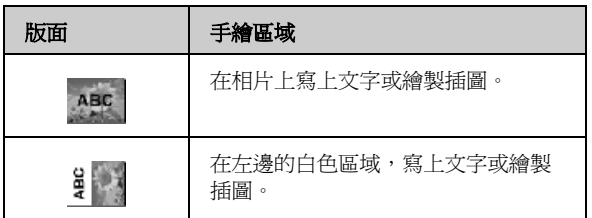

## **掃描樣板和列印相片**

- 1. 放入您所選擇的 10 × 15 cm (4 × 6 in.) Epson 照片 紙。請依照您想要列印的份數,放入足夠的紙張 數量。
- 2. 將樣板掃描面朝下放置在工作平台上,並使樣板 左下角的三角形符號對齊工作平台的左上角。

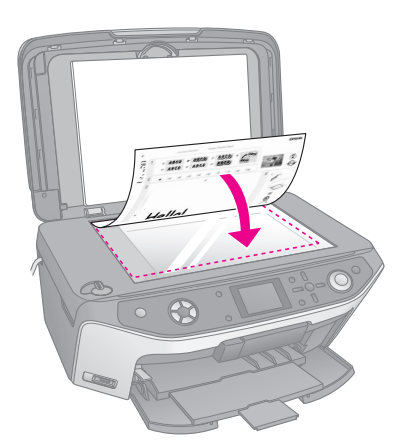

- 3. 闔上文件上蓋。
- 4. 請確定 "從樣板中列印照片"已被反白選取,然 後按下『◇ Start』鍵,即開始掃描樣板並列印相 片。

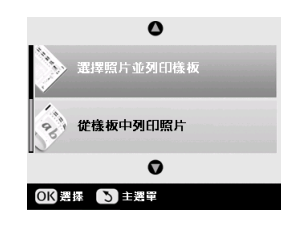

若您要取消列印,請按下『© Stop/Clear **Settings**』鍵。

## <span id="page-25-0"></span>**列印您儲存的相片**

您可以將記憶卡中的相片複製到 USB 儲存裝置,例如 Zip 磁碟、可錄式 CD-R/RW 裝置 ( 使用 USB 連接 )、 MO (Magneto-Optical) 裝置或 USB 快閃硬碟。這樣一 來,您可以在不遺失原始影像的情形下,刪除或重覆 使用記憶卡內的影像。

若您使用的是 CD-R/RW 裝置或 Zip 裝置, 它們必須自 行提供本身所需的電源。( 由一個外部電源供應或變 壓器 )。

### 附註:

這項產品無法支援所有的 USB 裝置。詳細說明,請洽詢 Epson 客戶 技術支援服務。

一旦檔案複製完成,您可以隨時從儲存裝置列印相 片。

## <span id="page-25-1"></span>**複製相片至 USB 裝置**

- 1. 若 EPSON STYLUS PHOTO RX650 已連接至電腦, 請拔除 USB 連接線或關閉您的電腦。
- 2. 請確定已開啟 EPSON STYLUS PHOTO RX650 的電 源,並且將記憶卡插入插槽。
- 3. 將儲存裝置的 USB 連接線插入 EPSON STYLUS PHOTO RX650 前方的 〝**外部裝置 USB 連接埠**〞( 若您使用的是大姆哥隨身碟,請直接插上。) 然後 將您的儲存媒介放入儲存裝置中。

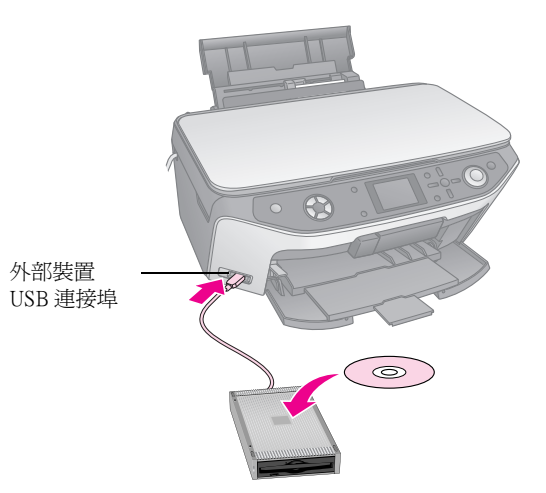

- 4. 按下『 */* Setup』鍵。
- 5. 使用『▲』或『▼』鍵選擇 〝記憶卡備份〞,然 後按下『▶』鍵。

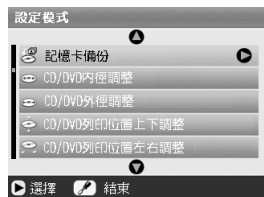

- 6. 按下 『**OK**』鍵。
- 7. 再按一次 『**OK**』鍵開始備份程序。您必須依照液 晶面板上的指示執行。

在記憶卡中的所有相片都已複製到連接的儲存裝 置。複製的時間可能會花費數分鐘,將依相片的 數量而定。

8. 當您複製完相片,請按下 『**OK**』鍵,然後依[照第](#page-15-2)  [16 頁](#page-15-2)的說明取出記憶卡。

#### 附註:

當備份相片至 CD-R/RW 時, EPSON STYLUS PHOTO RX650 會 為每個備份區段新增一個資料夾。您可以儲存多備份區段在一 張 CD-R/RW 中。

### **列印相片**

一旦您將相片複製到儲存裝置,您可以依照下列的步 驟列印相片。

1. 請依[第 26 頁的](#page-25-1)說明,將您的裝置連接至 EPSON STYLUS PHOTO RX650。

#### 附註:

從 EPSON STYLUS PHOTO RX650 取出任何的記憶卡。若記憶 卡插在插槽中,EPSON STYLUS PHOTO RX650 將無法辨識連接 的周邊設備。

2. 當您看到這個畫面,請使用『▲』或『▼』鍵選 擇要從那個資料夾列印,然後按下『▼』鍵。

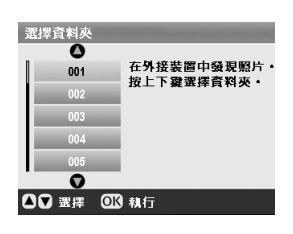

3. 按下『Memory Card』模式鍵,然後依照 <sup>、</sup>從記 憶卡列印"的相同步驟執行 (◆ 第16頁)。

### **刪除記憶卡中的所有相片**

若您想要刪除記憶卡中的所有相片,請依照下列的步 驟執行。

- 1. 按下『 */* Setup』鍵。
- 2. 使用『▲』或『▼』鍵選擇 〝**刪除全部檔案**〞。

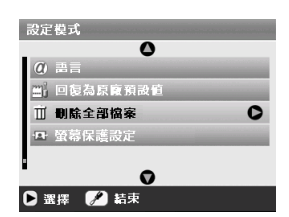

- 3. 按下『▶』鍵,然後按下『OK』鍵。
- 4. 再按一次 『**OK**』鍵開始刪除檔案。

記憶卡中的相片將會被刪除。刪除的時間可能花 費幾分鐘,將依相片的數量而定。

5. 當您刪除完檔案後,請按下 『**OK**』鍵。

# <span id="page-27-1"></span>**從數位相機列印**

PictBridge 和 USB DIRECT-PRINT 功能,讓您只須連接 EPSON STYLUS PHOTO RX650 和數位相機, 即可直接 列印照片。

## <span id="page-27-2"></span><span id="page-27-0"></span>**連接和列印**

確定您的數位相機支援 PictBridge 或 USB DIRECT-PRINT,而且您的相片符合以下的需求。

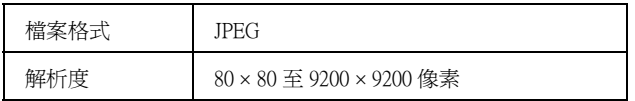

- 1. 從 EPSON STYLUS PHOTO RX650 取出任何的記憶 卡。( 若您將記憶卡留在插槽中,將會從該記憶卡 讀取相片,而無法從數相位機的記憶卡讀取。)
- 2. 按下『 *▶* Setup』鍵。
- 3. 使用『▲』或『▼』鍵選擇 <sup>〝</sup>PictBridge 設 定",然後按下『▶』鍵。

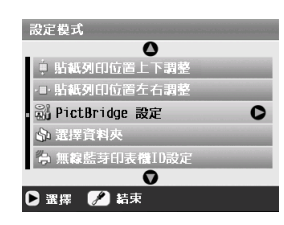

- 4. 使用液晶面板選擇列印設定 (◆ 第17頁)。
- 5. 當您選完了列印設定,請按下 『**OK**』鍵。
- 6. 將 USB 連接線的一端插入 EPSON STYLUS PHOTO RX650 前方的 〝**外部裝置 USB 連接埠**〞上,另 一端連接您的相機。

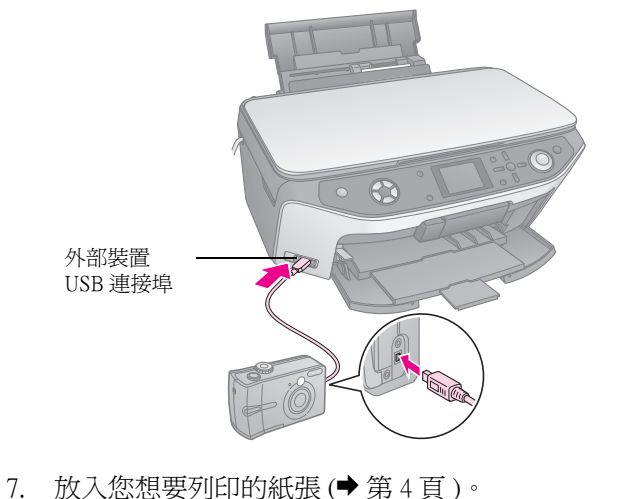

- 
- 8. 請確定已開啟數位相機的電源。

9. 使用數位相機選擇您想要列印的照片,調整必要 的設定,然後列印您的相片。詳細說明,請參考 數位相機的使用手冊。

#### 附註:

- □ 若您的相機沒有支援 PictBridge 或 USB DIRECT-PRINT,您將 會看到無法使用連接裝置的訊息。Epson 無法保證可以支援 所有的相機。
- ❏ 數位相機上的某些設定可能無法反應在輸出的照片上。

# <span id="page-28-3"></span><span id="page-28-0"></span>**列印來自幻燈片或負片列印**

您可以使用 EPSON STYLUS PHOTO RX650 附贈的底片 固定夾,掃描 35-mm 幻燈片和長條狀的正片或負片。 您可以直接從掃描的影像列印。

若要獲得專業的輸出效果,使列印的相片看起來像是 傳統的相片,建議使用 Epson 專用紙。

### 2 注意:

小心地握住底片的邊緣或是使用手套觸碰底片;否則會在底片的表 面留下指紋或其他痕跡。

<span id="page-28-1"></span>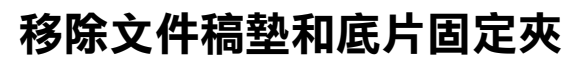

1. 打開文件上蓋,然後移除文件稿墊。

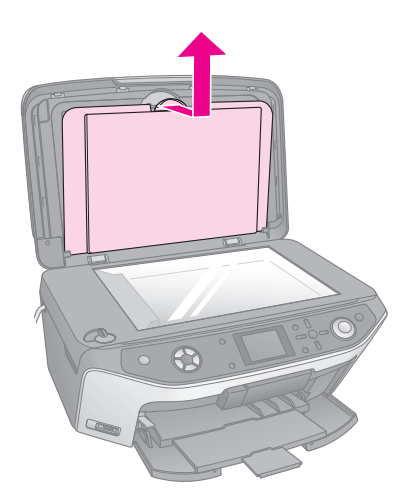

2. 如果您已將底片固定夾存放在文件稿墊背面,請 翻轉文件稿墊,然後將固定夾取出。

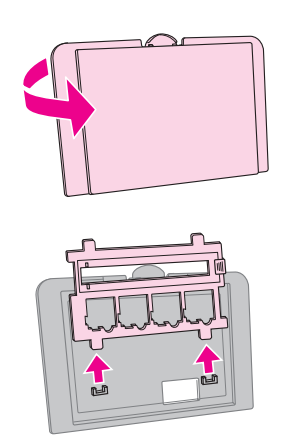

3. 請依照下面章節的說明,將底片或幻燈片放入底 片夾。

## <span id="page-28-4"></span><span id="page-28-2"></span>**將 35 mm 幻燈片放入固定夾**

1. 放置底片固定夾在工作平台上並靠在工作平台的 左下角。請確定底片固定夾的卡榫對準工作平台 上的小洞放入。

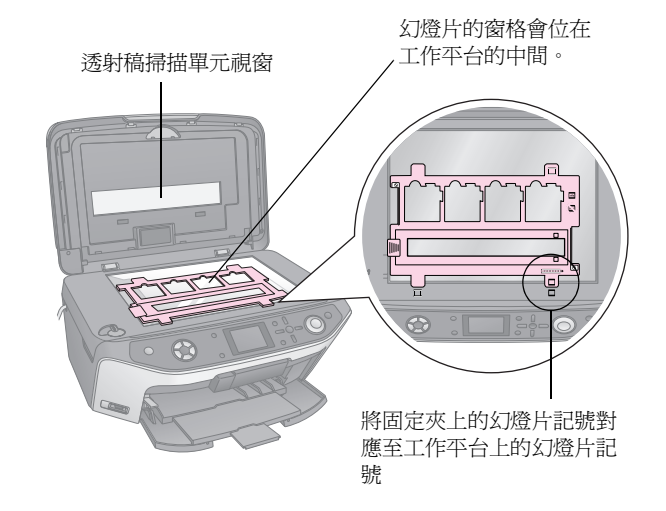

2. 請依下圖,將幻燈片放入底片固定夾。

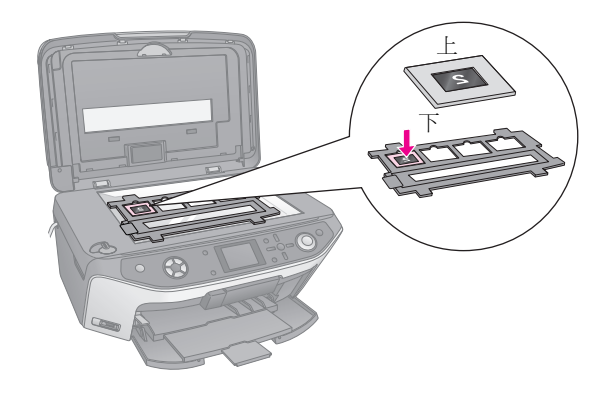

- 附註: ❏ 由上方看到的是相片的反轉影像。( 亮面邊朝下。)
- ❏ 請勿重壓工作平台。

3. 闔上文件上蓋。

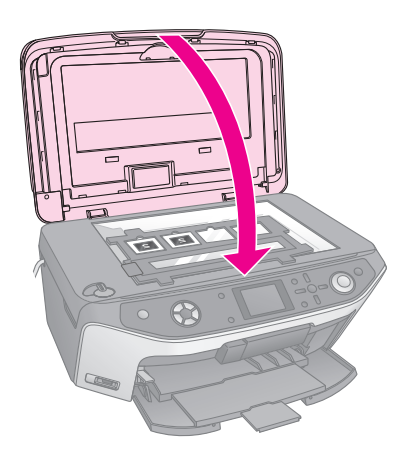

請繼續進行[第 30 頁 〝列印相片〞中](#page-29-1)的步驟,掃描和列 印您的相片。

## <span id="page-29-2"></span><span id="page-29-0"></span>**將 35 mm 長條底片放入固定夾**

1. 打開底片固定夾上的長條底片護蓋。

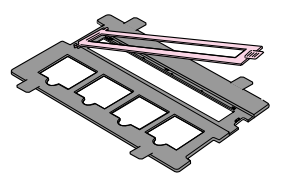

2. 將您的長條負片或正片從兩旁卡榫的下方滑入固 定底。

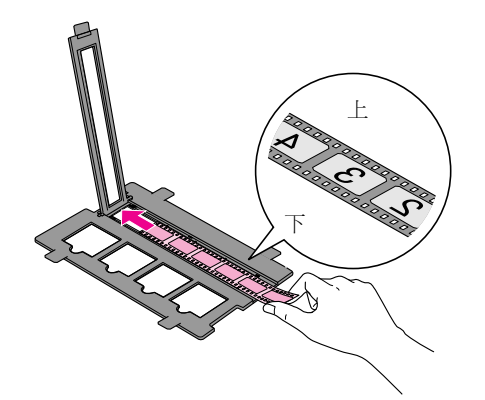

附註:

由上方看到的是相片的反轉影像。( 亮面朝下。)

3. 闔上長條底片護蓋。

4. 放置底片固定夾在工作平台上並靠在工作平台的 左下角。請確定底片固定夾的卡榫對準工作平台 前端的小洞放入。

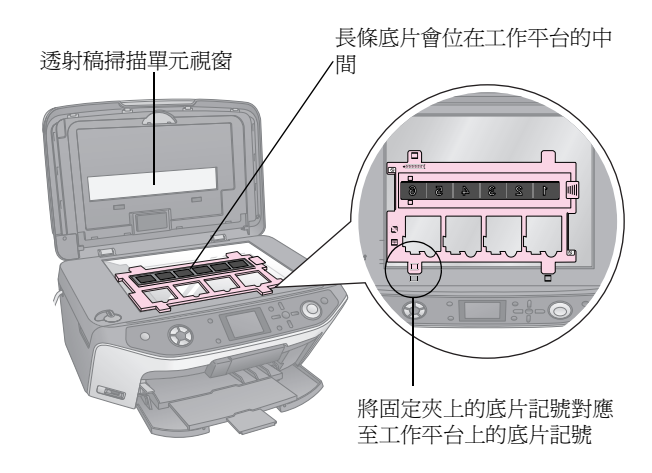

日注意: 請勿重壓工作平台。

5. 闔上文件上蓋。

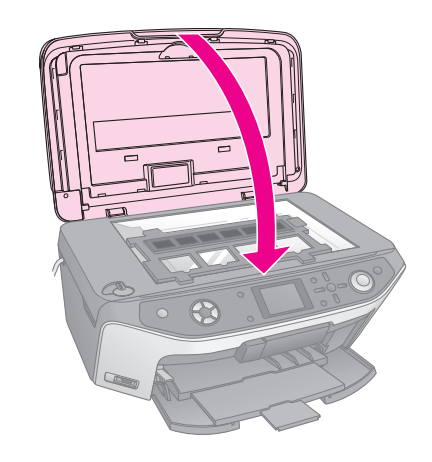

請繼續下一章節的步驟,掃描和列印您的相片。

## <span id="page-29-1"></span>**列印相片**

一旦您將幻燈片、負片或長條底片放置在工作平台 上,您可以從液晶面板上檢視和選擇您要列印的相 片。您有多種尺寸和 Epson 專用紙可選擇。

- 1. 放入您想要列印的紙張種類 (◆ 第4頁)。
- 2. 按下 〝**幻燈片 / 負片**〞模式按鍵。

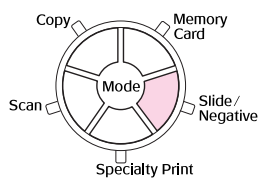

3. 選擇底片種類。

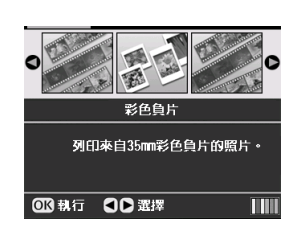

若您掃描的是幻燈片,請選擇 〝**彩色正片 ( 幻燈 片 )**〞。若您掃描的是長條底片,請選擇下列其中 一個選項:

- 彩色負片 ( 適用大部份的情況 )
- **黑白負片**
- **彩色正片 ( 長條底片 )**

選好設定後,請按下 『**OK**』鍵。

4. 使用『▲』或『▼』鍵選擇 〝色彩還原〞和 〝自 動曝光等級<sup>″,然後按下『▶』鍵選擇設定值項</sup> 目。

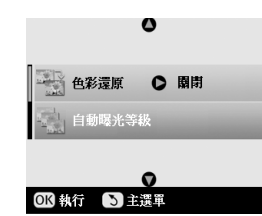

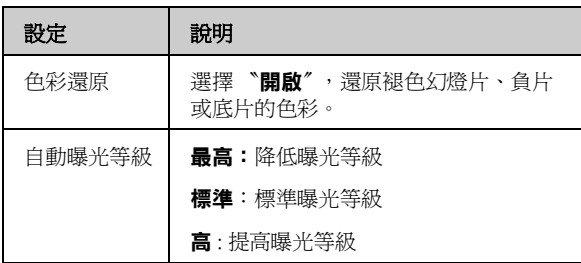

- <span id="page-30-0"></span>5. 按下 『**OK**』鍵。EPSON STYLUS PHOTO RX650 開始預掃描您的幻燈片。
- 6. 若預掃描的結果是您想要的,請按下 『**OK**』鍵。 若您想要再掃描一次,請按下『3返回』鍵。
- 7. 使用『◀』或『▶』鍵選擇其中一個選項,以挑 選您的相片,然後按下 『**OK**』鍵。

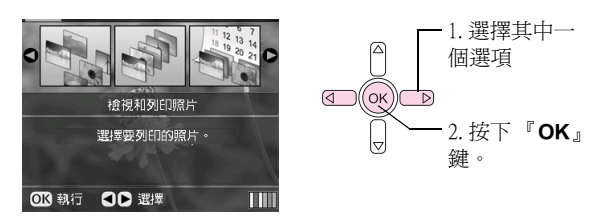

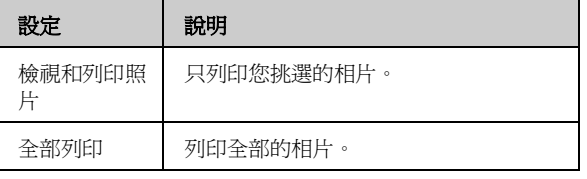

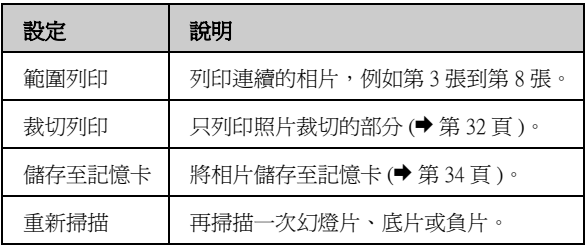

根據您所作的選擇,您會看到如下的畫面:

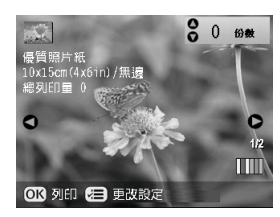

8. 請依照螢幕底部的說明,選擇您要列印的相片和 列印份數。

使用『▲』、『▼』、『◀』和『▶』鍵選擇一張相 片;使用『▲』或『▼』鍵設定列印份數。

- 9. 按下『 = 列印設定』鍵。
- 10. 使用『▲』或『▼』鍵選擇選單項目,然後按下 『r』鍵。

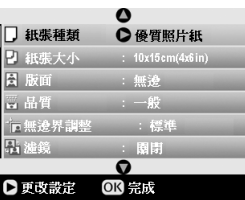

11. 使用『▲』或『▼』鍵選擇設定値項目。然後按 下 『**OK**』鍵套用新的設定值。

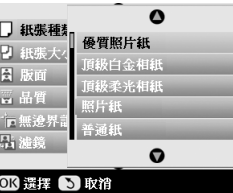

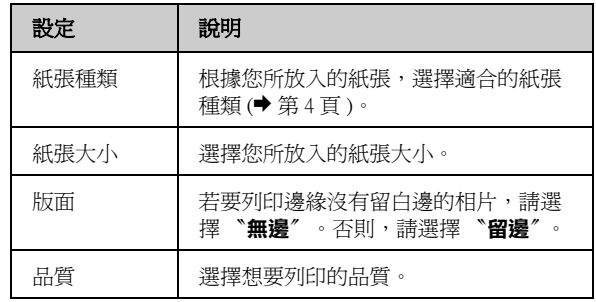

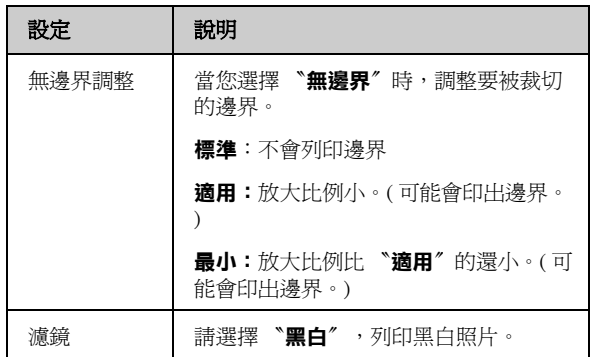

12. 再按一下 『OK』鍵,然後按下 『◇ Start』鍵開 始列印。

若您要取消列印,請按下 『**☺ Stop/Clear Settings**』鍵。

### **還原幻燈片和負片的色彩**

若您的幻燈片或負片已經褪色,您可以使用色彩還原 功能,將它們回復至原來的狀態

若要還原褪色幻燈片或負片的色彩,請依照[第 29 頁](#page-28-2) 或 [30 頁](#page-29-0)的說明,將幻燈片或負片放置在工作平台上, 然後調整設定。

1. 按下 『**Slide/Negative**』模式鍵。

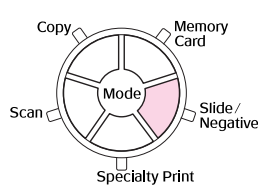

2. 選擇底片種類。

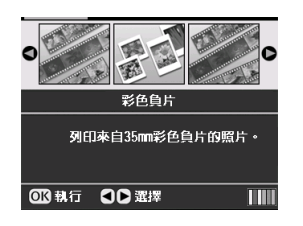

若您掃描的是幻燈片,請選擇 〝**彩色正片 ( 幻燈 片 )**〞。若您掃描的是長條底片,請選擇下列其中 一個選項:

■ 彩色負片 ( 適用大部份的情況 )

- **黑白負片**
- **彩色正片 ( 長條底片 )**

選好設定後,請按下 『**OK**』鍵。

3. 請將 〝**色彩還原**〞設為 〝**開啟**〞。

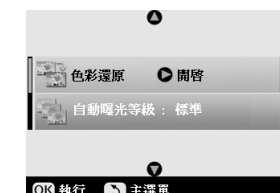

4. 繼[續第 31 頁的](#page-30-0)步驟 5, 列印來自幻燈片、負片或 底片的相片。

### <span id="page-31-0"></span>**裁切照片**

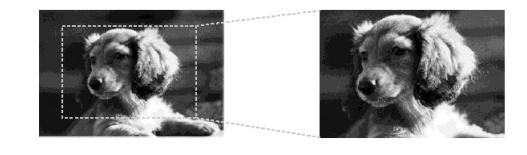

當您要列印來自幻燈片、負片或底片的相片時,您可 以裁切和放大相片。在開始之前,請依[照第 29 頁或](#page-28-2) [30 頁](#page-29-0)的說明,將幻燈片、負片或底片放置在工作平台 上,然後放入您要列印的紙張(→第4頁)。

1. 按下 『**Slide/Negative**』模式鍵。

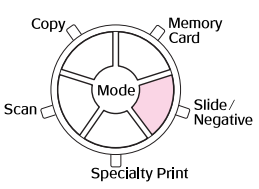

2. 選擇底片種類。

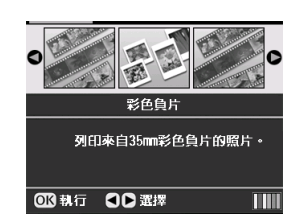

若您掃描的是幻燈片,請選擇 〝**彩色正片 ( 幻燈 片 )**〞。若您掃描的是長條底片,請選擇下列其中 一個選項:

- 彩色負片 ( 適用大部份的情況 )
- **黑白負片**
- **彩色正片 ( 長條底片 )**

選好設定後,請按下 『**OK**』鍵。

- 3. 若有需要,請調整 〝**色彩還原**〞和 〝**自動曝光等 級**〞。
- 4. 按下 『**OK**』鍵。EPSON STYLUS PHOTO RX650 開始預掃描幻燈片。
- 5. 若預掃描的結果是您想要的,請按下 『**OK**』鍵。

6. 使用『◀』或『▶』鍵選擇 〝**裁切列印**〞,然後 按下 『**OK**』鍵。

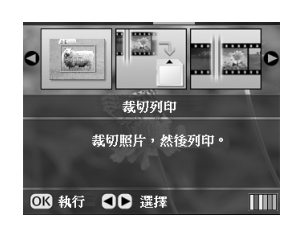

- 7. 使用『◀』或『▶』鍵選擇您要裁切的相片,然 後按下 『**OK**』鍵。
- 8. 調整裁切區域,然後依照[第 10 頁](#page-9-0)的說明開始列 印。

# **掃描至記憶卡**

您可以使用 EPSON STYLUS PHOTO RX650 將掃描的相 片、底片或幻燈片儲存至記憶卡中。您也可以選擇掃 描至電腦中(請參考 、進階使用說明")。

## <span id="page-33-0"></span>**掃描相片**

記憶卡插入後 (◆ [第 15 頁 \)](#page-14-2), 請依照下列步驟, 將相 片掃描至記憶卡中並以 JPEG 格式儲存。

- 1. 打開文件上蓋。
- 2. 將相片的掃描面朝下放置在工作平台上。請依下 圖所示對齊左上角。

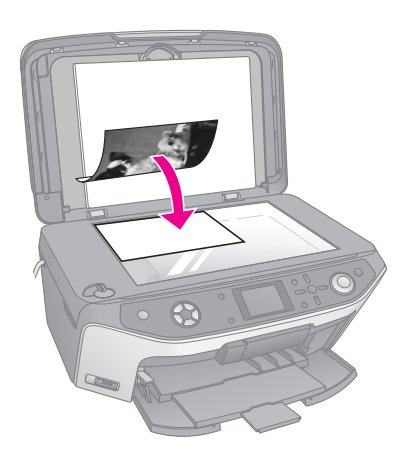

### 附註:

若掃描的邊緣被裁切,請將原稿稍微從角落移開。

- 3. 闔上文件上蓋。
- 4. 按下 『**Scan**』模式鍵。

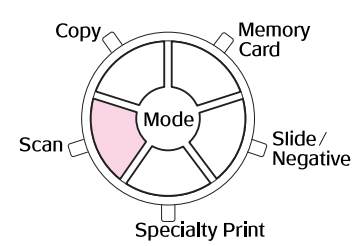

5. 使用『◀』或『▶』鍵選擇『儲存至記憶卡』, 然後按下 『**OK**』鍵。

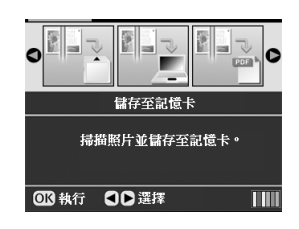

6. 使用『▲』、『▼』、『◀』和『▶』鍵,選擇下列 選項:

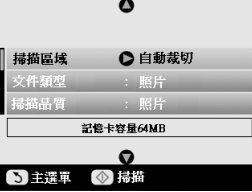

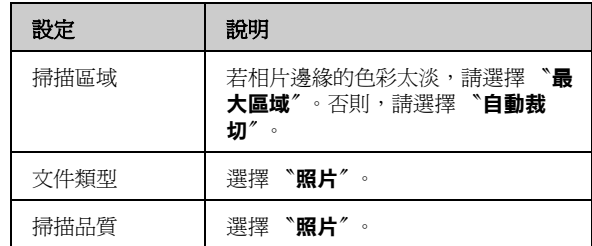

7. 按下『◆ Start』鍵。相片會被掃描並儲存至記憶 卡中的 〝**EPSCAN**〞資料夾。

當掃描結束時會出現一個確認畫面。請注意影像 被賦予的名稱,和在記憶卡中儲存的位置。

### 日注意:

- □ 當掃描的時候,請勿打開掃描器單元。否則,您可能會損壞 EPSON STYLUS PHOTO RX650。
- □ 當記憶卡燈號閃爍時,請勿取出記憶卡或關閉 EPSON STYLUS PHOTO RX650,否則可能會遺失資料。

## <span id="page-33-2"></span><span id="page-33-1"></span>**掃描幻燈片或底片**

記憶卡插入後 (◆ [第 15 頁](#page-14-2) ), 您可以掃描幻燈片或底 片至記憶卡並以 JPEG 格式儲存。

- 1. 請依照第 [29](#page-28-4) 或 [30](#page-29-2) 頁的說明, 將幻燈片或底片放置 在工作平台上。
- 2. 闔上文件上蓋。

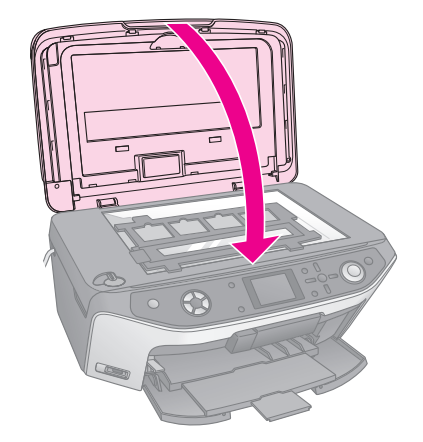

3. 按下 『**Slide/Negative**』模式鍵。

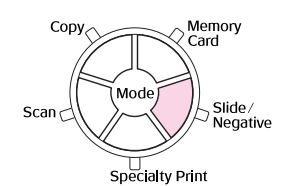

4. 選擇底片類型。

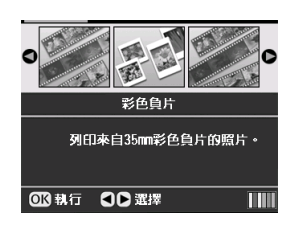

若您要掃描幻燈片,請選擇 〝**彩色正片 ( 幻燈片 )**。若您掃描的是長條底片,請選擇以下其中一個 選項:

- 彩色負片 ( 適用大部份的情況 )
- **黑白負片**
- **彩色正片 ( 長條底片 )**

選好設定後,請按下 『**OK**』鍵。

- 5. 若有需要,請調整 〝**色彩還原**〞和 〝**自動曝光等 級**〞。
- 6. 按下 『**OK**』鍵。EPSON STYLUS PHOTO RX650 開始預掃描您的幻燈片。
- 7. 若預掃描的結果是您想要的,請按下 『**OK**』鍵。 若您想要再掃描一次,請按下『3返回』鍵。
- 8. 使用『◀』或『▶』鍵選擇『**儲存至記憶卡**』, 然後按下 『**OK**』鍵。

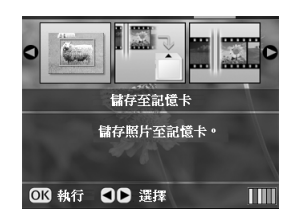

EPSON STYLUS PHOTO RX650 的液晶面板上會顯 示您的第一張相片。

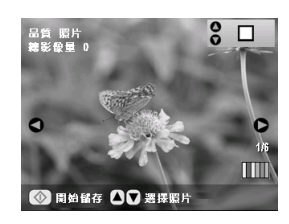

9. 使用『◀』或『▶』鍵,預覽每一張相片。

10. 當相片顯示時,您可以『▲』或『▼』鍵,勾選 螢幕右上角的檢查盒以選取該相片。

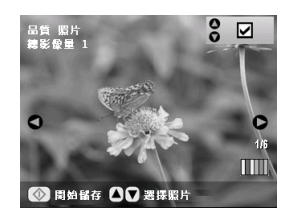

11. 當您選好相片之後,請按下『 = 列印設定』鍵, 然後按下『▶』鍵。然後使用『▲』或『▼』 鍵,將 〝**品質**〞選項選擇為 〝**照片**〞( 品質好 ), 或 〝**最佳照片**〞( 品質最好 ),然後按下 『**OK**』 鍵。

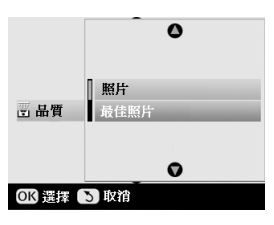

- 12. 再按一次 『**OK**』鍵套用新的設定值。
- 13. 按下『◇ Start』鍵,相片會被掃描並儲存至記憶 卡中的 〝**EPSCAN**〞資料夾。

當掃描結束時會出現一個確認畫面。請注意影像 被賦予的名稱,和在記憶卡中儲存的位置。

#### ■注意:

當記憶卡燈號閃爍時,請勿取出記憶卡或關閉 EPSON STYLUS PHOTO RX650,否則可能會遺失資料。

# <span id="page-35-2"></span>**從手機直接列印**

若您的手機具有一個紅外線埠,您可以從手機將 JPEG 相片資料傳送到 EPSON STYLUS PHOTO RX650 並列印 出來。

## <span id="page-35-0"></span>**列印快照**

請確定您的手機可讓您透過紅外線傳送相片資料。

- 1. 放入您要列印的紙張 (♥ 第4頁)。
- 2. 按下『**/ Setup**』鍵。
- 3. 使用『▲』或『▼』鍵選擇 <sup>〝</sup>PictBridge 設 定",然後按下『▶』鍵。

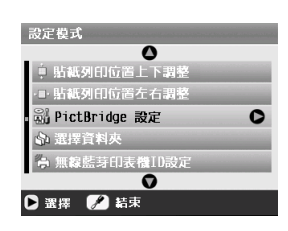

4. 使用液晶面板選擇列印設定 (◆ [第 17 頁 \)](#page-16-0)。

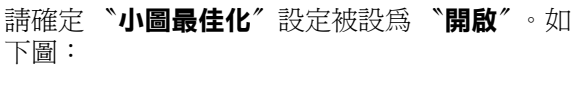

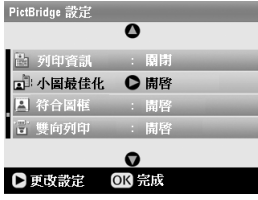

- 5. 當您選完列印設定後,請按下 『**OK**』鍵。
- 6. 將手機的紅外線埠對準 EPSON STYLUS PHOTO RX650 的紅外線埠,然後傳送您的相片資料。詳 細說明,請參考手機的使用手冊。

EPSON STYLUS PHOTO RX650 在正確接收資料之 後,即開始列印。

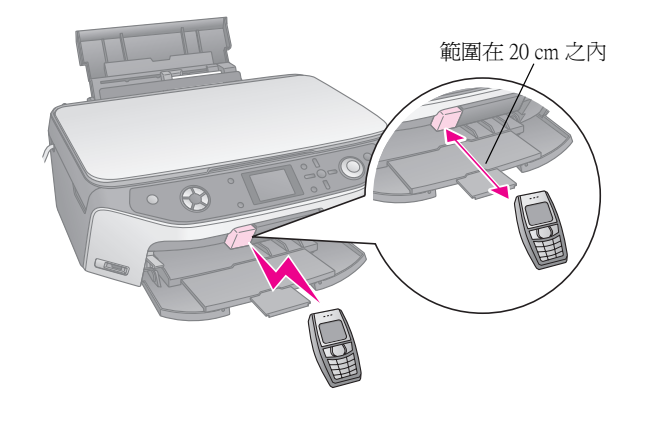

### 附註:

❏ 紅外線埠可以接收資料的最遠距離為 20 cm。

- □ 您最多可以傳送10個影像資料(影像全部加起來的大小,最大為3 M),包含己被列印的文件。
- □ 若紅外線埠受到陽光直射,或被閃爍發亮的光線照射到,您可 能無法傳輸資料。

## <span id="page-35-1"></span>**紅外線規格**

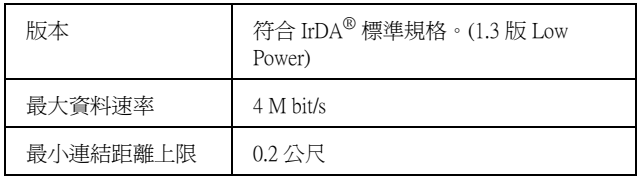

# **維護和搬運**

## <span id="page-36-2"></span><span id="page-36-0"></span>**更換墨水卡匣**

當您使用低容量或是已經空了的墨水卡匣列印時,您 可以在液晶面板上看到訊息。請檢查在螢幕右下角的 圖示,查看哪一個墨水卡匣即將用盡或已經用盡。

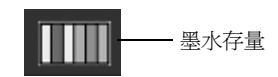

當墨水卡匣已經使用超個六個月,列印品質可能會降 低。若有需要,請依照[第 38 頁](#page-37-0)的說明清潔印字頭。如 果列印品質仍然不佳,請更換墨水卡匣。

<span id="page-36-1"></span>**檢查墨水存量**

請依下列步驟,檢查墨水存量:

- 1. 按下『**/ Setup**』鍵。
- 2. 使用『▲』或『▼』鍵選擇 〝墨水存量〞,然後 按下『▶』鍵。

您將會看到顯示各個墨水卡匣存量的圖示:

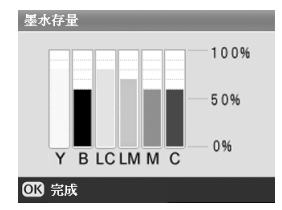

**Y** ( 黃色 )、**B** ( 黑色 )、**LC** ( 淡藍色 )、**LM** ( 淡紅色 )、 **M** ( 紅色 ) 和 **C** ( 藍色 )。

3. 當您檢查完墨水存量後,請按下 『**OK**』鍵。

當墨水已經用盡時,請更換合適的墨水卡匣。您無法 使用空的墨水卡匣列印。

### **購買墨水卡匣**

請在 Epson 墨水卡匣安裝後的六個月內並在其有效期 限內使用完畢。

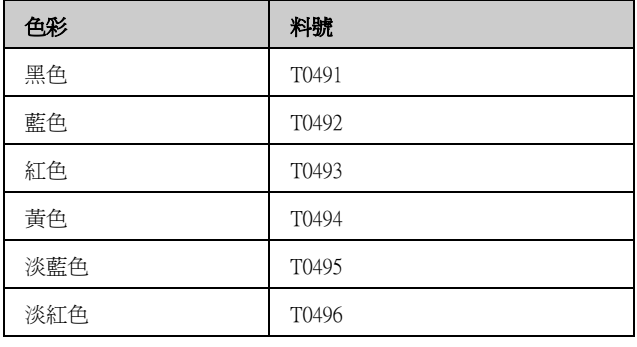

### 日注意:

Epson 建議使用 Epson 原廠墨水卡匣。其他非 Epson 製造的產品可能 會造成 Epson 沒有包含在保固中的損壞,並且在某些狀況下, EPSON STYLUS PHOTO RX650 可能會不規則的運轉。

**墨水卡匣的注意事項**

### w 警告:

若您的皮膚不小心沾到墨水,請用肥皂及清水徹底沖洗乾淨。如果 墨水不慎濺入眼睛,請立刻用清水沖洗眼部。若在沖洗過後,您的 眼部仍感不適,請立刻就醫。

#### 图注意:

- □ 請勿用手去移動印字頭,這個動作可能會造成 EPSON STYLUS PHOTO RX650 受損。
- ❏ 當其中一個墨水卡匣已用盡,即使其他的墨水卡匣仍然還有墨 水,您也無法繼續列印資料。
- ❏ 請將已安裝在 EPSON STYLUS PHOTO RX650 內的舊墨水卡匣,留 置到更換新的墨水卡匣為止,否則在印字頭噴嘴上的殘餘墨水 可能會乾涸。
- ❏ 這台印表機上裝置偵測墨水卡匣的 IC 晶片。這個 IC 晶片會自動 監控每一個墨水卡匣的耗用狀況。因此,如果該墨水卡匣被取 出後重新再裝入,所剩餘的墨水仍然可以使用。雖然如此,當 您重新裝入該墨水卡匣時仍然會耗用一些墨水,因為 EPSON STYLUS PHOTO RX650 會自動地檢測穩定性。

## **取出和安裝墨水卡匣**

請確定您已經準備好用來更換的新的墨水卡匣。一旦 您開始更換墨水卡匣,您必須完成整個更換的步驟。

- 1. 請執行下列其中一項:
	- 若墨水卡匣己經用盡: 請透過液晶面板找出已經用盡的墨水卡匣, 然後按下 『**OK**』鍵。
	- 若墨水卡匣即將用盡: 請依[照第 37 頁的](#page-36-1)說明,檢查液晶面板右下角 的圖示,查看墨水卡匣的存量或是哪一個墨 水卡匣即將用盡。然後按下『 ৴ Setup』鍵。 →<br>使用 『▲』或 『▼』鍵選擇 〝更換墨水卡 **匣**〞,然後按下『▶』鍵。在確定的視窗中, 按下 『x **Start**』鍵。
- 2. 掀開掃描器單元。

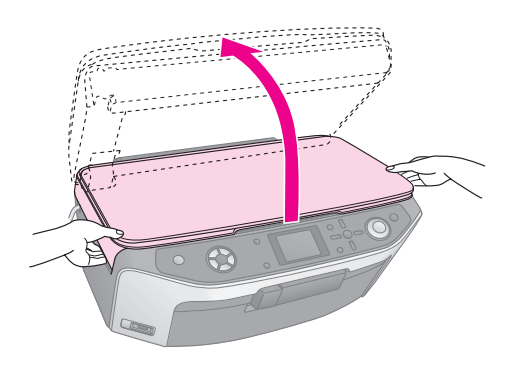

3. 打開墨水卡匣護夾。

### 日注意:

當印字頭移動時,請勿試圖打開墨水卡匣護夾。請等到墨水卡 匣歸回至原始的位置。

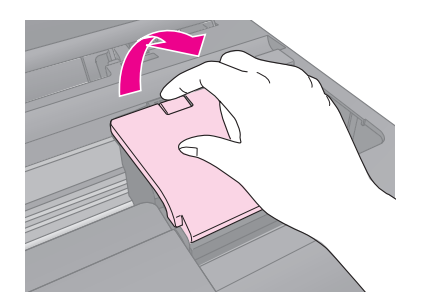

<span id="page-37-1"></span>4. 壓下您要更換的墨水卡匣後側的卡榫,取出墨水 卡匣。然後正確地裝入新的墨水卡匣。請勿裝入 使用過的墨水卡匣或填充式墨水。

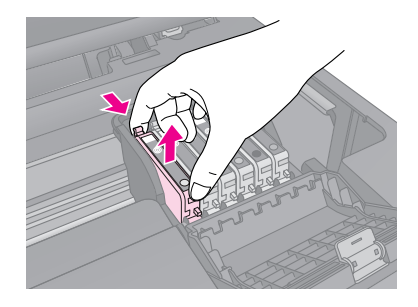

- 5. 從包裝中取出新的墨水卡匣。
- <span id="page-37-2"></span>6. 將新的墨水卡匣放入卡匣槽內。然後輕輕地將墨 水卡匣壓下固定。

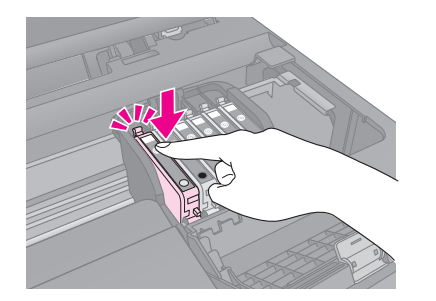

若您需要更換其他墨水卡匣,請在進行下一個步 驟之前,重覆步驟 [4](#page-37-1) [至 6。](#page-37-2)

7. 請闔上墨水卡匣護夾,並壓下固定。

#### 日注意:

若您發現很難闔上護夾時,請確定所有的墨水卡匣已經都完全 固定在卡匣槽。請將每一個卡匣確實壓下固定,勿強行壓下卡 匣護夾。

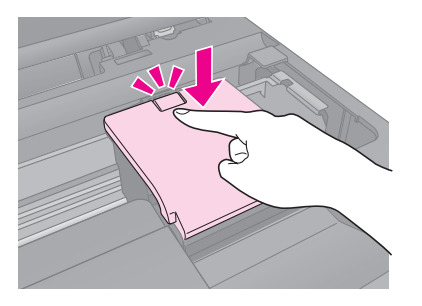

8. 闔上掃描器單元。

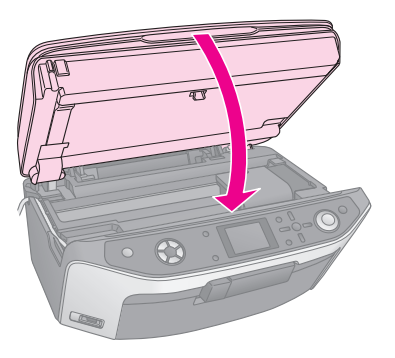

9. 按下 『**OK**』鍵。

EPSON STYLUS PHOTO RX650 開始進行導墨。此 時,液晶面板會出現 〝**導墨中。請稍候。**〞訊 息。

請等至液晶面板出現 〝**墨水卡匣更換完成。**〞訊 息,再進行列印。

#### 2 注意:

EPSON STYLUS PHOTO RX650 進行導墨時請勿關閉電源, 否則 您將會浪費墨水。

## <span id="page-37-4"></span><span id="page-37-0"></span>**檢查和清潔印字頭**

若您發現列印出的影像模糊不清或影像上的某些點沒 有被正確地列印出來。此時,您可以使用清潔印字頭 工具來清潔印字頭,使噴嘴可正常地噴出墨水來。

#### 附註:

請確定前方出紙托盤是設在紙張的位置 ( 較低的位置 ), 並且沒有 CD/DVD 托盤插入 EPSON STYLUS PHOTO RX650。詳細說明,請參 [考第 4 頁 〝放置紙張〞](#page-3-3)。

#### 提示:

若長時間沒有開啓印表機的電源,列印品質將會下降,所以為了維 持最佳的列印品質,我們建議您每個月至少開啓一次 EPSON STYLUS PHOTO RX650 的電源。

### <span id="page-37-3"></span>**檢查印字頭**

您可以列印噴嘴檢查表單,以確定印字頭是否有堵 塞,或是檢查清潔的結果。

- 1. 按下『 **/ Setup**』鍵。(若您才剛清潔過印字頭, 請按下 『x **Start**』鍵開始噴嘴檢查。)
- 2. 使用『▲』或『▼』鍵選擇 〝噴嘴檢查〞,然後 按下『▶』鍵。
- 3. 請確定已放入普通紙,然後按下『 ◇ Start』 鍵列 印噴嘴檢查表單。
- 4. 檢查您列印的噴嘴檢查表單。所有的垂直和水平 線段都是完整沒有缺口的,如下圖所示:

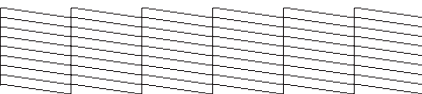

- 如果噴嘴檢查表單的列印結果沒問題。請按 下 『3 返回』鍵回到主選單。
- 若有任何的缺口 (如下圖所示),請按下 『x **Start**』鍵,依下面章節的說明清潔印字 頭。

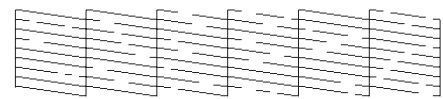

### <span id="page-38-2"></span>**清潔印字頭**

請依照下列步驟清潔印字頭,噴嘴可正常地噴出墨水 來 。

#### 附註:

若液晶面板上有訊息通知您,有一個墨水卡匣已經用盡或即將用盡 時,您無法清潔印字頭。您必須先更換合適的墨水卡匣。

- 1. 請確定 EPSON STYLUS PHOTO RX650 已開啟電 源,但沒有在進行列印。
- 2. 按下『**/ Setup**』鍵。
- 3. 使用『▲』或『▼』鍵選擇 〝印字頭清潔〞,然 後按下『▶』鍵。
- 4. 按下『◇ Start』鍵開始清潔印字頭。

清潔的時間將花費約60秒鐘,清潔的過程中液 晶面板會顯示 〝**正在清潔印字頭。請稍候。**〞的 訊息。

#### 日注意:

為避免損壞 EPSON STYLUS PHOTO RX650,請勿在清潔的過程 中關閉電源。

5. 當清潔完成時,請按下『◆ Start』鍵,列印噴嘴 檢查表單以檢查結果。

若重複清潔三或四次之後,仍沒有改善列印品質,請 參考[第 41 頁中](#page-40-2)所說明的解決方法。您也可以關閉 EPSON STYLUS PHOTO RX650 的電源並擱置一天,然 後再重新清潔印字頭。

## <span id="page-38-3"></span><span id="page-38-0"></span>**印字頭直線性校正**

若發生垂直或水平線條不直時,您必須校正印字頭。

#### 附註:

請確定前方出紙托盤是設在紙張的位置(較低的位置),並且沒有 CD/DVD 托盤插入 EPSON STYLUS PHOTO RX650。詳細說明,請參 [考第 4 頁 〝放置紙張〞。](#page-3-3)

- 1. 請確定 EPSON STYLUS PHOTO RX650 已開啟電 源,但沒有在進行列印。
- 2. 放入數張普通紙。
- 3. 按下『 */* Setup』鍵。
- 4. 使用『▲』或『▼』鍵選擇 〝印字頭直線性校 **正**″,然後按下『▶』鍵。
- 5. 按下『◇ Start』鍵,開始列印直線性校正表單。

將會印出如下的直線性校正表單。

#### 附註:

當列印直線性校正表單時,請勿按下『© Stop/Clear **Settings**』鍵。

6. 請查看 #1 的圖案,並找出列印得最均勻且沒有明 顯條紋或線條的圖案。

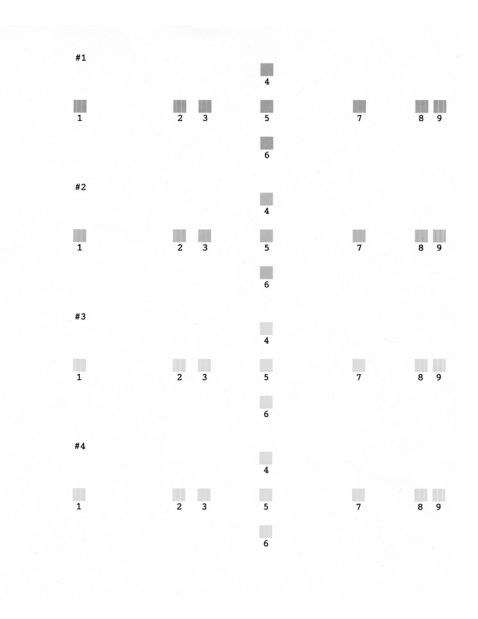

7. 按下『▶』鍵,然後使用『▲』或『▼』鍵選擇 該圖案的號碼。

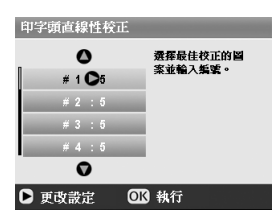

- 8. 按下 『**OK**』鍵,然後以相同的方式輸入其他組的 號碼。
- 9. 當您完成時,請按下 『**OK**』鍵。面板上會出現 〝**完成印字頭直線性校正。**〞的訊息。按下 『**OK**』鍵回到設定模式。

### <span id="page-38-1"></span>**搬運 EPSON STYLUS PHOTO RX650**

如果您要將 EPSON STYLUS PHOTO RX650 搬運至遠 處,請先裝回原來的箱子 ( 或差不多大小的箱子 )。

#### 2注意:

- □ 在儲存或搬運 EPSON STYLUS PHOTO RX650 時,請勿傾斜機身, 或是顛倒機身;否則墨水可能會外漏。
- ❏ 在搬運 EPSON STYLUS PHOTO RX650 時,請勿取出已安裝的墨水 卡匣,以避免損壞。
- 1. 取出自動進紙槽的所有紙張,並關閉 EPSON STYLUS PHOTO RX650。
- 2. 打開掃描器單元,確定印字頭位在最右邊的位置 上。
- 3. 闔上掃描器單元。
- 4. 打開文件上蓋並將安全鎖定裝置旋至上鎖的位 置,如下圖所示。

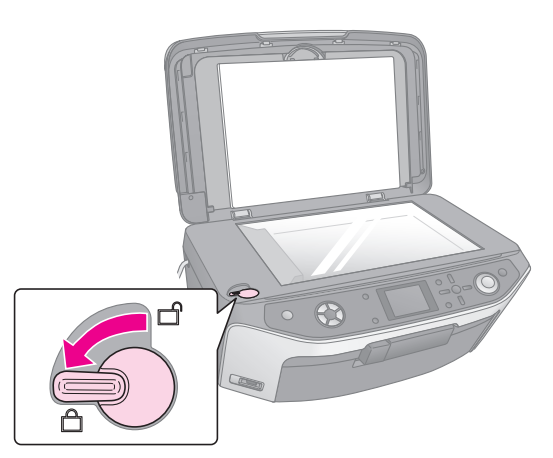

- 5. 拔掉電源線,並從電腦上拔除 USB 連接線。
- 6. 闔上紙張支撐板、前方出紙托盤和前蓋。

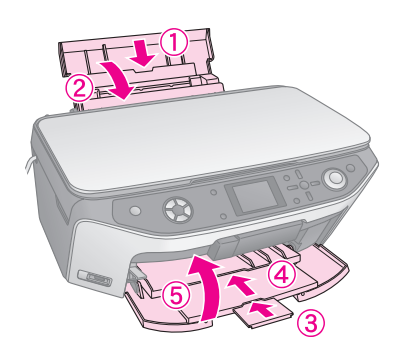

7. 重新貼回或裝上 EPSON STYLUS PHOTO RX650 的 保護裝置,並裝入原來的箱子。

搬運印表機時,請將 EPSON STYLUS PHOTO RX650 維 持在水平的狀態。在您搬運完成後,請記得解開安全 鎖定裝置。

## <span id="page-39-1"></span><span id="page-39-0"></span>**更改液晶面板的顯示語言**

您可以更改液晶面板上的顯示語言。

- 1. 按下『**/ Setup**』鍵。
- 2. 使用『▲』或『▼』鍵選擇 〝語言〞,然後按下 『r』鍵。
- 3. 使用『▲』或『▼』鍵選擇您要顯示的語言。
- 4. 按下 『**OK**』鍵。

# **解決問題的方法**

如果您的 EPSON STYLUS PHOTO RX650 有問題,請檢 杳液晶面板上所顯示的訊息、執行噴嘴檢杳 (♥ [第 38](#page-37-3) [頁](#page-37-3) ) 或參考[第 41 頁 〝問題和解決方法〞](#page-40-1)。

## <span id="page-40-0"></span>**錯誤訊息**

您可以藉由液晶面板上所顯示的錯誤訊息,來判斷或 解決大部份的問題。若您不能藉由訊息解決問題時, 請參考下表所建議的解決方法。

### 附註:

這些解決方法是針對 EPSON STYLUS PHOTO RX650 單機使用下所發 生的問題。有關列印、掃描、列印品質或與電腦有關聯的問題,請 参考 "進階使用說明"中的詳細說明。

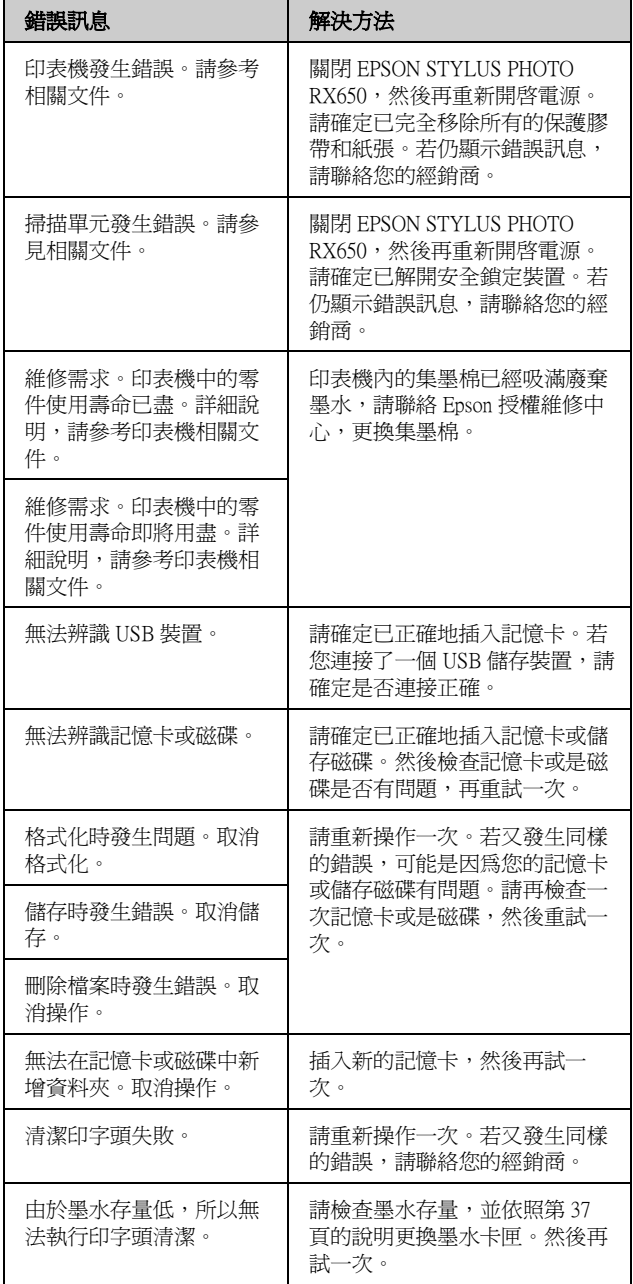

## <span id="page-40-2"></span><span id="page-40-1"></span>**問題和解決方法**

若您使用 EPSON STYLUS PHOTO RX650 時發生問題, 請參考以下的解決方法。

### **設定問題**

EPSON STYLUS PHOTO RX650 開啓電源後,製造出噪 音。

- 請確定保護膠帶沒有阻塞印字頭。
- 請確定已經解開掃描器單元的安全鎖定裝置。

在排除了上述的因素之後,請關閉電源,然後過一段 時間後再開啟電源。

### 墨水卡匣安裝之後,EPSON STYLUS PHOTO RX650 製 造出噪音

- 當您安裝墨水卡匣時,EPSON STYLUS PHOTO RX650 必須執行導墨系統的程序。等到執行完成 後 ( 在液晶面板會顯示導墨的訊息 ) 關閉電源。若 太早關閉電源,在下次開啟電源時將會使用到額 外的墨水。
- 請確定墨水卡匣已正確固定在卡匣槽,在 EPSON STYLUS PHOTO RX650 中沒有殘留保護裝置。請 打開墨水卡匣護夾,並壓下墨水卡匣使其固定。 關閉電源,然後過一段時間後再開啟電源。

在液晶面板上所出現的文字不是您要顯示的語言。

若液晶面板上所顯示的語言不是您要使用的,請從設 定選單中選擇您要的語言。詳細說明,請參[考第 40 頁](#page-39-1) [〝更改液晶面板的顯示語言〞](#page-39-1)。

### **列印和複印問題**

EPSON STYLUS PHOTO RX650 已開啓電源,但沒有列 印。

- 請確定 USB 連接線的兩端已經牢固地插入設備中。
- 請執行噴嘴檢查。若沒有印出任何東西,您必須 清潔印字頭。

EPSON STYLUS PHOTO RX650 發出列印的聲音, 但沒 有列印出東西。

- 印字頭噴嘴可能需要清潔;➡ [第 39 頁。](#page-38-2)
- 請確定 EPSON STYLUS PHOTO RX650 放置在平坦 且穩固的地方。

### 邊界不正確。

■ 請確定紙張大小的設定是否符合您所放入的紙 張。

- 選擇適用您紙張大小的正確邊界設定。
- 請確定您的紙張是由窄邊並靠著自動進紙槽的右 側放入,並將左側紙張邊緣定位器靠齊紙張。
- 請勿一次放入過多的紙張(不要超過左側紙張邊緣 定位器的 ▲ 箭頭符號 ); → [第 4 頁。](#page-3-4)
- 選擇 〝**實際大小**〞以取代 〝**符合全頁**〞,或調整 縮放設定。

### EPSON STYLUS PHOTO RX650 印出空白頁。

- 請確定紙張大小設定符合您所放入的紙張;◆ [第 4 頁。](#page-3-5)
- 印字頭噴嘴可能需要清潔;→[第 39 頁。](#page-38-2)

#### 列印出來的顏色太暗。

若您是在複印,請按下 『 星 列印設定』鍵並調 整 〝**複印濃淡度**〞。

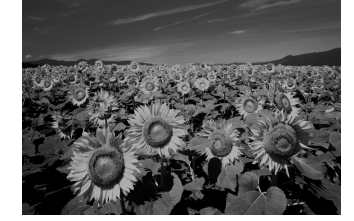

### **掃描問題**

### 透射稿掃描單元視窗沒有亮

- 燈管自動關閉以節省電源 (睡眠模式);當您開始掃 描時將會開啟。
- 請確定 EPSON STYLUS PHOTO RX650 是否插入了 已經壞掉的電源插座。

EPSON STYLUS PHOTO RX650 無法掃描。

- 請等至透射稿掃描單元保持在開啓狀態 (掃描就緒 )。您必須先預掃描您的原稿,使燈管亮起。
- 若您掃描的是幻燈片、負片或底片,請確定您已 經移除白色的文件稿墊,並正確地放置底片固定 夾。

### **進紙問題**

紙張無法正確地饋入或夾紙。

- 若紙張無法饋入,請從自動進紙槽移除。打散紙 張後,重新將紙張靠著進紙槽右側放入,然後移 動左側紙張邊緣定位器,使其靠著紙張的邊緣 ( 不要太緊 )。請勿一次放入過多紙張 ( 不要超過左 側紙張邊緣定位器的 ▲ 箭頭符號 ); → [第 4 頁。](#page-3-5)
- 若發生夾紙,請按下『�**Start**』鍵退出夾紙。若 紙張沒有被退出,請關閉電源,掀開掃描器單 元,然後移除內部的所有紙張,包含撕破的紙張 碎片。謹慎地重新放入紙張,再重新開啓電源, 然後 按下『◇ Start』鍵。
- 夾紙的情形太頻繁,請確定左側紙張邊緣定位器 是否靠得太緊。請試著放入一些紙張。請勿一次 放入過多紙張 ( 不要超過左側紙張邊緣定位器的 c 箭頭符號 );& [第 4 頁](#page-3-3)。

## **列印品質問題** 在列印成品上有水平條紋。

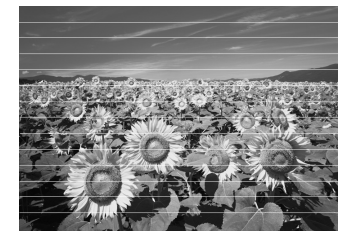

- 清潔印字頭;◆第38頁。
- 請確定您選擇的是正確的紙張種類;→ [第 4 頁](#page-3-4)。
- 請確定可列印的那一面 (較白或較亮) 是朝上的。
- 墨水卡匣必須要更換;◆第37頁。

■ 校正印字頭;➡ [第 39 頁](#page-38-3)。

列印成品模糊或有污跡。

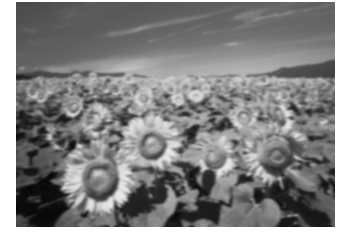

- 請確定紙張沒有潮溼、捲曲或是列印面朝下 ( 較白 或較亮的可列印面並須朝上 )。請將列印面朝上放 入。
- 請在特殊的紙張底部放入一張支撐紙,或試著一 次只放入一張紙。
- 校正印字頭;➡ [第 39 頁](#page-38-3)。
- 在工作平台上不要放任何的文件,然後重複執行 複印的動作數次。
- 只使用 Epson 建議的紙張, 並使用 Epson 原廠墨水 卡匣。

#### 列印成品暈開或有缺口。

- 清潔印字頭;◆第39頁。
- 墨水卡匣太老舊或是墨水即將用盡; → [第 37 頁](#page-36-2)。
- 請確定您選擇的是正確的紙張種類;➡ 第4頁。
- 確定紙張沒有破損、有髒污、老舊或是將可列印 面朝下放入。

### 列印成品的顆粒太大。

- 請確定您將品質設定選擇為 〝**最高品質影像**〞。
- 若您是列印或複印相片,請確定沒有將相片放大 太多。請試著縮小列印。
- 校正印字頭;➡ [第 39 頁](#page-38-3)。

### 色彩不正確或不足。

- 清潔印字頭;◆第39頁。
- 墨水卡匣太老舊或是墨水即將用盡; → [第 37 頁。](#page-36-2)
- 請確定您放入的是正確的紙張,並在液晶面板上 選擇合適的設定值。
- 請確定您沒有使用會改變影像色彩的特殊效果, 例如復古調。
- 若您的紙張用盡,請立即放入紙張。若讓 EPSON STYLUS PHOTO RX650 長時間缺紙,您下一次複 印或列印的色彩或列印工作可能會不正確。

### **各種列印問題**

### 影像大小或位置不正確。

- 請確定紙張和 / 或版面選項的設定正確。請檢查液 晶面板上的版面設定。
- 請確定是否將原稿正確地放置在工作平台上;◆ [第 8 頁。](#page-7-4)

### **掃描品質問題**

#### 掃描影像變形或模糊難 辨。

■ 確定將文件平放在 工作平台上。 若只 有部份影像模糊, 可能是您的原稿起 皺紋或捲起。

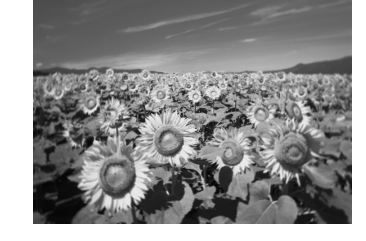

- 請使用柔軟的、乾的無塵布清潔工作平台(不建議 使用紙巾)。若玻璃仍然不乾淨,請在布上使用少 量的玻璃清潔劑。請不要殘留任何清潔劑。請不 要將玻璃清潔劑直接潑灑在玻璃上。
- 請確定 EPSON STYLUS PHOTO RX650 沒有傾斜或 是放在一個不平穩的地方。

#### 只有掃描到相片的部份 區域。

在掃描器單元的邊緣是 無法掃描的區域。請稍 微將相片由邊緣移開一 些距離。

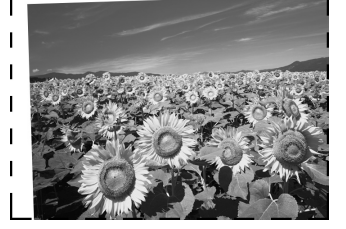

檔案太大。

請更改品質設定。

掃描影像上出現一條點線

- 請使用柔軟的、乾的無塵布清潔工作平台 ( 不建議 使用紙巾)。若玻璃仍然不乾淨,請在布上使用少 量的玻璃清潔劑。請不要殘留任何清潔劑。請不 要將玻璃清潔劑直接潑灑在玻璃上。
- 若是只發生在列印的成品上,您必須清潔印字 頭; → [第 39 頁](#page-38-2)。

## <span id="page-42-0"></span>**客戶技術支援服務**

### **客戶技術支援服務中心**

若您的 EPSON 產品無法正常運作,且您無法從產品相 關文件中的說明來解決問題時,請與 EPSON 客戶服務 中心聯絡。

請提供下列資料,以方便客戶服務中心以最快的方式 來協助您解決問題:

- 產品序號 ( 序號標籤通常貼於產品的背後。)
- 產品型號
- 產品軟體版本 ( 點選**關於**、**版本資訊**,或在產品軟體中的類似功 能按鍵。)
- 電腦品牌和型號
- 電腦的作業系統名稱和版本
- 使用本產品時所使用的應用軟體的名稱和版本

#### 附註:

有關更多客戶技術支援服務的資訊,請參考百寶箱光碟片中的 〝進 階使用說明〞。

## <span id="page-42-1"></span>**進口商及製造商**

### **進口商:**

台灣愛普生科技股份有限公司

地 址:台北市信義區松仁路 7 號 14 樓

電話:(02) 8786-6688( 代表號 )

### **製造商:**

SEIKO EPSON CORPORATION HIRROKA DIVISION

地 址:80 Harashinden, Hirooka, Shiojiri-shi Nagano-ken,

399-0785, JAPAN

電 話:81-263-52-2552

# **產品規格**

## **電力規格**

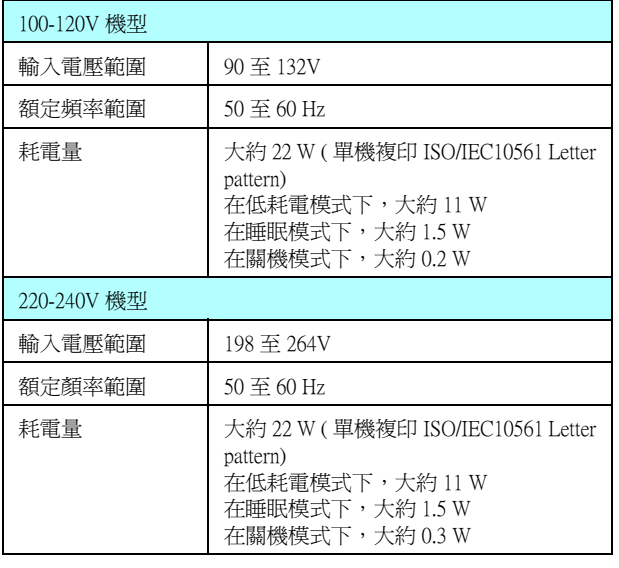

### 附註:

使用之前,請先確認印表機背面有關印表機電力規格的標示。

## **使用環境**

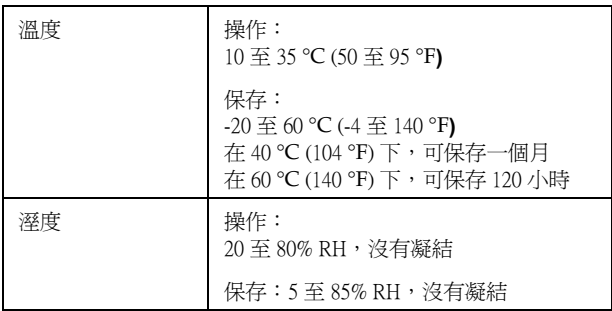

### **機械規格**

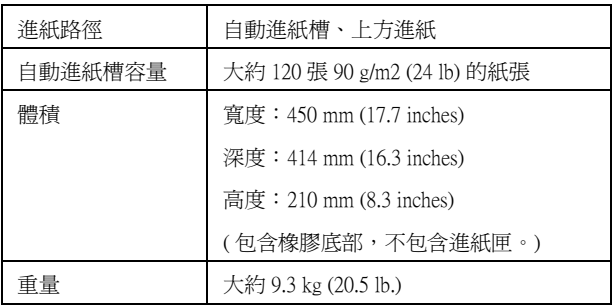

### **列印**

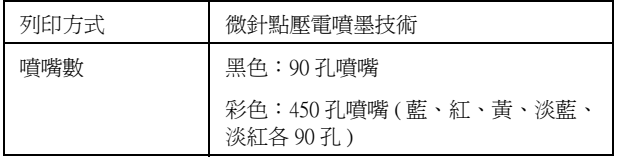

### **掃描**

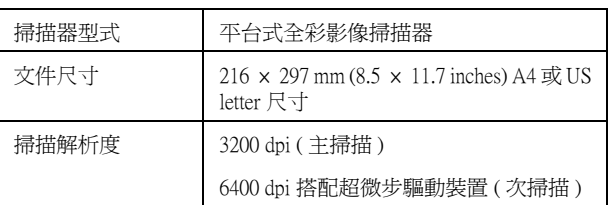

## **記憶卡**

### **相容記憶卡**

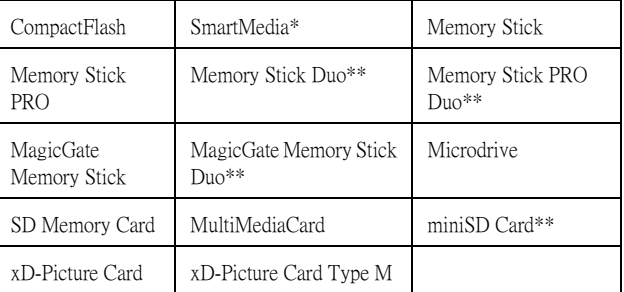

\* 最大容量 128MB。

\*\* 需要轉接器。

### 附註:

❏ 產品的製造年份、製造號碼和生產國別,請見機體標示。

□ 關於本產品規格的詳細說明,請參考 〝 進階使用說明'。

# **注意事項**

## <span id="page-44-0"></span>**重要安全說明**

使用 EPSON STYLUS PHOTO RX650 之前,請詳細閱讀 以下的安全說明:

- 僅能使用 EPSON STYLUS PHOTO RX650 隨機附上 的電源線。若使用其他的電源線可能會發生著火 或觸電的情形。請勿將此電源線使用於其他的設 備。
- 請確認所使用的電源線是符合當地安全規範的標 準。
- 請使用標籤上所指示的電源規格。
- 請將 EPSON STYLUS PHOTO RX650 置放在靠近牆 壁的電源插座,且方便拔掉電源的地方。
- 請勿讓電源線磨損或損壞。
- 如果您的 EPSON STYLUS PHOTO RX650 電源是插 在電源延長線上,請確定延長線上所有機器設備 在使用時所耗費的安培數沒有超過這條電源延長 線所能負載的總安培數。
- 避免將產品放在靠近熱源、潮溼、有灰塵、搖 晃、或震動的地方。
- 請確定有足夠的空間置放 EPSON STYLUS PHOTO RX650,並保持周圍空氣的流通。
- 避免 EPSON STYLUS PHOTO RX650 放在靠近散熱 器或暖氣通風口或陽光直射的地方。
- 請將 EPSON STYLUS PHOTO RX650 放置在平坦、 穩固且空間大於機身的地方。在傾斜或是晃動的 地方,產品將無法正常運作。
- 請在 EPSON STYLUS PHOTO RX650 背面與牆壁之 間預留至少 10 公分的距離。
- 請小心避免將任何液體潑灑在 EPSON STYLUS PHOTO RX650 上。
- 請勿在產品上或其周圍,使用含易燃氣體的氣霧 劑,否則可能會導致火災。
- 請勿在移動的過程中,打開文件上蓋,並請勿在 EPSON STYLUS PHOTO RX650 的上方放置重物。
- 請勿堵塞或覆蓋任何的開口處,或是將異物插入 插槽中。
- 除非手冊有特別提及,否則請勿試圖自行修理 EPSON STYLUS PHOTO RX650。
- EPSON STYLUS PHOTO RX650 若發生以下的情形 時,請移除電源並送至合格的維修商進行維修: 電源插頭或是電源線損壞、有液體滲入產品內 內、產品不慎掉落或是機殼有損毀、產品無法正 常運作或是性能上出現明顯的異常。您只能調整 使用手冊中有提及的控制項目。
- 當儲存或搬運 EPSON STYLUS PHOTO RX650 時, 請勿傾斜機身、將機身豎放,或翻轉機身。否則 墨水可能會外漏。
- 當您闔上掃描器單元時,請小心不要來到手指。

### **墨水卡匣安全說明**

- 請將墨水卡匣置放在孩童無法拿到之處,且避免 孩童誤飲到墨水或是觸碰到墨水卡匣。
- 當您處理使用過的墨水卡匣時要特別小心,因為 可能有少許的墨水還殘留在墨水孔周圍。當皮膚 不小心沾到墨水時,請用肥皂及清水徹底沖洗乾 淨。如果墨水不慎濺入眼睛,請以大量的清水沖 洗眼睛。若在清洗過後,眼部仍感到不適,請立 即就醫。
- EPSON STYLUS PHOTO RX650 列印時,請勿將手 伸入內部或觸碰墨水卡匣。
- 打開墨水卡匣的包裝袋後,則請勿搖晃;不然可 能會造成外漏。
- 將墨水卡匣自包裝袋中取出後,請立即安裝。若 您在使用之前將未包裝的卡匣擱置一段時間,可 能會影響列印品質。
- 請勿移除或撕下墨水卡匣上的標籤,否則會導致 墨水外漏。
- 請勿觸碰墨水卡匣背面的綠色晶片,這樣可會影 響印表機的一般運作及列印。

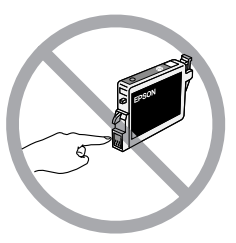

■ 若您為了日後使用而取出墨水卡匣,請妥善保護 出墨孔區域以免沾染灰塵並將其保存在與印表機 相同的環境中。出墨孔中的活門可覆蓋或塞住多 餘的東西,但是墨水可能會沾染與卡匣的這個區 域有關聯的項目。請勿觸碰出墨孔或周圍區域。

## **符合 ENERGY STAR***®*

Epson 公司為 ENERGY STAR 的加盟 者,特此聲明本產品之能源效率皆 符合 ENERGY STAR 各項準則。

國際 ENERGY STAR 辦公室設備計 劃係一電腦及辦公室設備業界組成之聯盟,並且將節 省能源效能引到個人電腦、印表機、傳真機、影印 機、掃描器和多功能設備上,以減少空氣的污染。

## <span id="page-45-0"></span>**版權注意事項**

No part of this publication may be reproduced, stored in a retrieval system, or transmitted in any form or by any means, electronic, mechanical, photocopying, recording, or otherwise, without the prior written permission of Seiko Epson Corporation. The information contained herein is designed only for use with this product. Epson is not responsible for any use of this information as applied to other printers.

Neither Seiko Epson Corporation nor its affiliates shall be liable to the purchaser of this product or third parties for damages, losses, costs, or expenses incurred by the purchaser or third parties as a result of accident, misuse, or abuse of this product or unauthorized modifications, repairs, or alterations to this product, or (excluding the U.S.) failure to strictly comply with Seiko Epson Corporation's operating and maintenance instructions.

Seiko Epson Corporation shall not be liable for any damages or problems arising from the use of any options or any consumable products other than those designated as Original Epson Products or Epson Approved Products by Seiko Epson Corporation.

Seiko Epson Corporation shall not be held liable for any damage resulting from electromagnetic interference that occurs from the use of any interface cables other than those designated as Epson Approved Products by Seiko Epson Corporation.

EPSON® is a registered trademark, and EPSON STYLUS™ and Exceed Your Vision are trademarks of Seiko Epson Corporation.

PRINT Image Matching™ and the PRINT Image Matching logo are trademarks of Seiko Epson Corporation. Copyright© 2001 Seiko Epson Corporation. All rights reserved.

USB DIRECT-PRINT™ and the USB DIRECT-PRINT logo are trademarks of Seiko Epson Corporation. Copyright© 2002 Seiko Epson Corporation. All rights reserved.

Microsoft<sup>®</sup> and Windows<sup>®</sup> are registered trademarks of Microsoft Corporation.

Macintosh® is a registered trademark of Apple Computer, Inc.

DPOF™ is a trademark of CANON INC., Eastman Kodak Company, Fuji Photo Film Co., Ltd. and Matsushita Electric Industrial Co., Ltd.

SD<sup>™</sup> is a trademark.

Memory Stick, Memory Stick Duo, Memory Stick PRO, and Memory Stick PRO Duo are trademarks of Sony Corporation.

xD-Picture Card™ is a trademark of Fuji Photo Film Co.,Ltd.

 $\mathrm{Zip}^{\circledR}$  is a registered trademark of Iomega Corporation.

**General Notice:** Other product names used herein are for identification purposes only and may be trademarks of their respective owners. Epson disclaims any and all rights in those marks.

Copyright © 2005 Seiko Epson Corporation. All rights reserved.

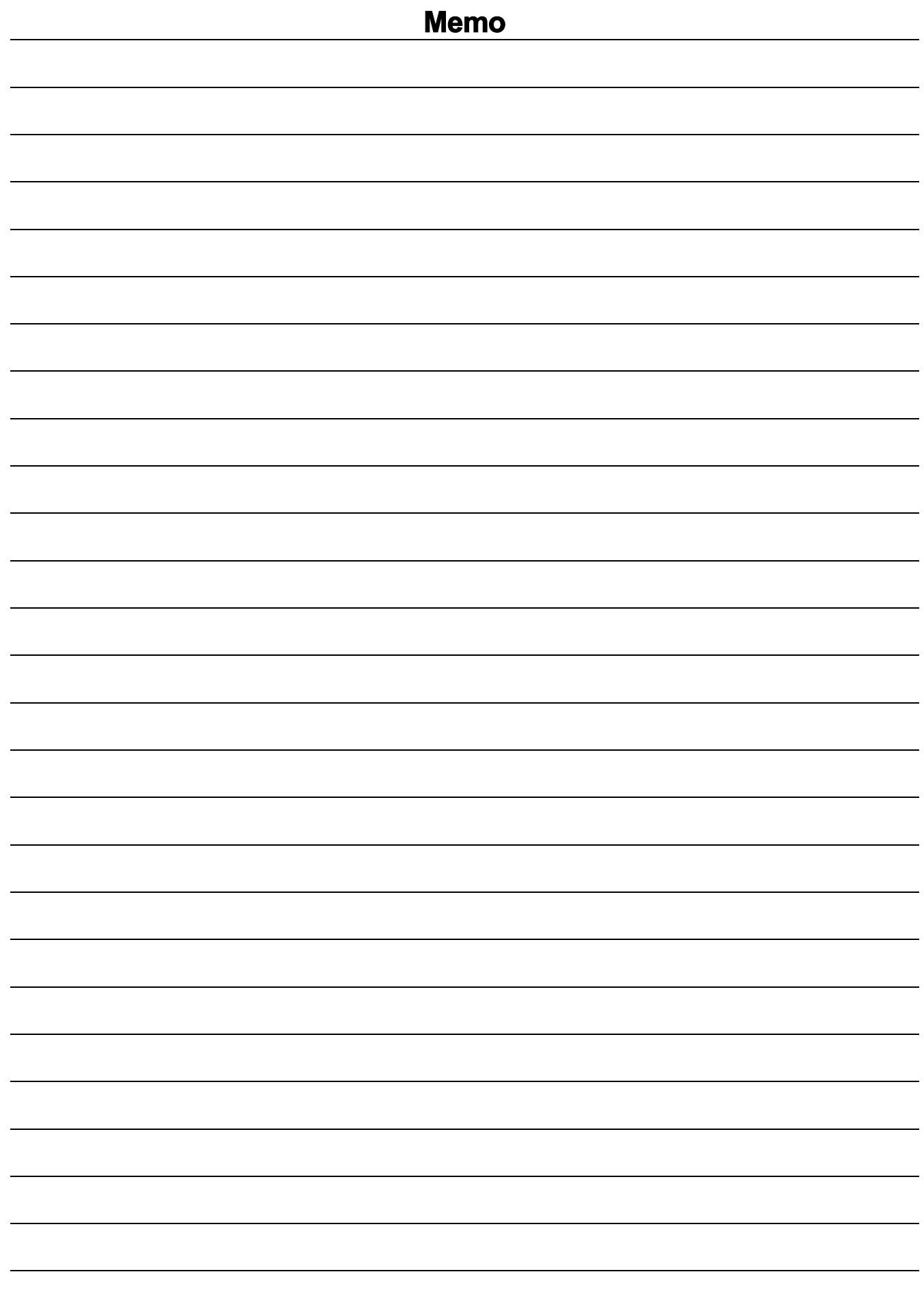

# **面板設定一覽表**

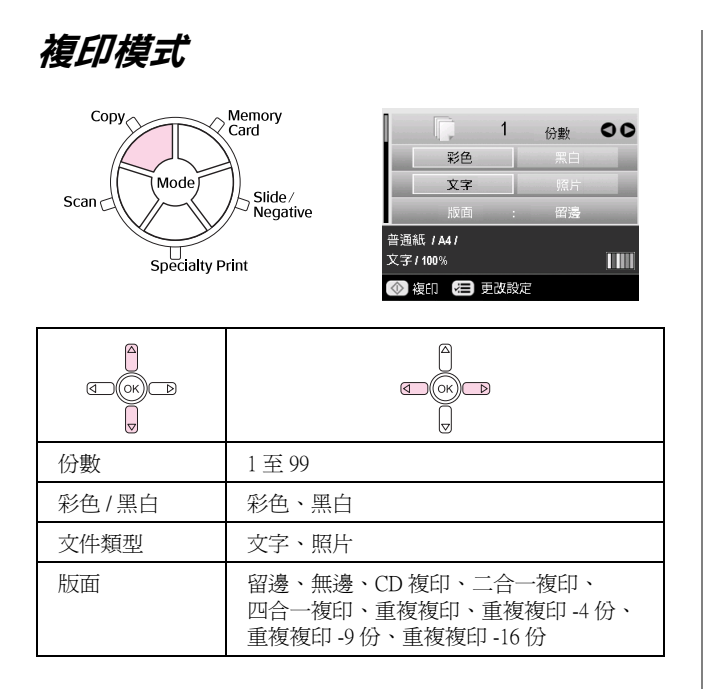

## **複印模式的列印設定**

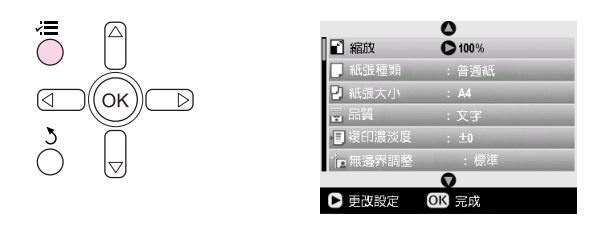

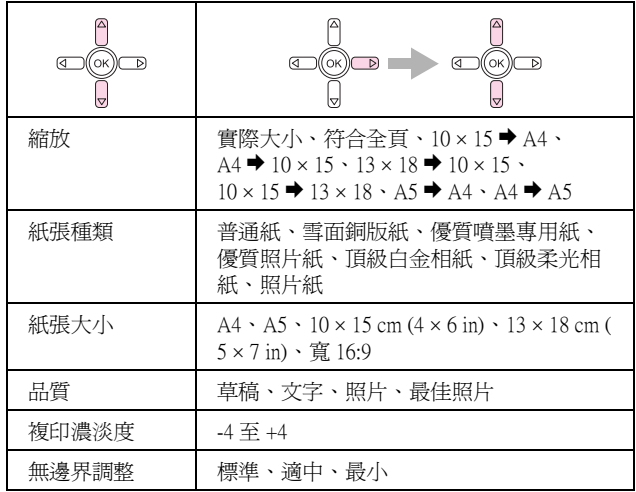

**記憶卡模式**

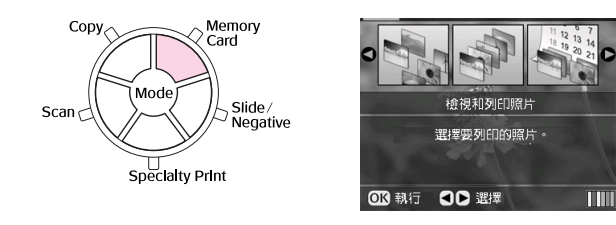

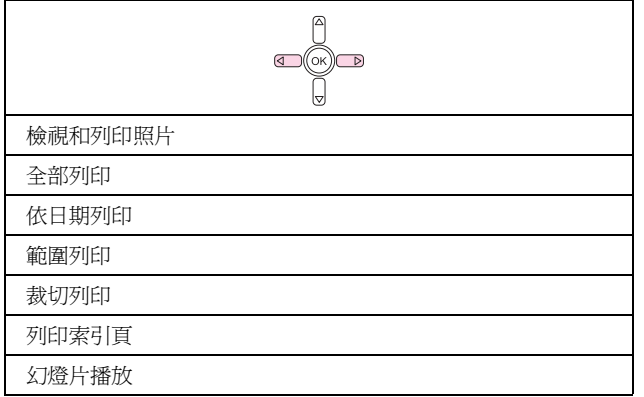

## **記憶卡模式的列印設定**

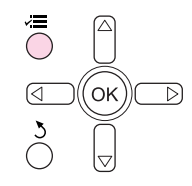

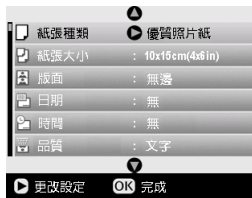

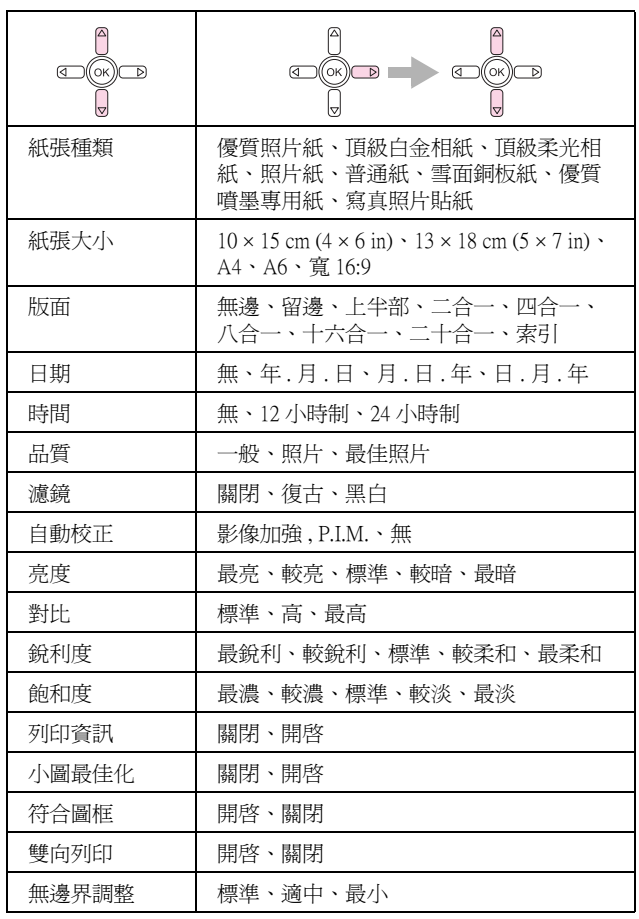

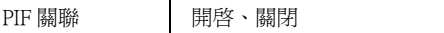

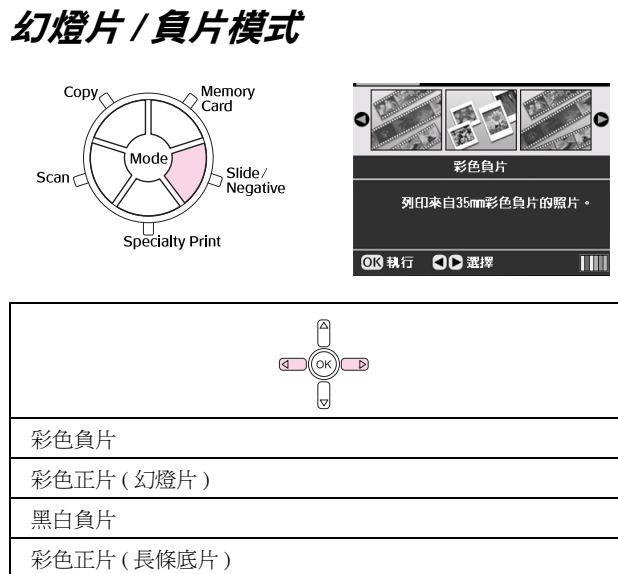

## **幻燈片 / 負片模式的列印設定**

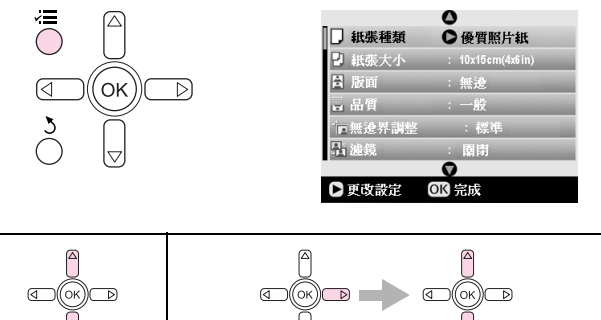

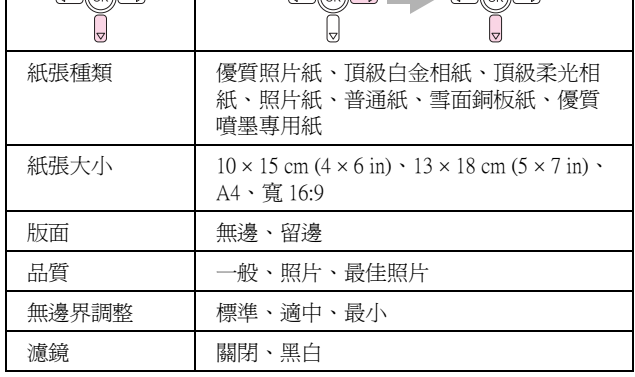

## **特殊列印模式**

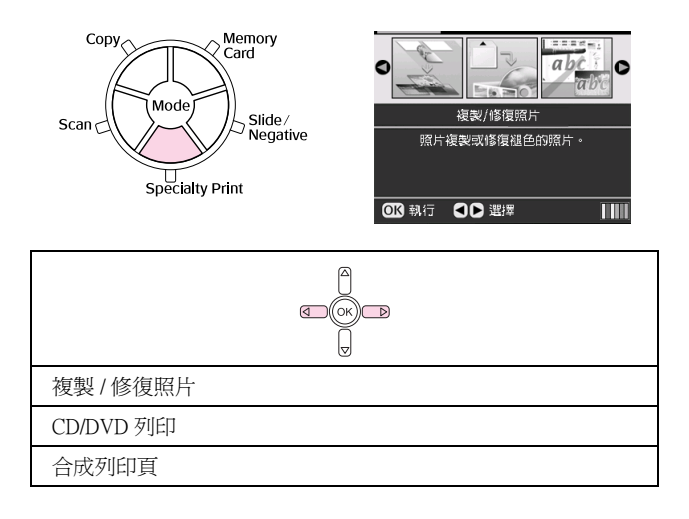

P.I.F. 列印

## **特殊列印模式的列印設定**

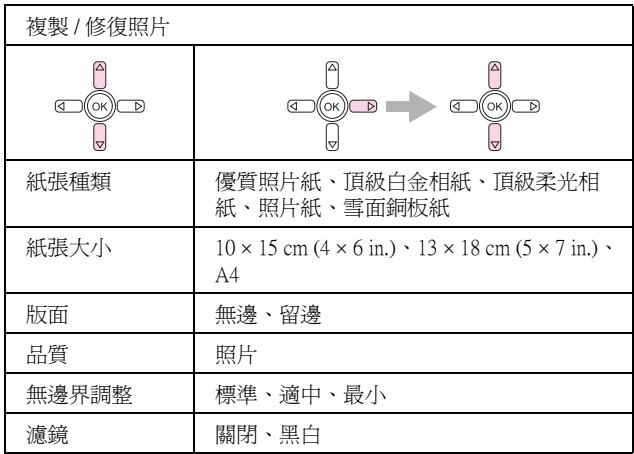

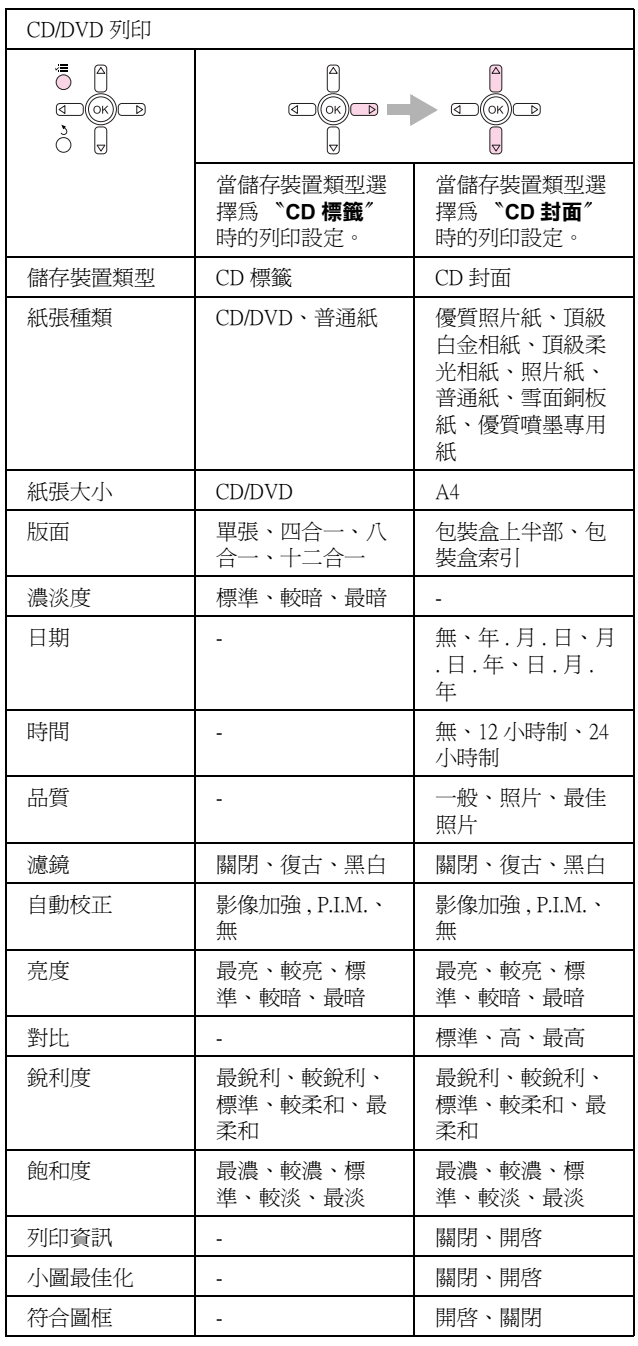

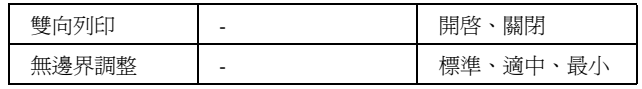

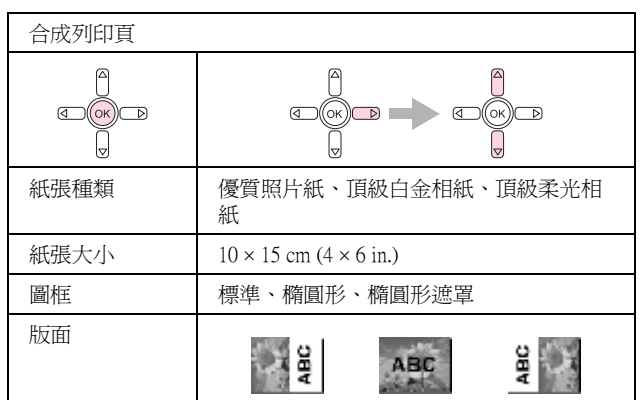

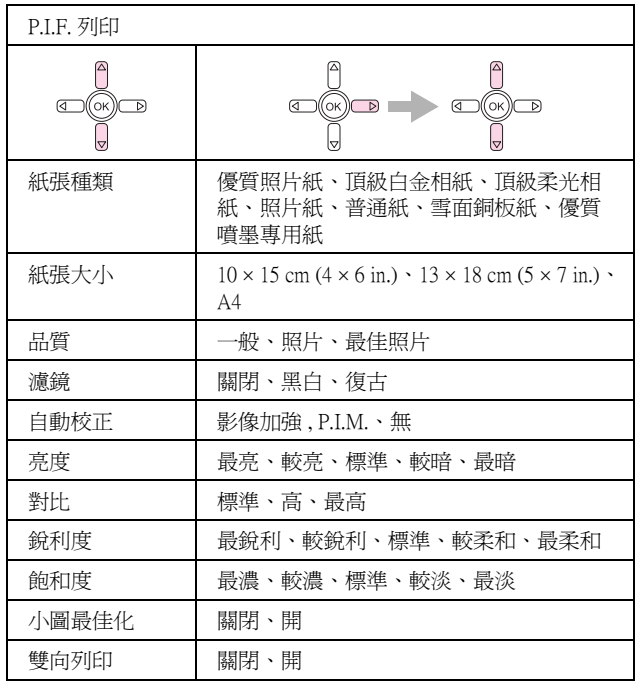

### 墨水存量 噴嘴檢查 印字頭清潔 印字頭直線性校正 更換墨水卡匣 記憶卡備份 CD/DVD 內徑調整 CD/DVD 外徑調整 CD/DVD 列印位置上下調整 CD/DVD 列印位置左右調整 貼紙列印位置上下調整 貼紙列印位置左右調整 PictBridge 設定 選擇資料夾 無線藍芽印表機 ID 設定 無線藍芽連線模式 無線藍芽加密 無線藍芽 PIN 碼設定 無線藍芽裝置位址 紙張厚度調整 語言

 $\bullet$ 

 $\overline{\bullet}$ 

Õ

3 墨水存量

6 印字頭清潔 前 更換墨水卡

■ 選擇 ■ 精束

 $\bigoplus$ 

 $\begin{array}{c} \mathbb{P} \ \mathbb{Q} \ \mathbb{D} \end{array}$ 

回復為原廠預設值 刪除全部檔案 螢幕保護設定

Setup

### **掃描模式**

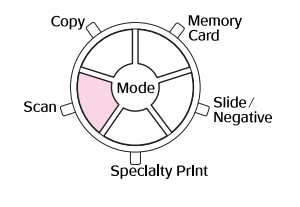

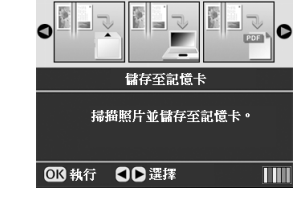

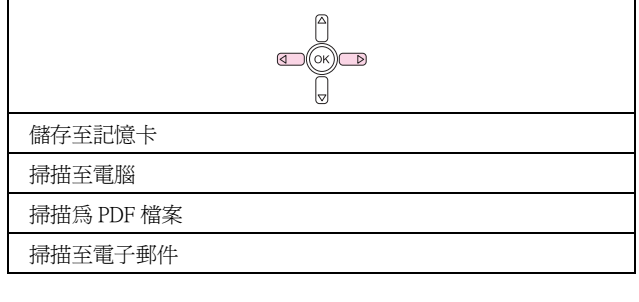

**設定模式**

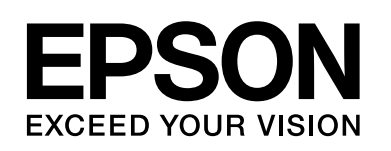

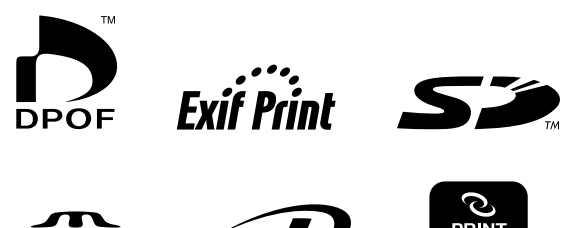

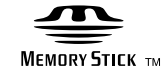

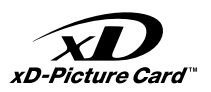

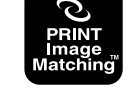

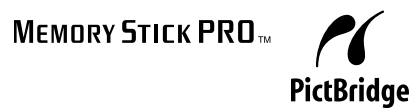

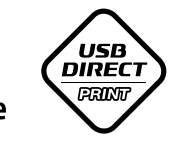

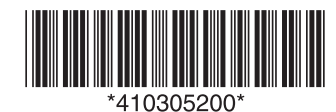